# GEBRUIKSAANWIJZING

# INDUSTRIËLE ENDOSCOOP IPLEX G

*IV9000G IV9420G IV9435G IV9620G IV9635G IV9675G IV96100G*

Industriële endoscoop

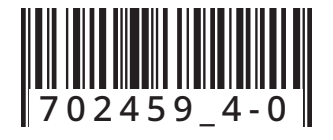

B5A-2439-20 MM3053 05

# Inhoudsopgave

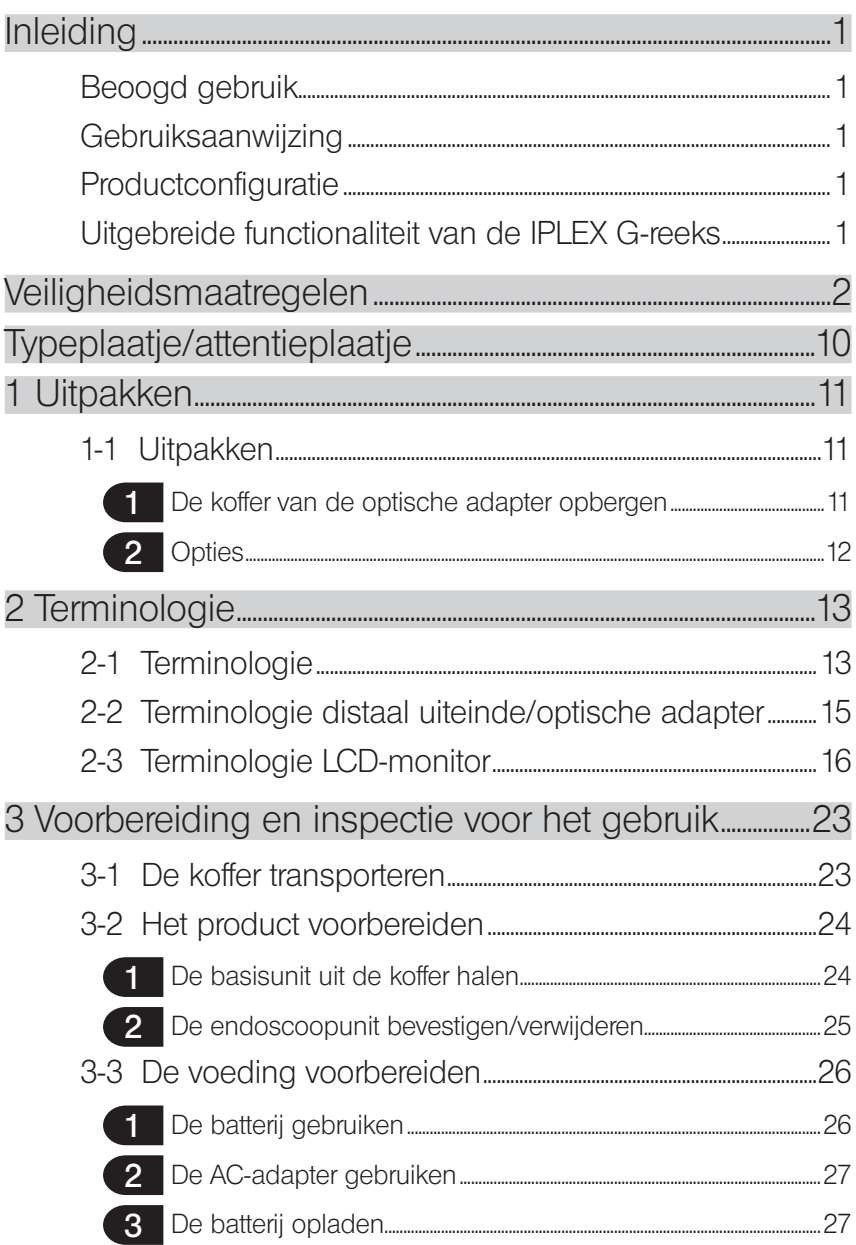

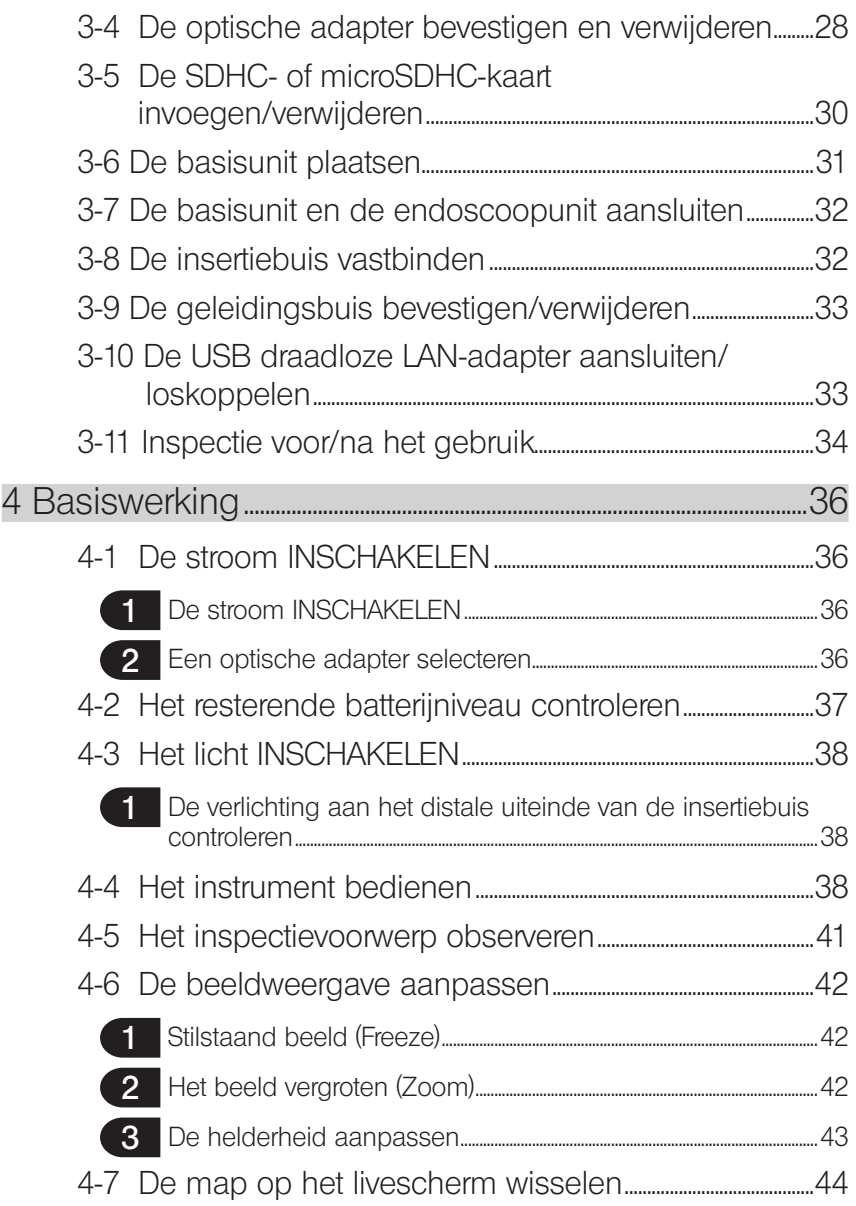

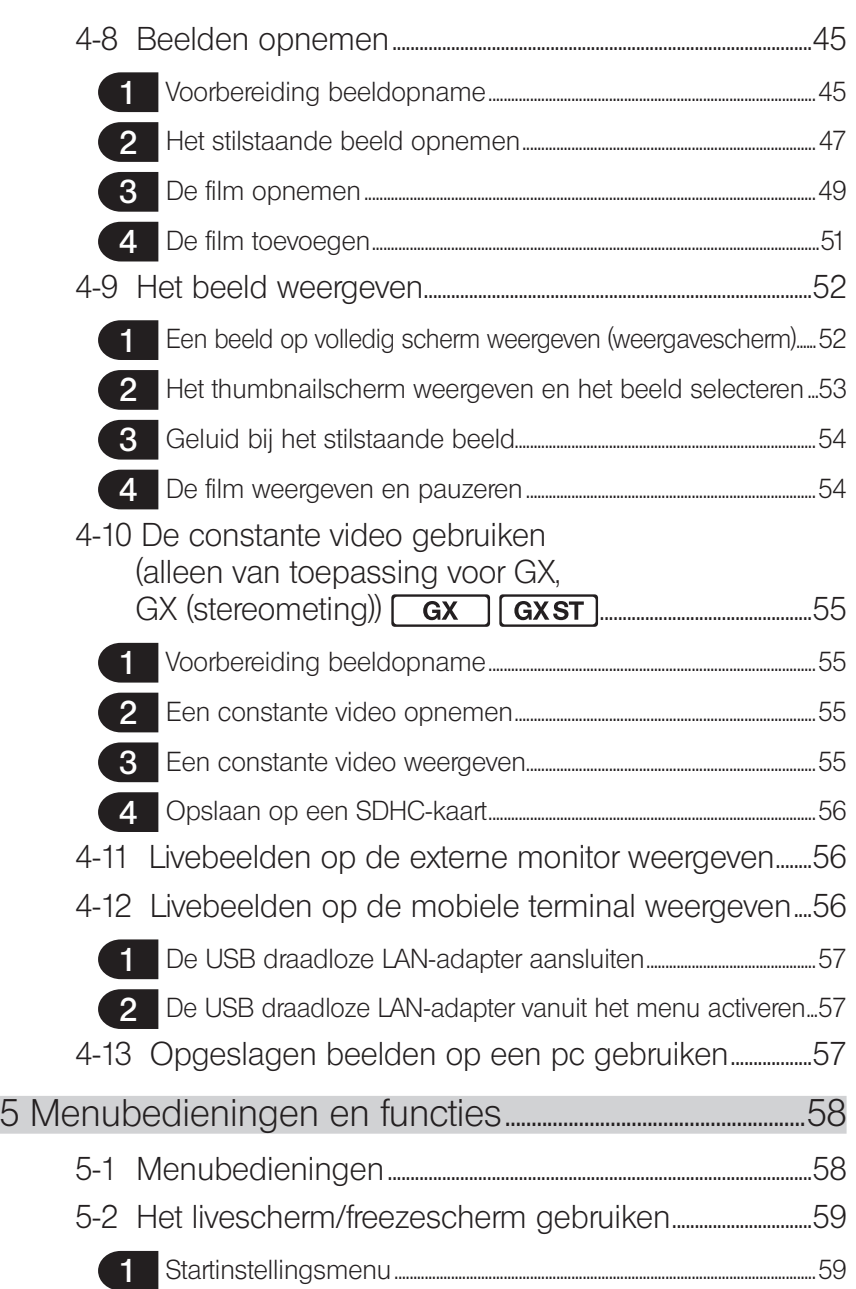

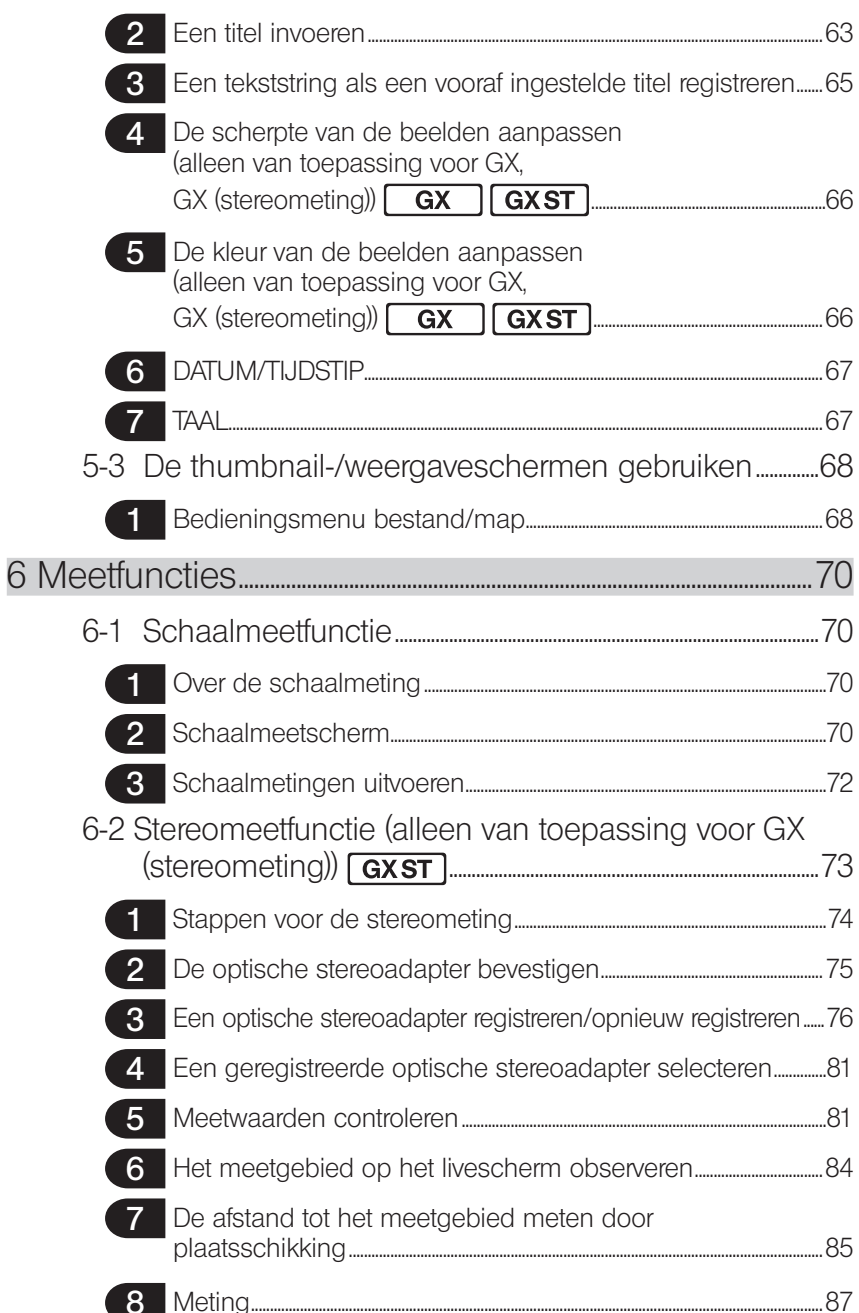

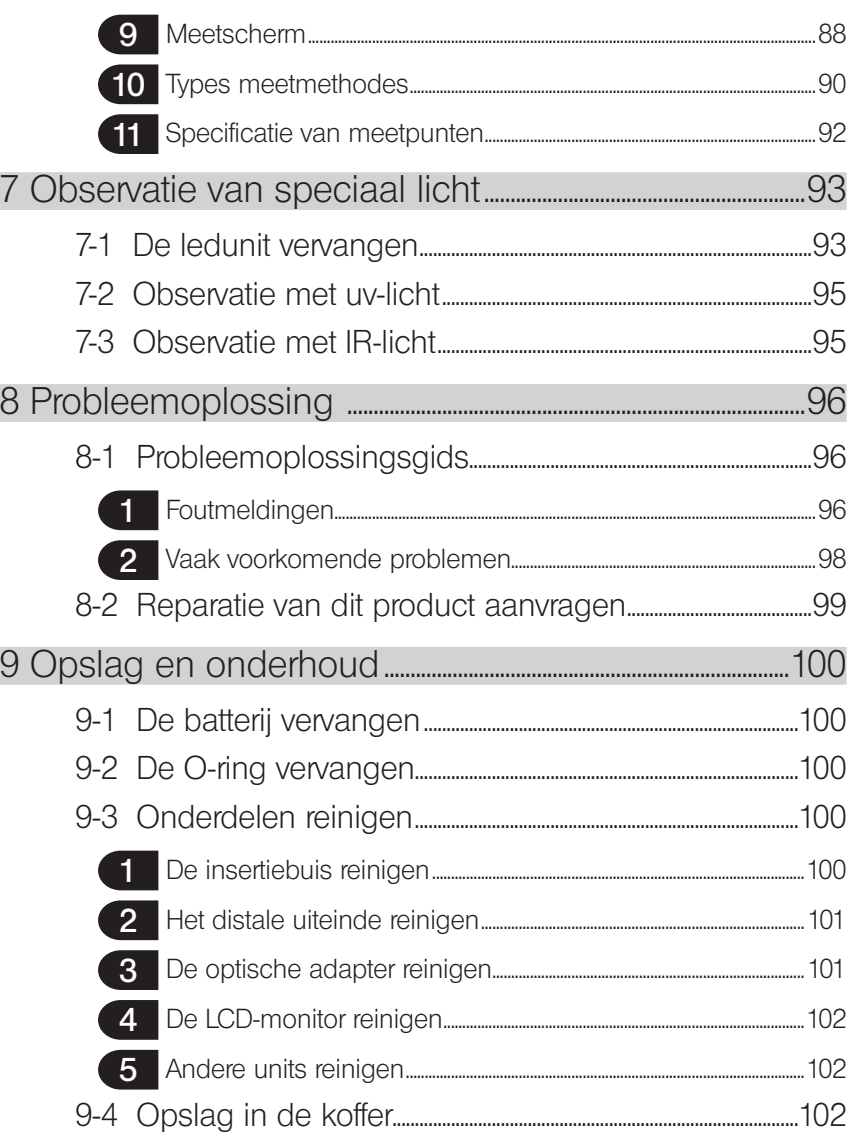

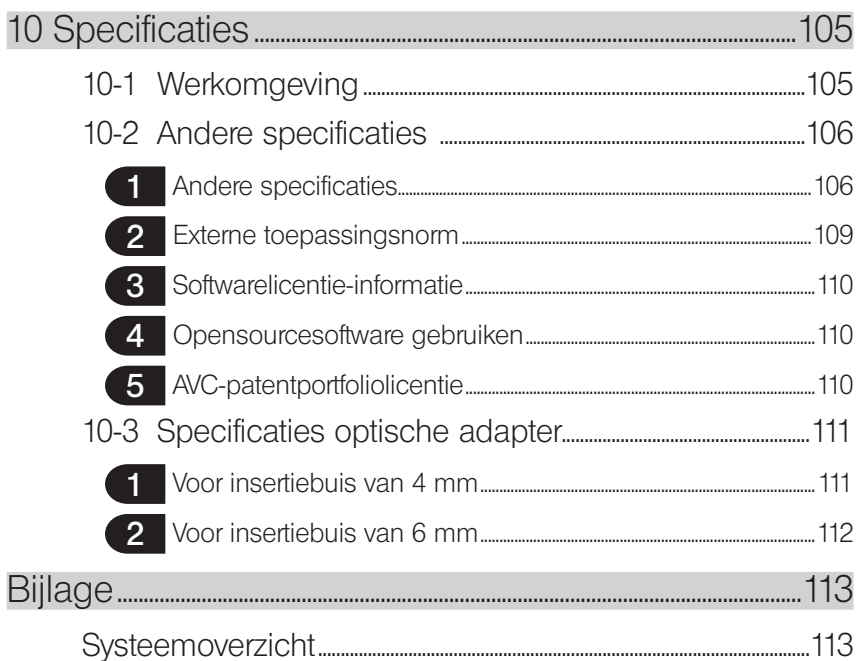

# <span id="page-7-0"></span>Inleiding

# Beoogd gebruik

Dit instrument is bedoeld voor de inspectie en observatie van de binnenkant van machines, uitrustingen, materialen en andere voorwerpen zonder de geïnspecteerde voorwerpen te beschadigen.

# **Gebruiksaanwijzing**

Deze gebruiksaanwijzing bevat aanwijzingen om de werking en de hantering van dit instrument te begrijpen en om dit instrument veilig te gebruiken.

Alvorens het instrument te gebruiken, moet u de inhoud van deze gebruiksaanwijzing zorgvuldig lezen om ervoor te zorgen dat u het instrument correct gebruikt. Nadat u deze gebruiksaanwijzing hebt gelezen, moet u ze samen met de garantieovereenkomst op een veilige plaats bewaren. Als u vragen hebt over bepaalde informatie in deze gebruiksaanwijzing, neem dan contact op met EVIDENT.

De gebruikte symbolen in de teksten van deze gebruiksaanwijzing hebben de volgende betekenissen:

[ ] geeft de woorden op de gebruikersinterface van het product. Deze woorden worden in het Engels weergegeven.

< > geeft de woorden op de gebruikersinterface van het product. De weergegeven taal kan via de gebruikersinstellingen worden geselecteerd.

# **Productconfiguratie**

Voor de configuratie van apparaten die door dit instrument worden vereist en apparaten die in combinatie met dit instrument kunnen worden gebruikt, zie "Systeemoverzicht" (pagina 113) onder "Bijlage".

Noteer dat het gebruik van dit instrument in combinatie met opties of afzonderlijk verkrijgbare items die niet in het "Systeemoverzicht" zijn aangegeven, niet alleen een risico op abnormale werkingen vormt maar ook het apparaat kan beschadigen.

# Uitgebreide functionaliteit van de IPLEX G-reeks

De functionaliteit kan worden uitgebreid door de noodzakelijke opties aan te kopen.

 $IPIEX GT \rightarrow IPIEX GX$   $GX$ IPLEX GX  $\rightarrow$  IPLEX GX (stereometing)  $\sqrt{G X S T}$ 

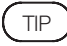

1

Symbool in de tekst

**GX**: functies die bruikbaar zijn met IPLEX GX **GXST**: functies die bruikbaar zijn met IPLEX GX (stereometing)

Neem contact op met EVIDENT voor meer informatie.

# <span id="page-8-0"></span>Veiligheidsmaatregelen

Noteer dat het gebruik van dit instrument op een manier die niet specifiek in deze gebruiksaanwijzing wordt beschreven, betekent dat de veiligheid niet kan worden gegarandeerd en dat er een defect van dit instrument kan ontstaan. Volg deze gebruiksaanwijzing als u dit instrument gebruikt.

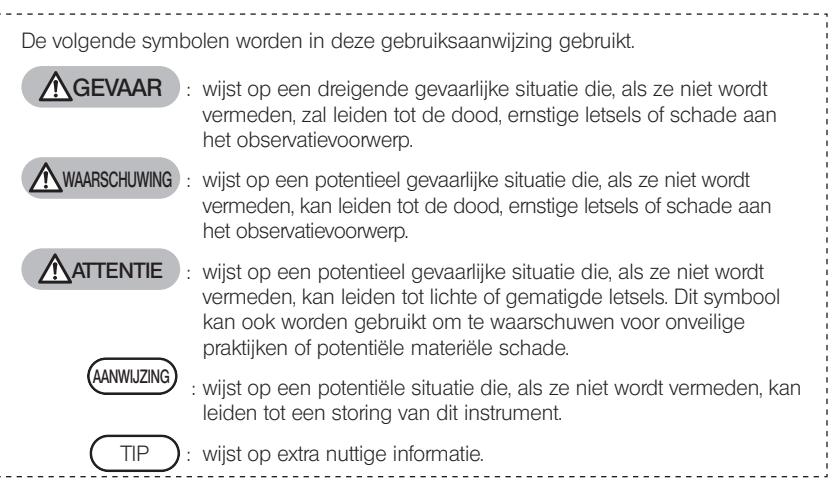

# Veiligheidsmaatregelen – Algemene veiligheidsmaatregelen –

Volg de onderstaande maatregelen strikt op wanneer u dit instrument gebruikt. De informatie wordt aangevuld met gevaar-, waarschuwings- en attentieaanwijzingen die in elk hoofdstuk worden gegeven. De veiligheid kan niet worden gegarandeerd als het instrument wordt gebruikt op een manier die niet specifiek is beschreven.

#### GEVAAR

· Gebruik het instrument nooit om de binnenkant van holtes van mensen of dieren te observeren.

Anders kan dit leiden tot de dood of ernstige letsels bij de geobserveerde persoon of dier.

- · Gebruik het instrument nooit in de volgende omgevingen.
	- Waar explosieve atmosferen aanwezig zijn
	- Waar metaalstof of ander stof aanwezig is

Anders kan dit tot een explosie of brand leiden.

#### **WAARSCHUWING**

· Repareer, demonteer of hervorm het instrument niet.

Repareer, demonteer of hervorm het instrument nooit. Anders kunnen lichamelijke letsels of schade aan het instrument ontstaan. Alleen personeel dat door EVIDENT is gemachtigd, mag het instrument repareren. EVIDENT is niet aansprakelijk voor ongevallen of schade aan het instrument als gevolg van reparaties door personeel dat niet door EVIDENT is gemachtigd.

· Stop het gebruik van het instrument onmiddellijk bij de eerste tekenen van warmte, rook, abnormale geur, abnormale geluiden of een andere afwijking. Schakel de stroom UIT, ook al is het instrument nog bruikbaar.

#### **WAARSCHUWING**

· Voeg de insertiebuis niet in een inspectievoorwerp dat in gebruik is of elektriciteit geleidt.

Anders kan de insertiebuis worden beschadigd door in het inspectievoorwerp geblokkeerd te raken of kan de insertiebuis in contact komen met het voorwerp waardoor een elektrische schok ontstaat.

· Alvorens het instrument in de draagkoffer op te bergen, moet u ervoor zorgen dat de stroom is UITGESCHAKELD en de batterij is verwijderd.

Als u de batterij tijdens de opslag opgeladen laat, wordt de batterij warm waardoor er brand kan ontstaan.

· De gasbuis mag niet worden gebruikt voor de aarding. Anders kan er een explosie ontstaan.

#### **ATTENTIE**

· Gebruik het instrument niet in een andere omgeving (inclusief sterk radioactieve omgevingen) dan de beschreven werkomgeving.

Anders kan dit leiden tot onverwachte ongevallen die de insertiebuis kunnen beschadigen.

- · Tref de volgende maatregelen als deze unit naar een verhoogde positie wordt verplaatst of op een verhoogde positie wordt gebruikt.
	- Voer een voorafgaande inspectie uit
	- Tref maatregelen om te vermijden dat de unit valt
	- Tref grondige veiligheidsmaatregelen
- · Let in het bijzonder op de temperatuur van het distale uiteinde en de insertiebuis net na het gebruik van dit instrument in omgevingen met een hoge temperatuur aangezien de temperatuur niet onmiddellijk daalt.

Anders kan dit leiden tot brandwonden.

· Grijp de bediening niet gedurende een lange periode vast wanneer de unit bij een hoge temperatuur wordt gebruikt.

Anders kunnen brandwonden bij lage temperaturen ontstaan. Tref voorzorgsmaatregelen zoals het dragen van veiligheidshandschoenen om brandwonden bij lage temperaturen te vermijden.

- · Let erop dat u niet over de relaiskabel, het netsnoer of de kabels van de insertiebuis valt.
- · Gebruik geen in de handel verkrijgbare elektronische transformatoren voor reizen in het buitenland (reisomvormers).
- · Gebruik alleen het snoer en de AC-adapter die door EVIDENT zijn aangegeven en sluit het snoer aan op een stopcontact dat binnen het opgegeven bereik ligt. Anders kan dit leiden tot rookvorming, brand of elektrische schokken.
- · Gebruik het aangegeven snoer voor dit instrument niet voor andere producten.
- · Gebruik de AC-adapter niet buiten. Anders kan dit leiden tot elektrische schokken, rook of brand waardoor schade aan het instrument wordt veroorzaakt.

De AC-adapter is ontworpen om binnen te worden gebruikt.

· Vermijd een sterke impact op de AC-adapter door een botsing met de muur, een val op de grond enz.

Anders kan een storing of schade worden veroorzaakt en kunnen elektrische schokken ontstaan.

- · Als u een afwijking opmerkt wanneer u de insertiebuis in het inspectievoorwerp voegt, probeer dan niet om de buis verder te duwen maar trek ze er voorzichtig uit.
	- Let op het volgende wanneer u de insertiebuis uittrekt.
	- Trek de insertiebuis niet uit het inspectievoorwerp terwijl de hoekstand is vergrendeld of terwijl het hoekgedeelte is gebogen.
	- Als de insertiebuis tijdens het uittrekken geblokkeerd raakt, draai de insertiebuis dan voorzichtig en probeer ze eruit te trekken.
- · Noteer de volgende maatregelen bij de behandeling van het distale uiteinde van de insertiebuis.
	- Laat de optische adapter niet vallen en vermijd een stevige impact.
	- Stel het distale uiteinde niet bloot aan een stevige impact of trekkrachten.
	- Stel het hoekgedeelte niet bloot aan een sterke druk of buiging.
	- Verplaats de buis niet door het distale uiteinde van de insertiebuis vast te houden.
	- Gebruik dit instrument niet als de O-ring van het distale uiteinde van de insertiebuis is beschadigd of gescheurd.

Anders kunnen de glazen lenzen en de precisieonderdelen van het distale uiteinde en het hoekgedeelte worden beschadigd.

- Kantel of kras het distale uiteinde van de insertiebuis niet tegen de steunopening voor het distale uiteinde van de insertiebuis wanneer het distale uiteinde wordt ingevoegd of verwijderd.

Anders kan het hoekgedeelte worden beschadigd.

- · Bevestig de optische adapter altijd alvorens dit instrument te gebruiken.
	- Als u het instrument gebruikt zonder de optische adapter aan de insertiebuis te bevestigen, worden onderdelen (schroeven enz.) eenvoudig vervormd door het contact met harde voorwerpen enz. Als delen van de insertiebuis vervormd raken, kan de optische adapter niet goed zijn bevestigd of volledig loskomen.
- · Gebruik de optische adapter nooit als er onderdelen van de adapter los zitten. Anders kunnen de losse onderdelen eraf vallen.
- · Als de optische adapter niet kan worden bevestigd of verwijderd aangezien de moer niet draait, stop dan met het gebruik van de adapter. Neem contact op met EVIDENT.
- · Als in het observatiebeeld een afwijking wordt gevonden, stop dan onmiddellijk met het gebruik en trek de insertiebuis voorzichtig uit het inspectievoorwerp.

Als de optische adapter op het punt staat om van het distale uiteinde van de insertiebuis te vallen terwijl die in het inspectievoorwerp wordt gevoerd, zal het volledige observatiebeeld of een gedeelte ervan witachtig worden weergegeven door licht van de verlichting of een deel van de weergave dat verloren gaat. Verder gebruik in deze toestand kan ervoor zorgen dat de optische adapter van het distale uiteinde van de insertiebuis valt. Trek de insertiebuis in dit geval voorzichtig uit het inspectievoorwerp en bevestig de optische adapter opnieuw stevig in overeenstemming met "De optische adapter bevestigen en verwijderen" (pagina 28). Arthreated in the insertigate that the insertigation in the subset of an analysing opmerick vanneer u de insertiebuis in het celus to be the insertiebuis in the the insertiebuis interaction of the insertiebuis interaction

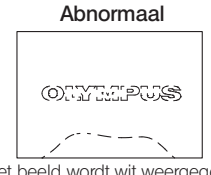

Het beeld wordt wit weergegeven (door sterk licht op sommige delen van het beeld).

the image).

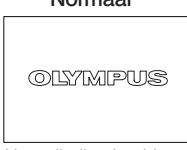

Normaal

Het volledige beeld wordt duidelijk weergegeven.

 $\Lambda$ 

#### **ATTENTIE**

· Als u een afwijking detecteert terwijl u de hoekoperatie uitvoert, probeer dan niet om de hoekoperatie te forceren.

Anders kan de insertiebuis of het inspectievoorwerp worden beschadigd.

- · Als u deze unit met de schouderriem rond uw nek hangt, zorg er dan voor dat die niet door andere voorwerpen wordt gegrepen. Zorg ervoor dat de riem u niet wurgt.
- · Zorg ervoor dat er geen metalen of andere vreemde voorwerpen langs de connectoraansluitingen of andere openingen in de basisunit of de endoscoopunit komen.

Anders kan dit leiden tot defecten of elektrische schokken.

· Gebruik geen andere onderdelen dan de insertiebuis onder water en reinig ze niet onder stromend water.

Water zorgt namelijk voor het risico op elektrische schokken. In tegenstelling tot de insertiebuis is de unit waterdicht wanneer de DC-IN-aansluitingsafdekking en de deuren van het batterijcompartiment, de interface, de SD-kaart en de relaiskabel stevig zijn gesloten. Gebruik of bewaar het instrument niet in een omgeving waarin het in water wordt ondergedompeld.

· Stel de LCD-monitor niet bloot aan een sterke impact, stevige druk of krassen door een hard of puntig voorwerp.

Anders kan de LCD-monitor barsten of worden gekrast of kan de beschadigde monitor persoonlijke letsels veroorzaken.

· Wees voorzichtig zodat uw hand of andere voorwerpen niet gekneld raken wanneer u de hendel naar beneden duwt.

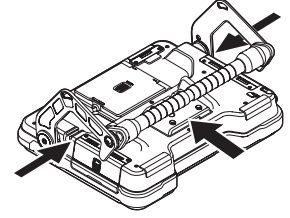

· Gebruik de SDHC-kaart en de microSDHC-kaart die door EVIDENT zijn aangeraden om beelden op te nemen.

Dit instrument wordt met een SDHC-kaart geleverd.

- · Verwijder de batterij of de AC-adapter niet als het instrument in gebruik is. Anders kunnen de opgenomen gegevens worden beschadigd.
- · Verwijder de SDHC-kaart of de microSDHC-kaart niet terwijl het beeld wordt opgenomen of weergegeven.

Anders kunnen de opgenomen gegevens of de beeldopnamemedia worden beschadigd of verloren gaan.

· Herhaal de invoeging of verwijdering van de SDHC-kaart of de microSDHC-kaart niet voortdurend.

Anders is het mogelijk dat de opgenomen gegevens of de beeldopnamemedia worden beschadigd of niet langer correct werken.

- · Let op het volgende wanneer u de uittrekbare hendel van de draagkoffer gebruikt.
	- Wees voorzichtig zodat u hand niet gekneld raakt wanneer u de hendel in de koffer opbergt.
	- Probeer nooit om de koffer aan de uittrekbare hendel op te tillen.

### **ATTENTIE**

- · Tref de volgende maatregleen wanneer de verlichting is INGESCHAKELD.
	- Houd het distale uiteinde van de insertiebuis niet gedurende lange tijd in de buurt van ontvlambare substanties.
	- Het licht gaat uit tijdens de vervanging van de optische adapter.
	- Kijk niet rechtstreeks naar het licht dat door het distale uiteinde wordt uitgestraald en richt het licht niet naar anderen.

Bij gebruik van een uv- of IR-ledunit moet u controleren of het ledpictogram ( 26/ 25) on het livescherm of de andere schermen gaat branden.

- Gebruik de uitrusting in overeenstemming met de eventuele voorschriften voor veiligheid en gezondheid op het werk.

#### Informatie van IEC62471

 $\bullet$  RISICOGROEP 2

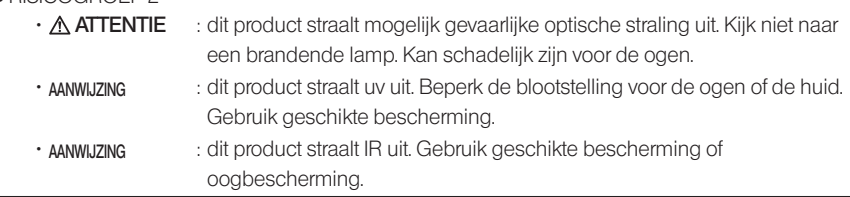

#### AANWIJZING

- · Bewaar het instrument niet op de volgende plaatsen.
	- Omgevingen die worden blootgesteld aan hoge temperaturen, een hoge vochtigheidsgraad en grote hoeveelheden stof of deeltjes
	- Plaatsen die worden blootgesteld aan rechtstreeks zonlicht of straling
	- Plaatsen die worden blootgesteld aan gas met haloïde\*1
	- Anders kan het instrument worden beschadigd.
	- \*1 De prestaties van bepaalde elektrische onderdelen kunnen verslechteren door de haloïde in insecticiden, pesticiden en gasvormige verdelgingsmiddelen enz.
- · Blijf het instrument niet gebruiken wanneer het nat is door condensatie. Bij een plotse temperatuursverandering, bijv. wanneer u bij koude buitentemperaturen
	- een warme ruimte binnengaat, kan er condensatie in het instrument ontstaan. Als u het instrument gebruikt terwijl het nat is door condensatie, kan er een storing ontstaan. Als er condensatie optreedt, laat het instrument dan achter in de omgeving waarin het zal worden gebruikt en laat de condensatie drogen alvorens het te gebruiken.
- · Voeg de insertiebuis niet in een inspectievoorwerp dat in een omgeving staat die zich buiten het werktemperatuurbereik bevindt.

Het blijvende gebruik kan het instrument beschadigen of de prestaties verminderen.

· Gebruik het instrument niet als de vervuilingen op de buitenkant van het instrument zijn vastgehecht.

Het instrument kan worden beschadigd of de prestaties kunnen worden verminderd.

- · Bedek de basisunit of de endoscoopunit niet met een plastic zak of andere voorwerpen. De binnenkant van het instrument wordt mogelijk onvoldoende afgekoeld waardoor het instrument kan worden beschadigd.
- · Zorg ervoor dat er geen enkele andere vloeistof dan water, zoutwater, machineolie of diesel op de insertiebuis terechtkomt.
	- Anders kan de insertiebuis worden beschadigd.
- · Tref de volgende maatregelen bij de behandeling van de deur van het batterijcompartiment, de interfacedeuren en de deuren van de SD-kaart en de relaiskabel.
	- Open of sluit de deuren niet wanneer er water op de relaiskabel of de oppervlakken in de omgeving aanwezig is
	- Open of sluit de afdekkingen niet met natte handen.
	- Open of sluit de afdekkingen niet in zones die worden blootgesteld aan een hoge vochtigheidsgraad en/of stof.
	- Sluit de afdekkingen wanneer u het instrument opbergt en wanneer de aansluitingen niet worden gebruikt.
- · Tref de volgende maatregelen met betrekking tot de aansluitingen op deze unit en die op de ledunit.
	- Raak de aansluitingen niet rechtstreeks met uw handen aan
	- Vermijd dat de aansluitingen in contact komen met vuil en waterdruppels.
- · Gebruik dit instrument niet wanneer de waterbestendige verpakking in de deur van de relaiskabel is beschadigd, is doorgeknipt of foutief is uitgelijnd.
- · Tref de volgende maatregelen wanneer u het instrument uit de draagkoffer en de endoscoopkoffer neemt.
	- Hef de insertiebuis niet op en trek er niet aan.
	- Het instrument kan worden beschadigd.
- · Trek niet krachtig aan de insertiebuis en de andere kabels en draag ze niet in het rond.
- · Tref de volgende maatregelen wanneer u het instrument in de draagkoffer en de endoscoopkoffer opbergt.
	- Zorg ervoor dat het distale uiteinde voldoende is afgekoeld alvorens het instrument op te bergen.
	- Zorg ervoor dat de insertiebuis niet is gedraaid alvorens ze op te bergen.
- · Hef de koffer niet op wanneer de afdekkingen van de draagkoffer en de endoscoopkoffer niet zijn gesloten.
- · Voer dit product in overeenstemming met alle plaatselijke wetten, regels en regelgevingen af.

Alvorens u dit product afvoert, moet u uw plaatselijke wetten, regels en regelgevingen controleren en strikt volgen.

## Veiligheidsmaatregelen – Batterijmaatregelen –

Neem contact op met EVIDENT als u tijdens het gebruik van dit instrument met batterijen problemen ondervindt.

Tref de onderstaande maatregelen bij de behandeling van de batterij. Als de batterijen niet correct worden behandeld, kan dit leiden tot een lekkage van de batterijvloeistof, overmatige warmteontwikkeling, rookvorming, ontploffing van de batterij, elektrische schokken en/of brandwonden.

Lees de handleiding bij de batterijlader voor gebruik grondig door om de informatie volledig te begrijpen en de instructies tijdens het gebruik strikt op te volgen.

### **AGEVAAR**

- · Gebruik de batterij NC2040NO29 of NC2040NO34 en laad de batterij met de lader CH5000C of CH5000X op.
- · Stel de batterij niet bloot aan een stevige impact.
- · Zorg ervoor dat de aansluitingen niet kunnen worden kortgesloten met metalen voorwerpen.
- · Gooi de batterij niet in vuur of stel ze niet bloot aan warmte.
- · Open of bewerk de batterij niet.
- · Gebruik de batterijlader niet buiten. Anders kan dit leiden tot elektrische schokken, rook of brand waardoor schade aan de lader wordt veroorzaakt. De batterijlader is ontworpen om binnen te worden gebruikt.

#### **WAARSCHUWING**

- · Bedek de batterij tijdens het opladen niet met kledij, beddengoed of andere materialen.
- · Zorg er na beëindiging van de oplading altijd voor dat het AC-snoer van de lader uit het stopcontact wordt getrokken.
- · Als u een afwijking zoals warmteontwikkeling in het instrument of de batterijlader, abnormale geur, abnormale geluiden of rookvorming detecteert, koppel het snoer van de batterijlader dan onmiddellijk los en stop met hem te gebruiken. Neem contact op met EVIDENT.
- · Als de batterijlader er niet in slaagt om de batterij binnen de aangegeven tijd op te laden, probeer dan niet langer om de batterij opnieuw op te laden.
- · Zorg ervoor dat het batterijcompartiment niet vervormd raakt en steek er nooit vreemde voorwerpen in.
- · Zorg ervoor dat er nooit metaal, water of een andere vloeistof in het batterijcompartiment of op de batterijklemmen komt. Als er een vreemd voorwerp in de basisunit komt, verwijder dan de batterij, koppel de AC-adapter los en neem onmiddellijk contact op met EVIDENT.
- · Verwijder de batterij niet onmiddellijk nadat het instrument gedurende een lange periode werd gebruikt.

De warmte die door de batterij wordt ontwikkeld, vormt een risico op brandwonden.

- · Raak de batterijcontacten niet met natte handen aan.
- · Als u van plan bent om het instrument voor een langere tijd niet te gebruiken, verwijder de batterij dan uit de basisunit en bewaar ze op een droge plaats. Anders kan de batterijvloeistof gaan lekken en kan de warmteontwikkeling leiden tot brand of letsels.
- · Houd de batterij buiten het bereik van kleine kinderen.
- · Als vloeistof uit de batterij in contact komt met uw lichaam, spoel het dan onmiddellijk af met zuiver water van de kraan enz. en roep indien nodig medische hulp in.

8

#### **ATTENTIE**

· Als u problemen ondervindt bij het invoegen van de batterij, probeer dan niet om ze te forceren.

Controleer de richting van de batterij en controleer de contacten op afwijkingen. Als u probeert om de batterij in het compartiment te forceren, kan dit tot defecten leiden.

- · Als u problemen ondervindt bij het verwijderen van de batterij uit het instrument, probeer dan niet om ze te forceren.
	- Neem contact op met EVIDENT.
- · Neem vooraf contact op met de luchtvaartmaatschappij als u van plan bent om de batterij per vliegtuig te transporteren.
- · Herhaal de invoeging of verwijdering niet te snel wanneer u de batterij vervangt. Anders wordt de stroom mogelijk niet INGESCHAKELD.
- · Bewaar de batterij niet op de volgende plaatsen.
	- Omgevingen die worden blootgesteld aan water, hoge temperaturen, een hoge vochtigheidsgraad, een lage vochtigheidsgraad en stof
	- Plaatsen die worden blootgesteld aan rechtstreeks zonlicht of straling
	- Plaatsen die worden blootgesteld aan gassen met haloïde\*1
		- \*1 De prestaties van bepaalde elektrische onderdelen kunnen verslechteren door gassen met haloïde in insecticiden, pesticiden en gasvormige verdelgingsmiddelen enz.
- · Gebruik, laad of bewaar de batterij niet in zones die worden blootgesteld aan rechtstreeks zonlicht, in een gesloten auto in de zon of in de buurt van een verwarming enz.
- · Gebruik een batterij niet als ze een afwijking vertoont, zoals een vloeistoflek, verkleuring, vervorming, abnormale geur of een andere afwijking.
- · cDompel de batterij niet onder in zoetwater of zeewater en zorg ervoor dat de batterij niet nat wordt.
- · Voer een batterij in overeenstemming met alle plaatselijke wetten, regels en regelgevingen af.

AANWIJZING

- · De vervuiling van batterijelektroden met zweet of olie zal een contactstoring veroorzaken. Als de batterij vuil is, veeg ze dan met een droge doek af alvorens ze te gebruiken.
- · Gebruik de batterij op een correcte manier. Als de batterij niet correct wordt gebruikt, kan dit leiden tot lekkage van de batterijvloeistof, warmteontwikkeling of schade. Voeg de batterij in de juiste richting in wanneer u de batterij terugplaatst.
- · Temperatuurbereik voor de werking van de li-ion batterij
	- Ontlading (bij gebruik van deze unit): -10°C tot 40°C
	- Lading : 0°C tot 40°C
	- Opslag: -20°C tot 60°C (aanbevolen: 20°C)

Het gebruik van de batterij bij een temperatuur die buiten de hierboven aangegeven temperatuurbereiken ligt, zal leiden tot een vermindering van de prestaties en een inkorting van de levensduur. Verwijder de batterij uit de basisunit alvorens het instrument op te bergen.

# <span id="page-16-0"></span>Typeplaatje/attentieplaatje

De veiligheidsratings, de attenties en de serienummers worden op het label op dit product beschreven.

Bestudeer de betekenis van de veiligheidssymbolen en gebruik het product altijd op een zo veilig mogelijke manier.

Als er labels ontbreken of als hun inhoud onleesbaar is, neem dan contact op met EVIDENT.

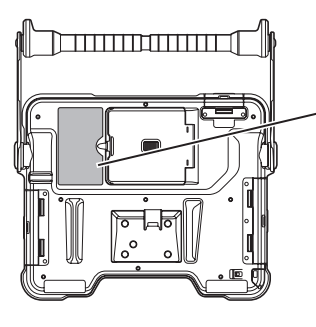

### Conformiteitslabel, grenswaarden, model, serienummer

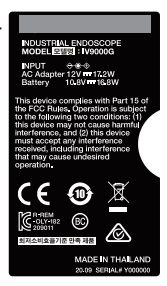

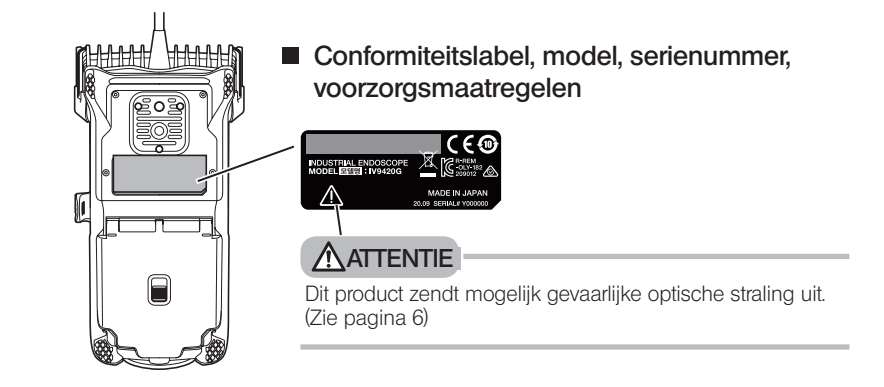

# <span id="page-17-0"></span>1-1 Uitpakken

Controleer bij het uitpakken of alle onderstaande items zijn inbegrepen. Als er iets ontbreekt of beschadigd is, neem dan contact op met EVIDENT.

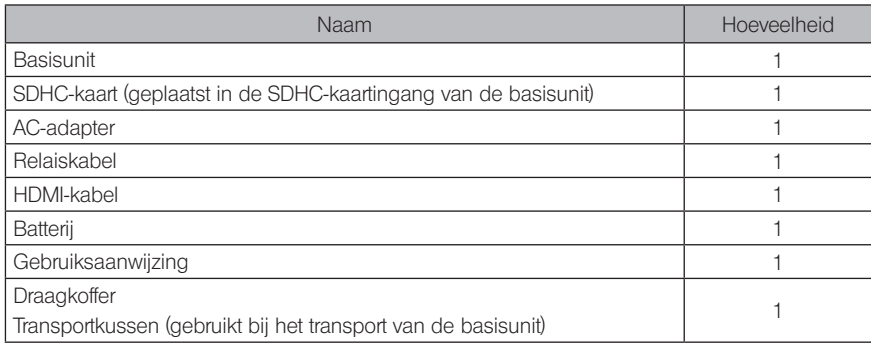

\*1 Voor procedures om het instrument in de draagkoffer op te bergen, raadpleegt u het label met de opslagprocedures aan de binnenkant van het bovenste deksel van de draagkoffer. (Voor procedures om het instrument in de draagkoffer op te bergen raadpleegt u "Opbergen in de koffer" [\(pagina 113\)](#page-119-1).)

## De koffer van de optische adapter opbergen

De volgende items kunnen worden opgeborgen in de adapterkoffer die bij de optionele endoscoopunit wordt geleverd.

- Optische adapter
- SDHC-kaart (optische gegevensmedia)
- O-ring (bewaard in een zak)
- Puntdop

Bewaar deze items in de koffer van de optische adapter als ze niet worden gebruikt.

De afbeelding aan de rechterkant toont de locaties om elk item op te bergen.

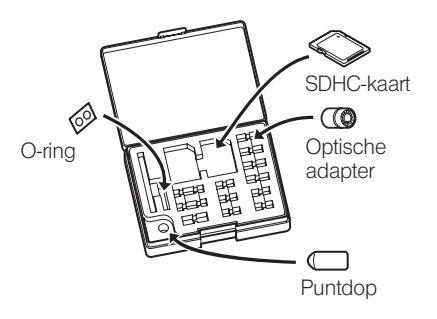

# <span id="page-18-0"></span>2 Opties

· Endoscoopunit

IV9●●●G ((●●●) geeft de diameter en de lengte van de endoscoop aan.)

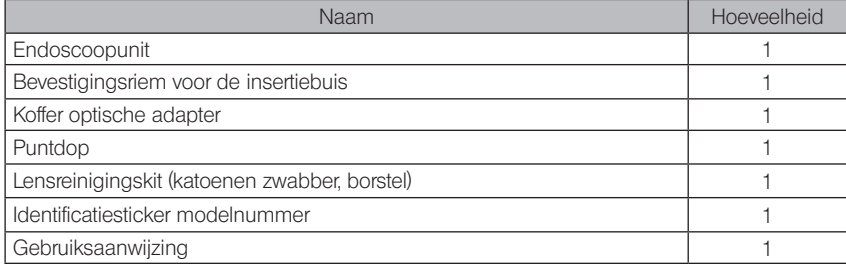

#### · Optische stereoadapter

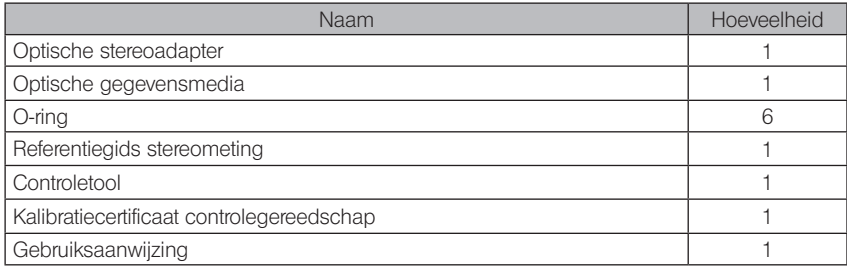

· Optische adapter

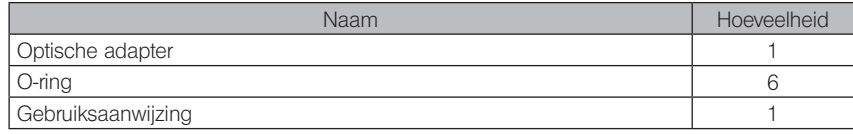

Raadpleeg het "Systeemoverzicht" [\(pagina 113\)](#page-119-1) voor informatie over andere opties.

<span id="page-19-0"></span>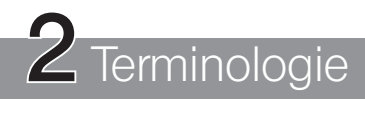

# 2-1 Terminologie

# **Basisunit**

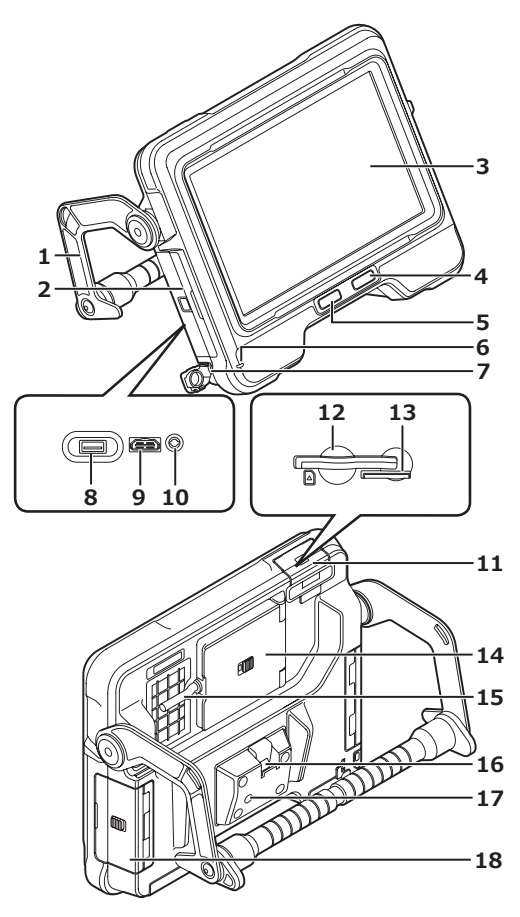

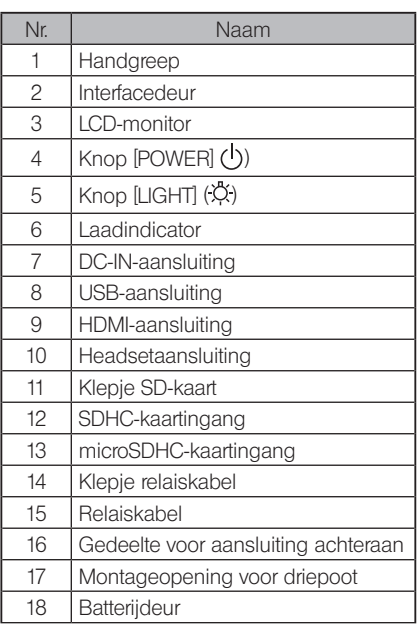

# **Endoscoopunit**

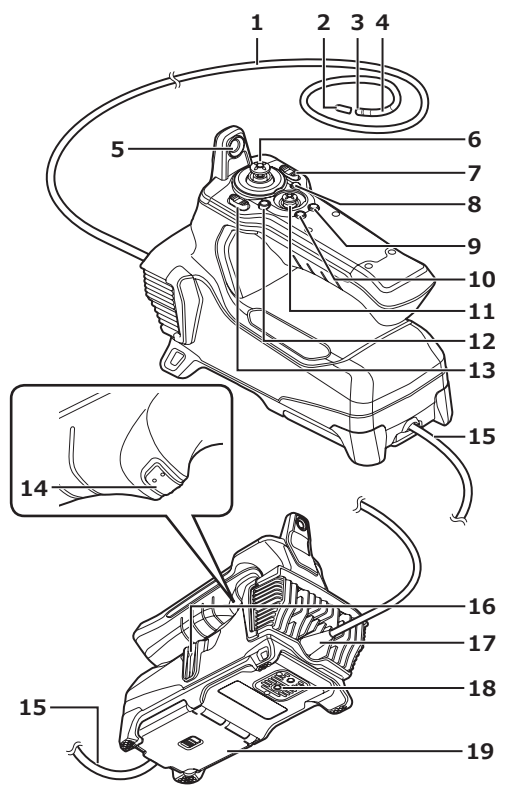

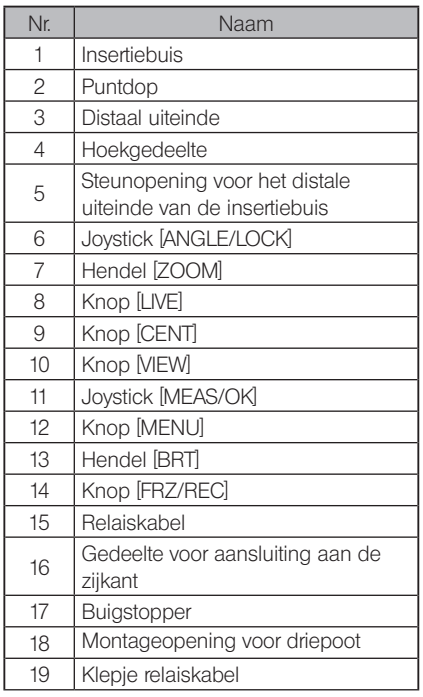

<span id="page-21-0"></span>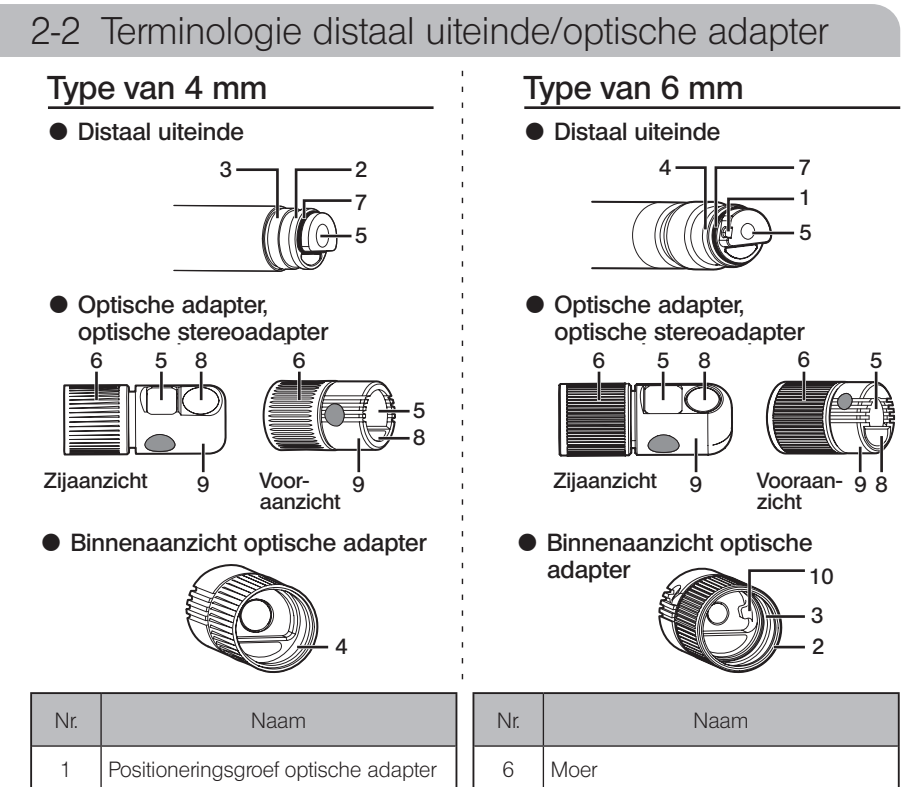

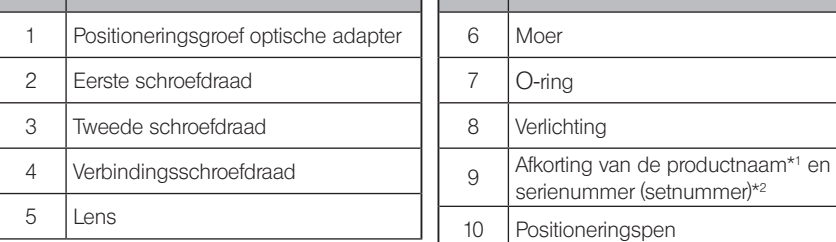

- \*1 Voor meer informatie over de afkorting van de productnaam, zie "Specificaties optische adapter" [\(pagina 111\).](#page-117-1)
- \*2 Het serienummer van de optische stereoadapter wordt als vast nummer aangegeven in "Een optische stereoadapter registreren/opnieuw registreren" [\(pagina 76\)](#page-82-1) en "Een geregistreerde optische stereoadapter selecteren" [\(pagina 81\).](#page-87-1)

# <span id="page-22-0"></span>2-3 Terminologie LCD-monitor

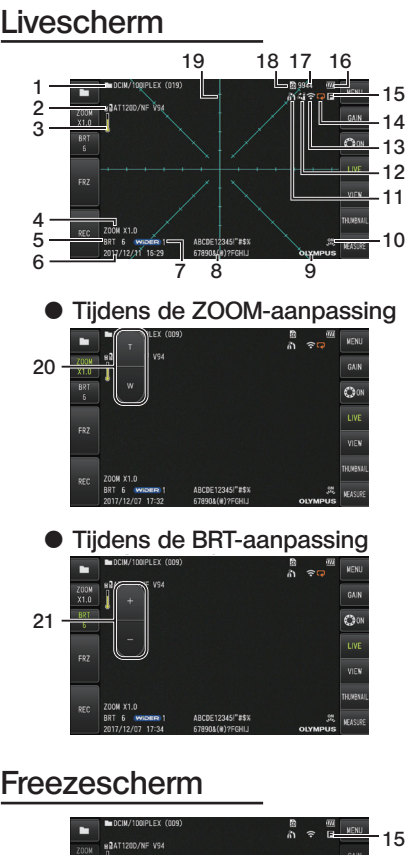

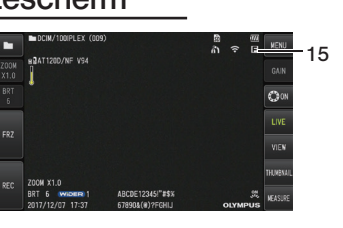

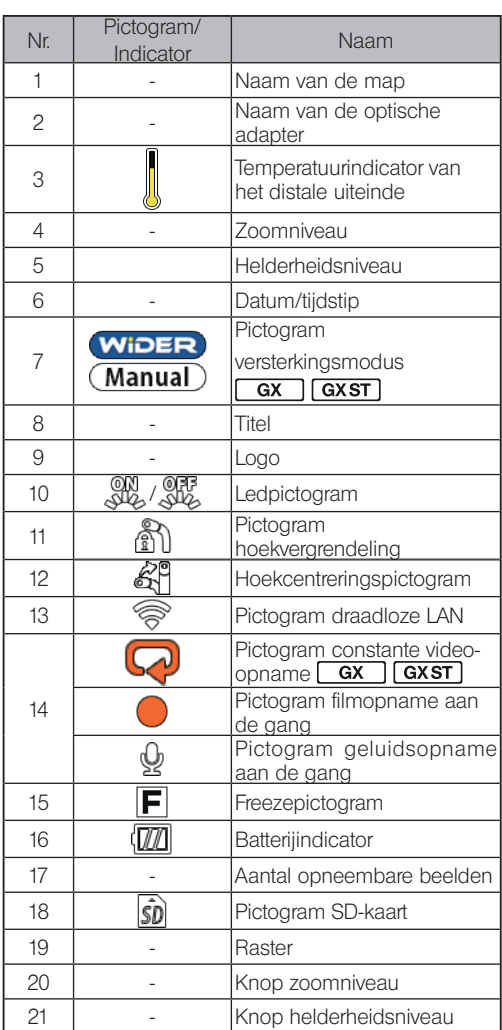

TIP

- · De weergegeven titel is de titel die op het livescherm werd ingevoerd toen het systeem voor het laatst werd gebruikt.
- · Als u vuil, vlekken of andere afwijkingen op de lcd-monitor ziet, raadpleeg dan "Opslag en onderhoud" [\(pagina 100\)](#page-106-1).

# Livescherm (touchscreenknoppen)

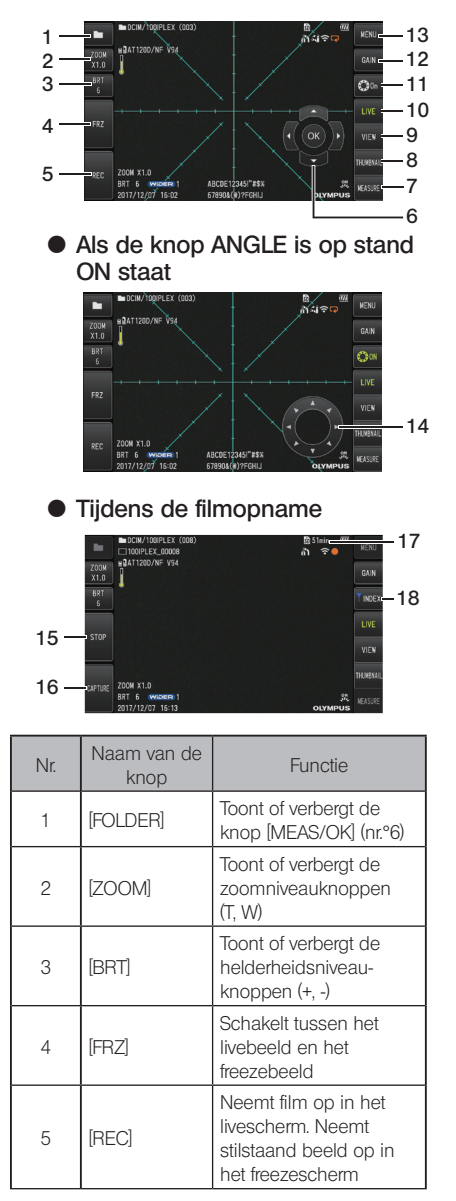

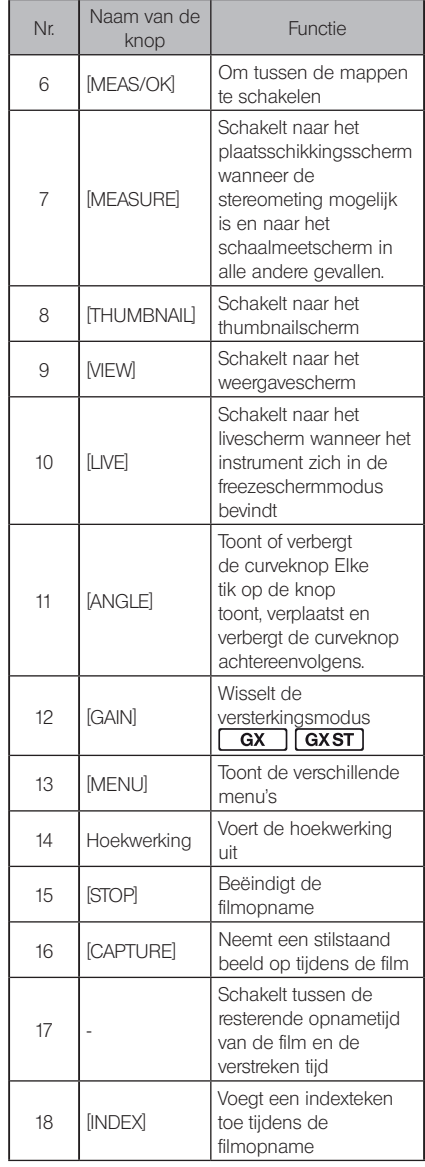

# Thumbnailscherm

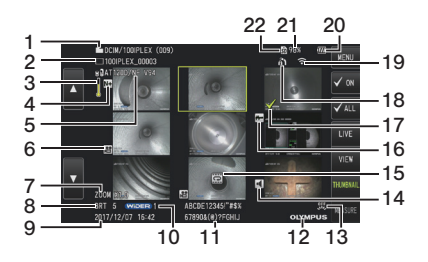

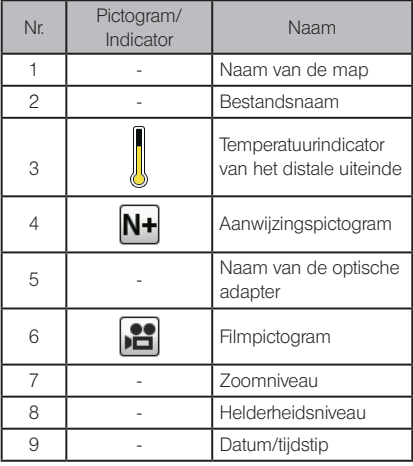

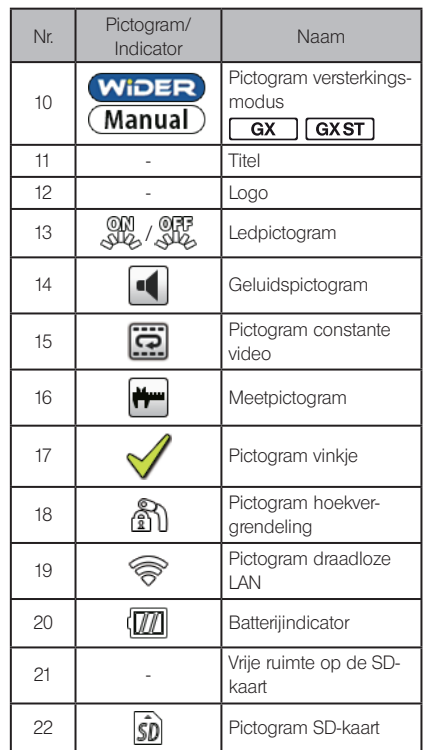

# Thumbnailscherm (touchscreenknoppen)

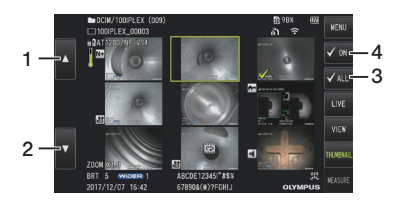

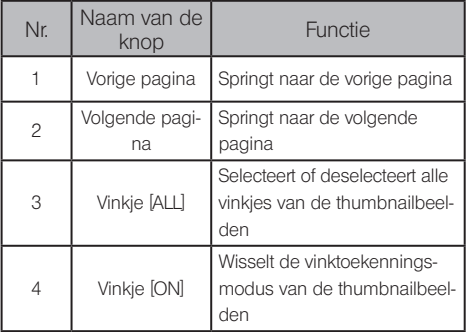

# Weergavescherm

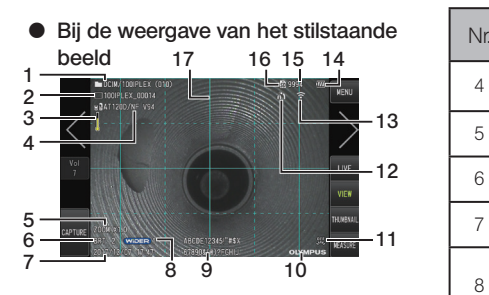

 $\bullet$  Bij de weergave van het stilstaande beeld en de aanpassing van het

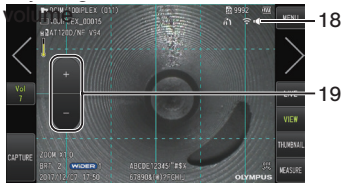

● Bij de weergave van de film

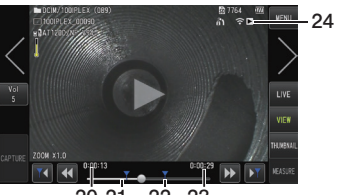

20 21 22 23

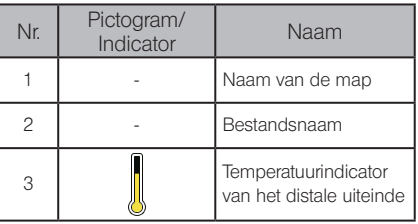

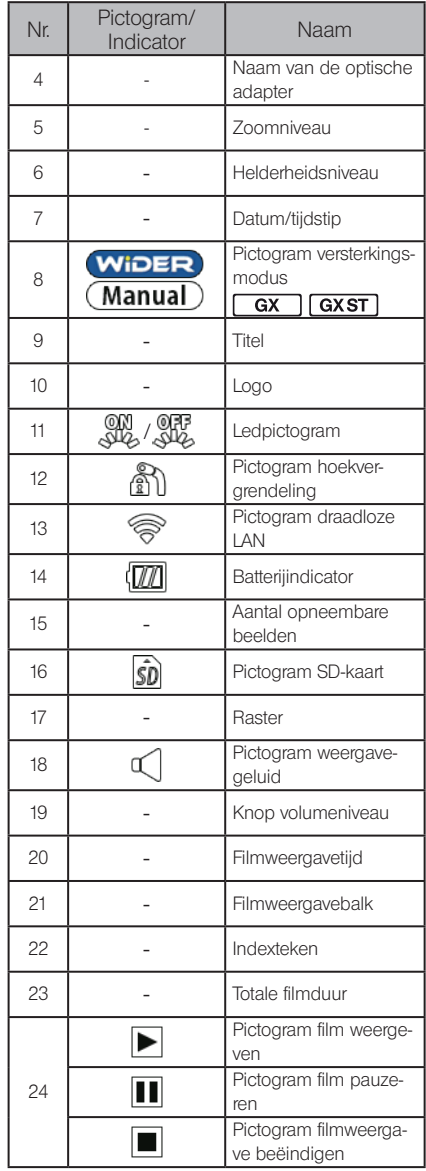

# Weergavescherm (touchschermknoppen)

stilstaande beeld { Bij de weergave van het

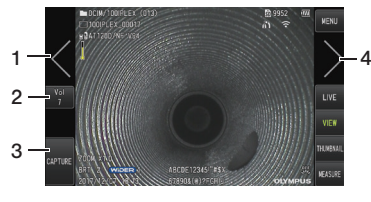

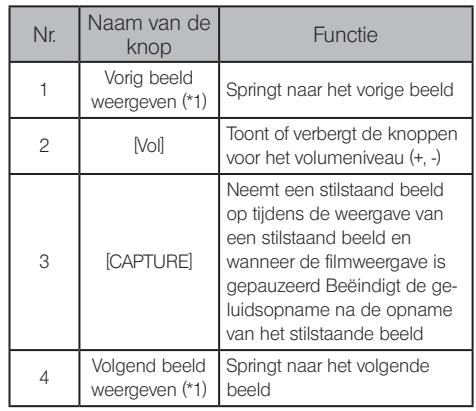

 $\bullet$  Bij de weergave van de film

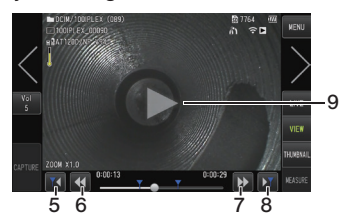

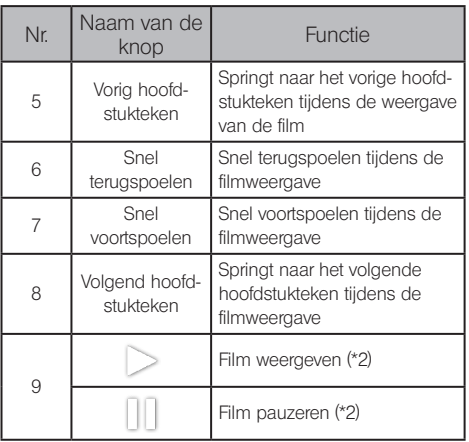

- \*1 U kunt ook het vorige en het volgende beeld weergeven door te swipen (uw vinger over het scherm vegen).
- \*2 De weergave kan ook worden gepauzeerd of worden hervat door op het scherm te tikken.

#### Scherm constante videoweergave [  $\overline{GX}$ **GXST**

 $\bullet$  Weergave met uitsluitend het touchscreen

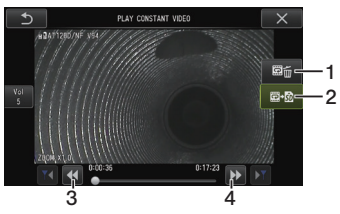

• Weergave met het touchscreen en de joystick [MEAS/OK]\*

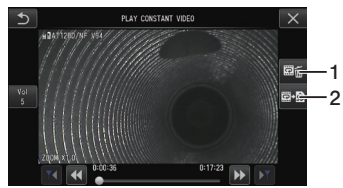

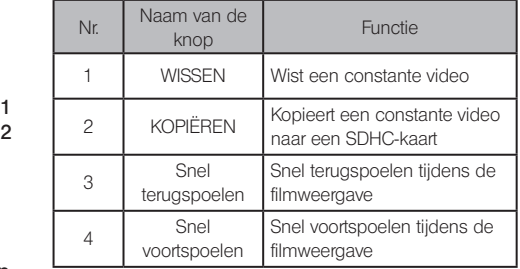

\* Raadpleeg "De film weergeven en pauzeren" (pagina 54) om de film met de joystick weer te geven.

TIP

- · De knop [MENU] kan worden gebruikt om het weergavescherm van de constante video te schakelen tussen een scherm dat uitsluitend met het touchscreen wordt bediend en een scherm dat met het touchscreen en de joystick [MEAS/OK] wordt bediend.
- · Op het scherm voor de weergavebediening met alleen het touchscreen, zijn de knoppen Wissen en Kopiëren aan de rechterkant groter gemaakt. De knopbedieningen kunnen ook met de joystick [MEAS/OK] worden uitgevoerd.

#### $\overline{GX}$ Scherm voor weergave van meldingen **GXST**

● Bediening met het touchsreen en de joystick [MEAS/OK]

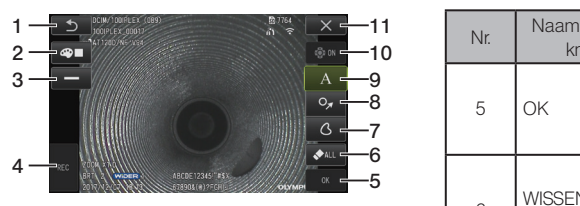

1 11  $\bullet$  Bediening met uitsluitend het touch-Screen and the touch panels using using  $\mathbf{v}$ screen

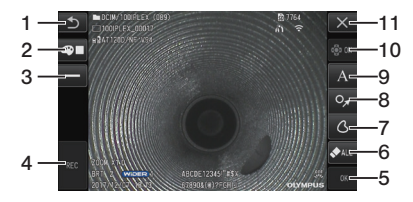

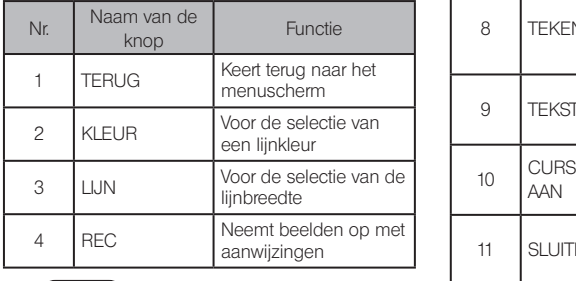

TIP

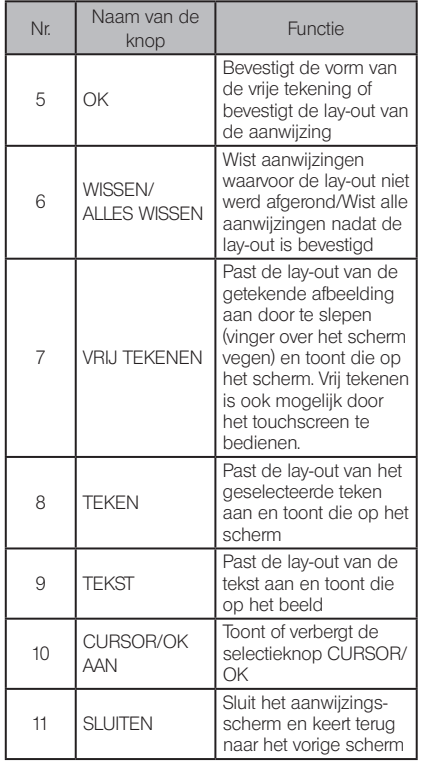

Het aanwijzingsscherm omvat een scherm dat met het touchscreen en de joysticks wordt bediend en een ander scherm dat uitsluitend met het touchscreen wordt bediend. Met de knop [MENU] kan tussen de schermen worden geschakeld.

Als de bediening met het touchscreen en de joysticks is geselecteerd, zijn de knoppen aan de beide kanten van het scherm groter gemaakt.

# <span id="page-29-0"></span>3 Voorbereiding en inspectie voor het gebruik

Zorg ervoor dat de voorbereiding en de inspectie die in dit hoofdstuk worden beschreven, worden uitgevoerd alvorens het instrument wordt gebruikt. Stop het gebruik van het instrument onmiddellijk bij de eerste tekenen van een afwijking en voer de nodige acties uit zoals in "Probleemoplossing" [pagina 96\)](#page-102-1) wordt beschreven.

Inspecties moeten niet alleen voor het gebruik maar regelmatig worden uitgevoerd.

#### AANWIJZING

Zorg ervoor dat de stroom van het instrument is UITGESCHAKELD alvorens u de voorbereiding en de inspectie uitvoert.

# 3-1 De koffer transporteren

## De handgreep gebruiken

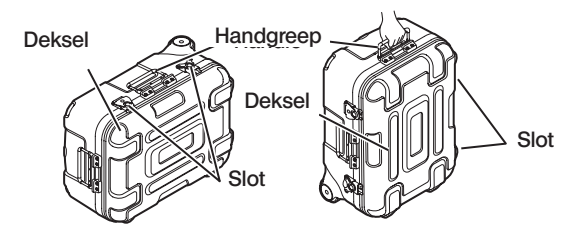

Zorg ervoor dat het slot goed is gesloten alvorens de koffer op te tillen.

## ■ Slepen met de uittrekbare handgreep

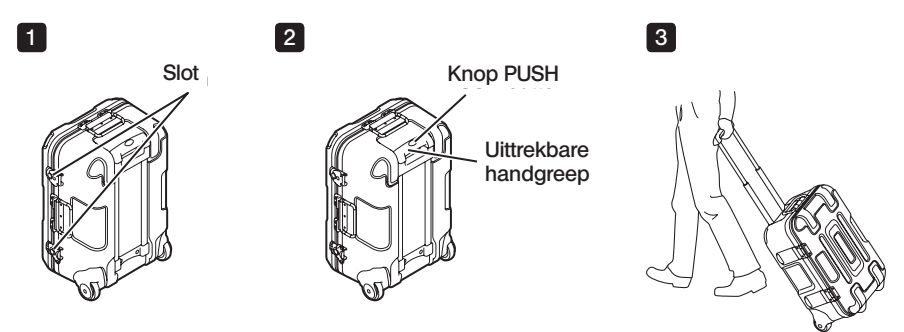

Zorg ervoor dat het slot volledig is gesloten.

Druk op de knop PUSH om de handgreep te ontgrendelen en trek hem uit. Druk nogmaals op de knop PUSH om de handgreep naar beneden te duwen en op te bergen. Houd de handgreep vast, hef de koffer op en verplaats ze met de wielen onderaan de koffer.

# <span id="page-30-0"></span>3-2 Het product voorbereiden

De basisunit uit de koffer halen

#### ■ De basisunit en de endoscoopunit verwijderen die met de relaiskabel zijn aangesloten

Verwijder de relaiskabel uit de koffer, houd de handgreep van de basisunit en de insertiebuis vast en haal ze uit de koffer.

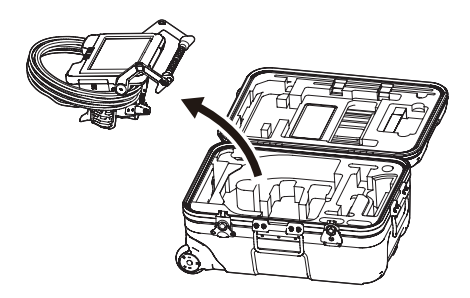

#### Alleen de basisunit verwijderen

Houd de handgreep vast en verwijder de basisunit.

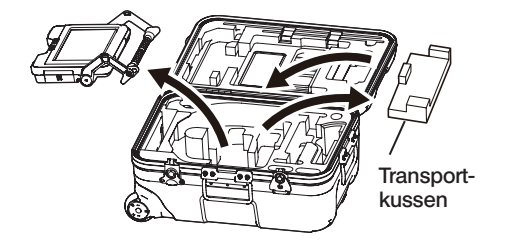

TIP

Het transportkussen wordt gebruikt om de basisunit te transporteren. Het wordt niet gebruikt wanneer de basisunit en de endoscoopunit zijn aangesloten. Bewaar het transportkussen en gebruik het wanneer u de basisunit transporteert.

# <span id="page-31-0"></span>2 De endoscoopunit bevestigen/verwijderen · IPLEX GT kan alleen worden gecombineerd met hetzelfde type endoscoopunit als het type dat aanvankelijk met de basisunit is gecombineerd. · Alle types endoscoopunits kunnen worden gecombineerd door de functionaliteit uit te brei $den.$   $GX$   $GXST$ Open het klepje van de 1 relaiskabel van de basisunit en de endoscoopunit. Klepje relaiskabel Sluit de relaiskabel aan. Relaiskabel Kabelbus **3** Duw de kabelbus stevig naar binnen zodat die niet zweeft. <u> Tummmur (</u> Relaiskabel 4 Sluit het klepje van de relaiskabel van de basisunit en de endoscoopunit. Klepje relaiskabel

#### AANWIJZING

- · Om prestaties zonder druppelvorming te garanderen, moet u de kabelbus correct worden bevestigd en moet het klepje van de relaiskabel goed worden gesloten.
- · Schakel de stroom uit alvorens de relaiskabel aan te sluiten en los te koppelen.

#### ■ De endoscoopunit verwijderen

Om de unit te verwijderen, moet u de stappen voor de bevestiging in omgekeerde volgorde volgen.

# <span id="page-32-0"></span>3-3 De voeding voorbereiden

## De batterij gebruiken

TIP

Het resterende batterijniveau wordt door de batterijindicator op de LCD-monitor weergegeven.

#### De batterij in de basisunit plaatsen

Volg de onderstaande stappen om de batterij te plaatsen.

- 1 Schuif de ontgrendelingsknop van de deur van het batterijcompartiment naar open.
- 2 Plaats de batterij en let op de richting van de batterij. Controleer of de batterij goed op haar plaats zit en sluit de deur van het batterijcompartiment.

Controleer of de deur van het batterijcompartiment is vergrendeld.

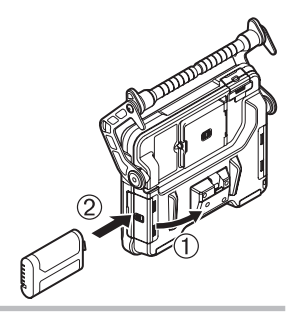

- · Zorg ervoor dat de batterij wordt opgeladen als ze voor het eerst na de aankoop of na een lange tijd wordt gebruikt.
- · Over het algemeen verminderen de prestaties van de batterij als de omgevingstemperatuur daalt. Merk op dat de verminderde prestaties door de lage temperatuur opnieuw verbeteren wanneer de temperatuur terug naar een normaal niveau stijgt.
- · Een volledige lading zorgt voor een constante werking van ongeveer 2 uur en 30 minuten (over het algemeen). De werkelijke werking hangt af van de laadmethode, de werkingsomstandigheden of de instellingen van dit instrument. Het wordt aanbevolen om meerdere reservebatterijen voor te bereiden als een langdurige werking op batterijen wordt verwacht. De normale oplaadtijd voor de batterij bedraagt ongeveer 3 uur (over het algemeen).
- · Voor informatie over het opladen van de batterij met de batterijlader (optioneel) raadpleegt u de handleiding bij de batterijlader.
- · De batterij is een verbruiksitem.

#### ■ De batterij verwijderen

Verwijder de batterij door de klep aan het batterijcompartiment in de richting van de pijl te bewegen.

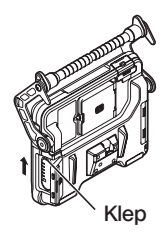

## <span id="page-33-0"></span>2 De AC-adapter gebruiken

Volg de onderstaande stappen om de AC-adapter aan te sluiten.

- 1 Open de DC-IN-aansluitingsafdekking op de basisunit.
- 2 Sluit het AC-snoer aan op de ACingang van de AC-adapter.
- 3 Sluit de outputconnector van de AC-adapter aan op de DC-INaansluiting van dit instrument.
- 4 Sluit de vervolgens de stekker van het AC-snoer aan op het stopcontact.

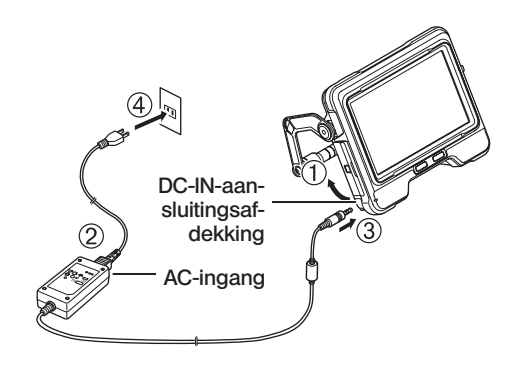

# 3 De batterij opladen

#### ■ Opladen met de basisunit

- · Het opladen van de batterij wordt gestart wanneer de endoscoopunit en de AC-adapter op de basisunit zijn aangesloten en de stroom wordt uitgeschakeld. (De batterij wordt niet opgeladen wanneer de stroom is ingeschakeld.)
- · De laadindicator knippert wanneer de batterij wordt opgeladen.
- · Als u halverwege wilt stoppen met opladen, moet u de AC-adapter loskoppelen.
- · Het licht van de laadindicator gaat uit wanneer het opladen voltooid is.
- · Koppel de AC-adapter los wanneer de batterij volledig is opgeladen.

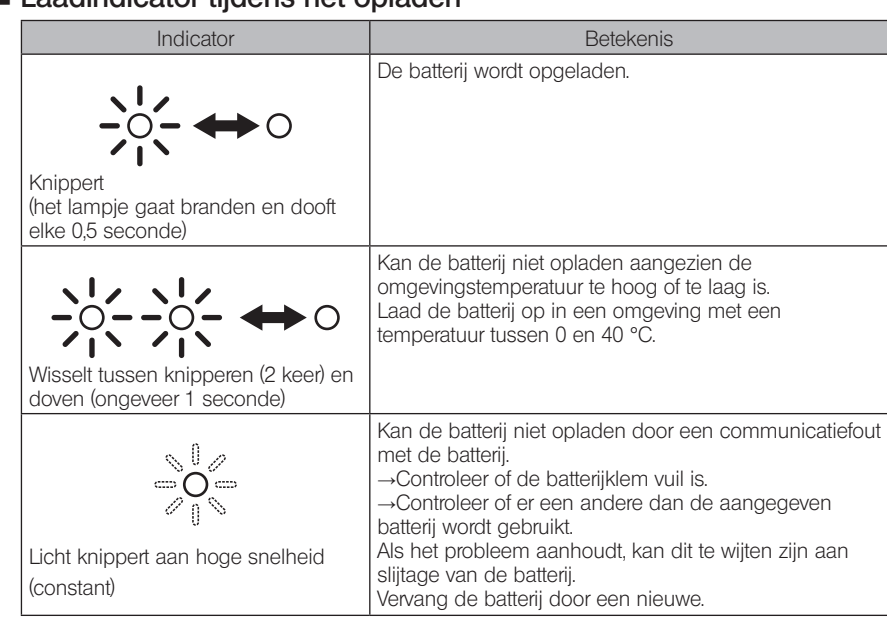

#### <span id="page-34-0"></span>Laadindicator tijdens het opladen

#### Opladen met een batterijlader

De batterij kan met een optionele batterijlader worden opgeladen.

# 3-4 De optische adapter bevestigen en verwijderen

AANWIJZING

· Zorg ervoor dat de O-ring op het distale uiteinde van de insertiebuis wordt bevestigd alvorens de optische adapter te gebruiken.

Water of vuil dat vanaf de verbindingszone tussen de insertiebuis en de optische adapter in de unit komt, kan defecten of schade aan de unit veroorzaken. Noteer ook dat de optische adapter zelf niet waterdicht is.

· Gebruik het instrument nooit terwijl er vuil of water aan de binnenkant van de optische adapter aanwezig is.

Anders kan de waterdichtheid tussen de optische adapter en het distale uiteinde verloren gaan of kan de optische adapter of het distale uiteinde worden beschadigd.

· Houd de insertiebuis bij de vervanging van de adapter niet vast aan het deel na het hoekgedeelte en dichter bij het distale uiteinde.

Anders kan het hoekgedeelte worden beschadigd.

Houd de optische adapter en het distale uiteinde zodanig dat ze een rechte lijn vormen en voeg de optische adapter voorzichtig in het distale uiteinde.

■ Type van 4 mm

1

2

 $4<sup>1</sup>$ 

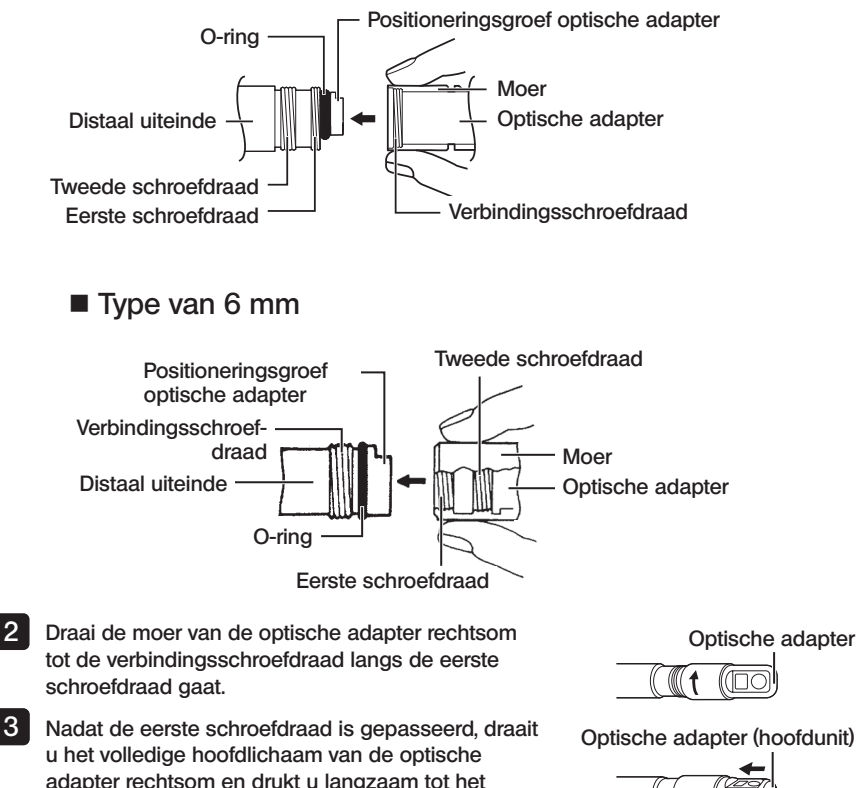

adapter rechtsom en drukt u langzaam tot het hoofdlichaam van de optische adapter in de positioneringsgroef van de insertiebuis past en stopt met draaien.

Draai de moer van de optische adapter rechtsom om de verbindingsschroefdraad met de tweede schroefdraad te verbinden. Draai de moer volledig vast.

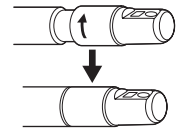

#### De optische adapter verwijderen

Verwijder de optische adapter in de omgekeerde volgorde dan de bevestiging.
# 3-5 De SDHC- of microSDHC-kaart invoegen/verwijderen

## ■ De SDH-kaart plaatsen

Open het klepje van de SD-kaart. Let op de richting van de SDHC-kaart en voeg de kaart volledig in tot u een klik hoort. Sluit het klepje van de SD-kaart.

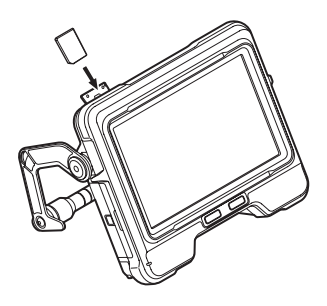

#### ■ De SDHC-kaart verwijderen

Druk één keer op de SDHC-kaart om de kaart te verwijderen.

#### Een microSDHC-kaart plaatsen

Open het klepje van de SD-kaart. Let op de richting van de microSDHC-kaart en voeg de kaart volledig in tot u een klik hoort. Sluit het klepje van de SD-kaart.

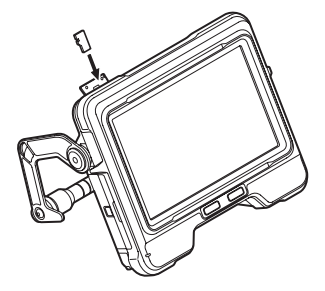

#### ■ De microSDHC-kaart verwijderen

Druk één keer op de microSDHC-kaart om de kaart te verwijderen.

## 3-6 De basisunit plaatsen

De basisunit kan op een vlakke ondergrond worden geplaatst, op een hoogte worden opgehangen of op een statief worden bevestigd voor de bediening en de observatie.

## De basisunit op een vlakke ondergrond plaatsen

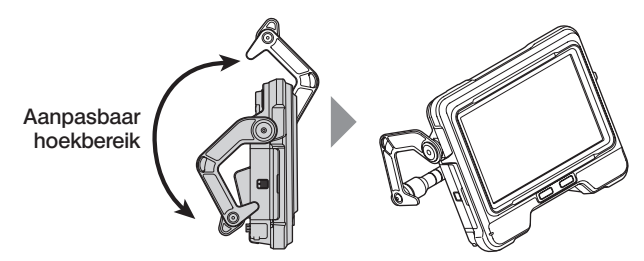

Gebruik de handgreep als een statief wanneer u de observatie uitvoert door de basisunit op een vlakke ondergrond te plaatsen.

Verstel de handgreep zodat het scherm van de lcd-monitor zich in een goed zichtbare hoek bevindt. De hoek van de handgreep kan binnen het hierboven aangegeven bereik worden versteld.

#### De basisunit ophangen

Verstel de hoek van de handgreep en haak de handgreep vast om de basisunit op te hangen wanneer u de observatie uitvoert door de basisunit op te hangen.

De unit kan worden opgehangen aan een buis met een diameter van minder dan ø 40 mm.

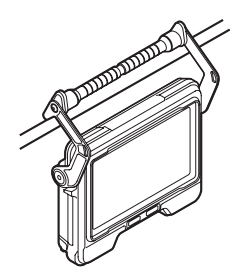

#### De unit op een driepoot bevestigen

Als u observaties met een statief maakt, monteer de unit dan op het statief aan de hand van de betreffende montageopening op de basisunit.

#### **ATTENTIE**

Zorg ervoor dat de unit stevig is gemonteerd zodat hij niet van de driepoot kan vallen. Dit kan namelijk letsels of schade aan de unit met zich meebrengen.

## 3-7 De basisunit en de endoscoopunit aansluiten

Bevestig bij opbergen of vervoeren van dit instrument de haak aan de zijkant van de endoscoopunit aan het achterste aansluitgedeelte van de basisunit om de twee units aan te sluiten.

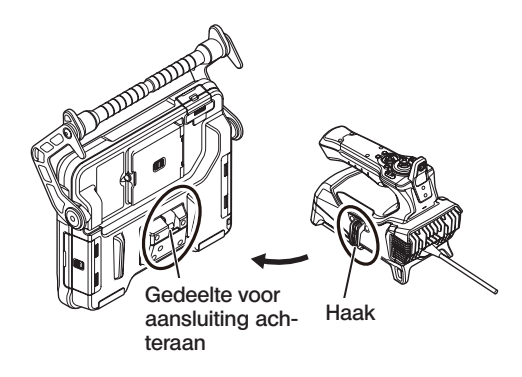

## 3-8 De insertiebuis vastbinden

Als u voor de observatie naar een andere locatie verhuist, kan de insertiebuis met de bevestigingsriem worden vastgebonden voor meer draagcomfort. Bevestig de meegeleverde bevestigingsriem voor de insertiebuis op deze unit.

Krom de insertiebuis en maak met de bevestigingsbandje vast nabij de buigstopper van de endoscoopunit.

Wanneer de basisunit en de endoscoopunit zijn aangesloten, haak de gekromde insertiebuis dan aan de endoscoopunit, zoals in het schema wordt aangegeven. Houd de handgreep van de basisunit vast. U kunt de unit nu vervoeren. Plaats het distale uiteinde van de insertie-

reef not alota de insertiebuis **Steunopening** voor het dista-

Bevestigingsriem voor de insertiebuis

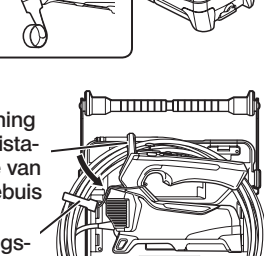

buis in de steunopening van de insertiebuis. Hierdoor wordt vermeden dat het distale uiteinde van de insertiebuis de grond raakt als de insertiebuis per ongeluk loskomt. Berg de unit op in de draagkoffer voor langeafstandsreizen of -transport.

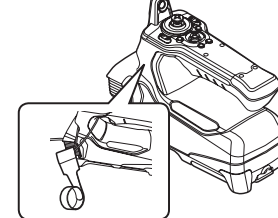

32

## 3-9 De geleidingsbuis bevestigen/verwijderen

#### De geleidingsbuis bevestigen

Voor IV9675G en IV96100G is het mogelijk om het instrument te gebruiken met optionele geleidingsbuizen. Trek de geleidingsbuis uit en voeg de insertiebuis van dit instrument vanaf het dichtstbijzijnde uiteinde in.

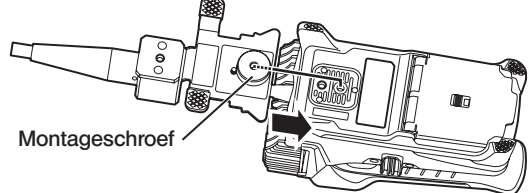

Bevestig de montageschroef van de geleidingsbuis stevig op de statiefmontageopening van de endoscoopunit en controleer om te garanderen dat de geleidingsbuis niet rammelt.

#### ■ De geleidingsbuis verwijderen

Om de geleidingsbuis te verwijderen, moet u de stappen voor de bevestiging van de geleidingsbuis in omgekeerde volgorde volgen.

## 3-10 De USB draadloze LAN-adapter aansluiten/ loskoppelen

#### ■ De USB draadloze LAN-adapter aansluiten

· Open de interfaceklep.

· Sluit de USB draadloze LAN-adapter (aanbevolen) aan op de USB-aansluiting. Voor meer informatie over de aanbevolen USB draadloze LAN-adapter kunt u contact opnemen met onze dealers, filialen of verkoopkantoren..

#### ■ De USB draadloze LAN-adapter verwijderen

Om de USB draadloze LAN-adapter te verwijderen, moet u de stappen voor de aansluiting van de USB draadloze LAN-adapter in omgekeerde volgorde volgen.

# 3-11 Inspectie voor/na het gebruik

## AANWIJZING

- · Zorg er bij de inspectie van de insertiebuis voor dat u ze vasthoudt op een punt na het hoekgedeelte. Anders kan het hoekgedeelte worden beschadigd.
- · Zorg er ook voor om de inspectie-items na het gebruik van het instrument te controleren.

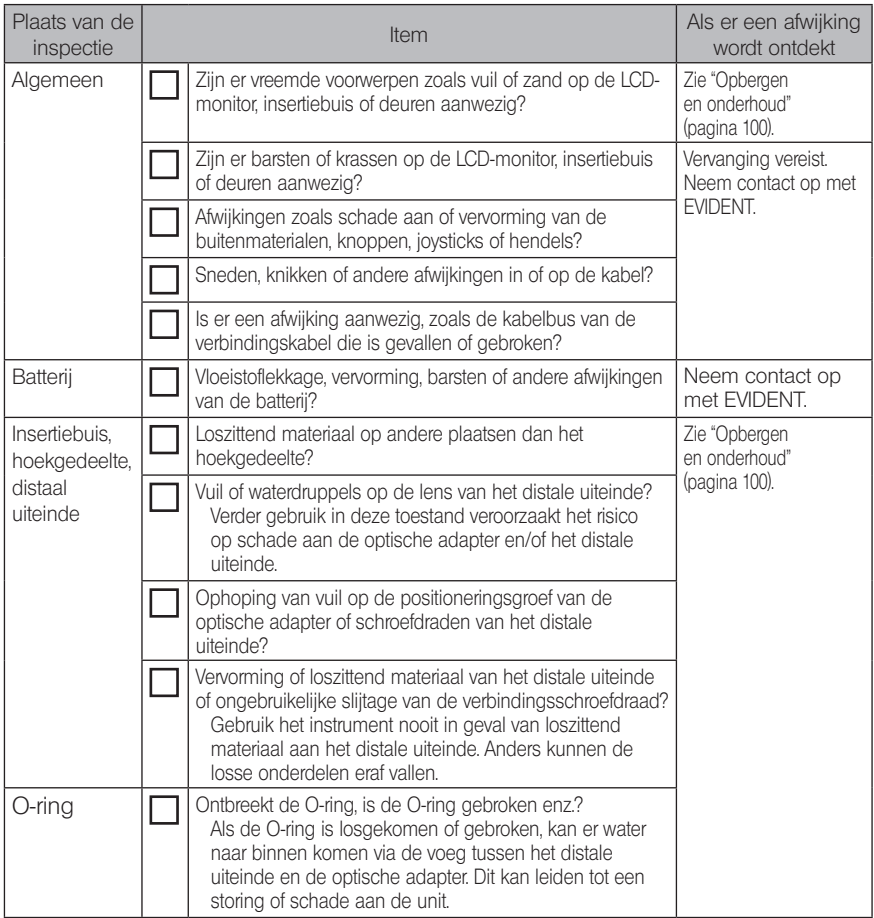

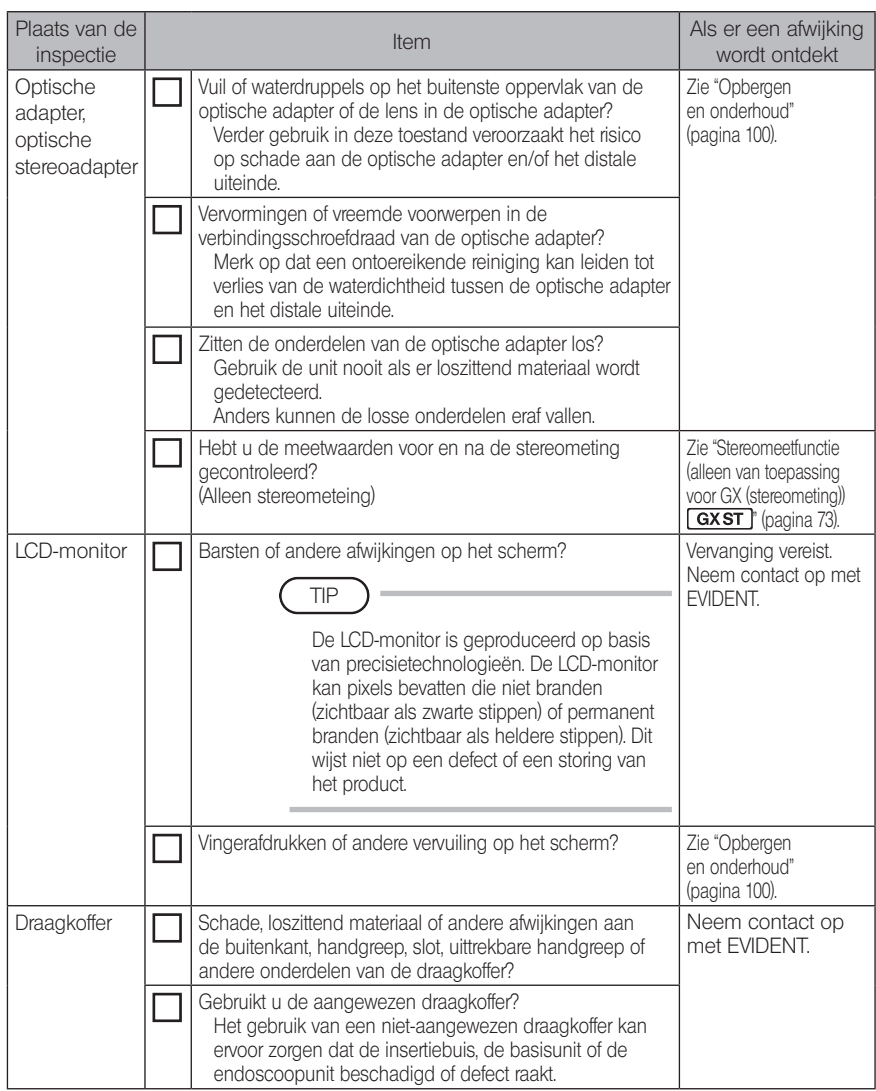

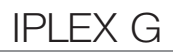

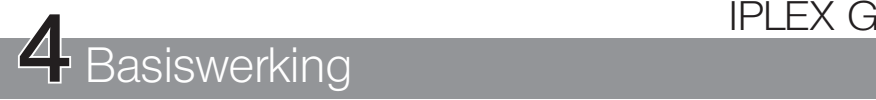

## 4-1 De stroom INSCHAKELEN

## De stroom INSCHAKELEN

Als de knop [POWER] (d) van de basisunit gedurende 1,5 tot 2 seconden wordt ingedrukt, gaan de 4 knoppen op de endoscoopunit branden en wordt de stroom ingeschakeld. Het scherm en de menubedieningen worden ongeveer 10 seconden na de druk op de knop [POWER] (b) geactiveerd.

## De stroom UITSCHAKELEN

Druk de knop [POWER] ((1)) van de basisunit gedurende 2 seconden of langer in. Als het systeem wordt uitgeschakeld, worden de 4 knoppen op de basisunit automatisch uitgeschakeld.

## 2 Een optische adapter selecteren

Als de stroom wordt ingeschakeld, wordt een lijst met optische adapters weergegeven.

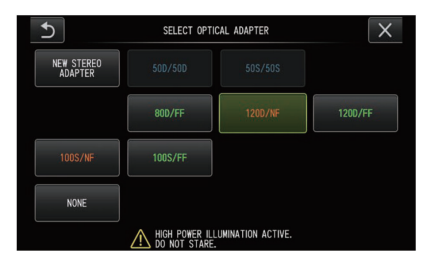

Selecteer de te gebruiken optische adapter en druk op de joystick [MEAS/OK].

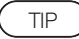

- · Als de optische adapter tijdens de observatie wordt vervangen, moet u de nieuwe optische adapter via de menubedieningen selecteren. Zie "Menubedieningen" (pagina 58) en "Het livescherm/freezescherm gebruiken" (pagina 59).
- · Om een optische stereoadapter te gebruiken, zie "Een optische stereoadapter registreren/ opnieuw registreren" [\(pagina 76\)](#page-82-0). **GXST**

# 4-2 Het resterende batterijniveau controleren

Als de stroom door de batterij wordt voorzien, wordt het resterende batterijniveau aangegeven door een indicator in de rechterbovenhoek van de LCD-monitor. De mogelijke batterijstatussen worden hieronder aangegeven.

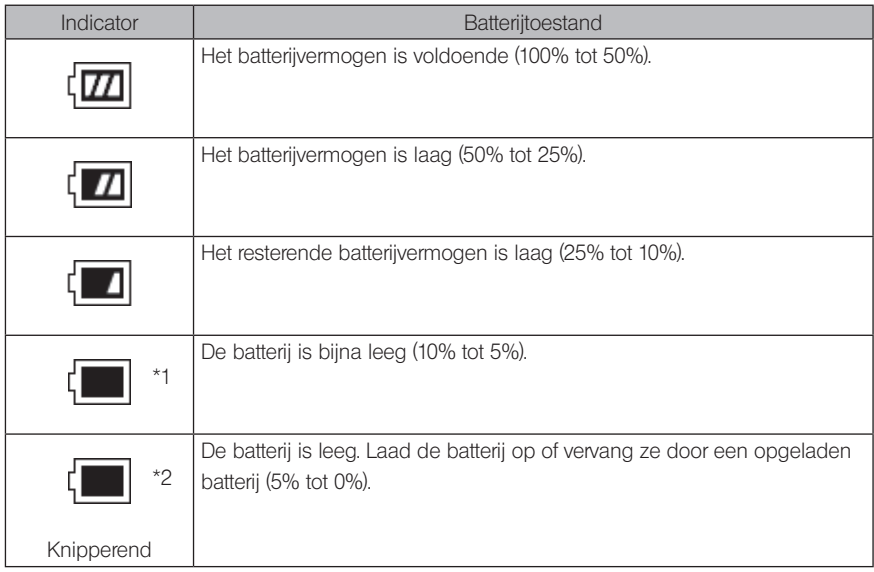

- \*1 Zorg ervoor dat er geen beelden worden opgenomen of verwijderd en dat de SDHC-of microSDHC-kaart niet wordt geformatteerd. Als de stroom tijdens deze operaties uitvalt, kunnen de gegevens corrupt worden.
- \*2 Als de batterijindicator begint te knipperen, schakel dan snel de stroom uit of sluit de AC-adapter aan.

Als u het instrument blijft gebruiken zonder de AC-adapter aan te sluiten, zal de stroom worden uitgeschakeld waardoor schade aan de opgenomen gegevens kan ontstaan.

TIP

Het resterende batterijniveau kan ook op de [POWER INDICATOR] van de batterij worden gecontroleerd. (Merk op dat het resterende batterijniveau op de LCD-monitor verschilt van dat op de [POWER INDICATOR].) Voor meer details, raadpleeg de handleiding van de batterij.

## 4-3 Het licht INSCHAKELEN

#### De verlichting aan het distale uiteinde van de insertiebuis controleren

De lichtintensiteit wordt aangepast afhankelijk van de helderheid van het inspectievoorwerp.

TIP

- Schakel de knop [LIGHT] ( $\langle \uparrow \rangle$ ) van de basisunit altijd UIT wanneer het instrument niet in gebruik is, zoals tijdens de vervanging van de optische adapter enz.
- · Als u een uv- of IR-ledunit gebruikt die geen zichtbaar licht geeft, raadpleeg dan "Observatie van speciaal licht" [\(pagina 93\).](#page-99-0)

## Het licht manueel IN-/UITSCHAKELEN

Een druk op de knop [LIGHT] ( $\Diamond$ ) schakelt het licht AAN of UIT. Als het licht wordt ingeschakeld, wordt het ledpictogram ( $\mathcal{R}_2$ ) weergegeven op de LCD-monitor.

## 4-4 Het instrument bedienen

Dit instrument kan met de knoppen, hendels en joysticks op de endoscoop en het touchscreen op de basisunit worden bediend.

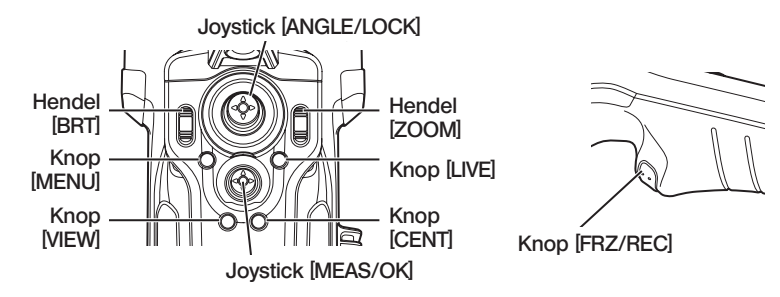

\* Voor meer informatie over de positie van de knoppen, hendels en joysticks, zie "Terminologie" pagina 13).

Raadpleeg de onderstaande tabel voor meer informatie over de verschillende bedieningen.

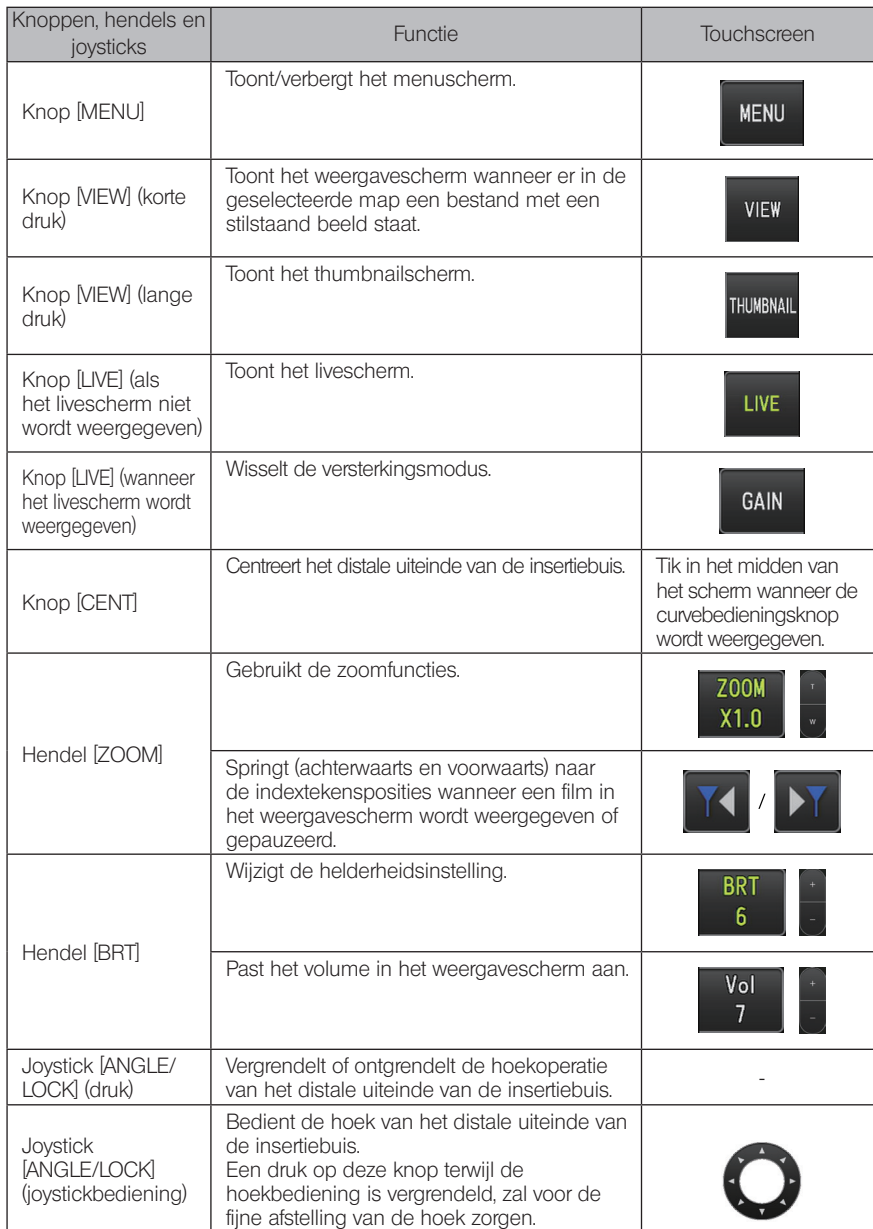

# IPLEX G

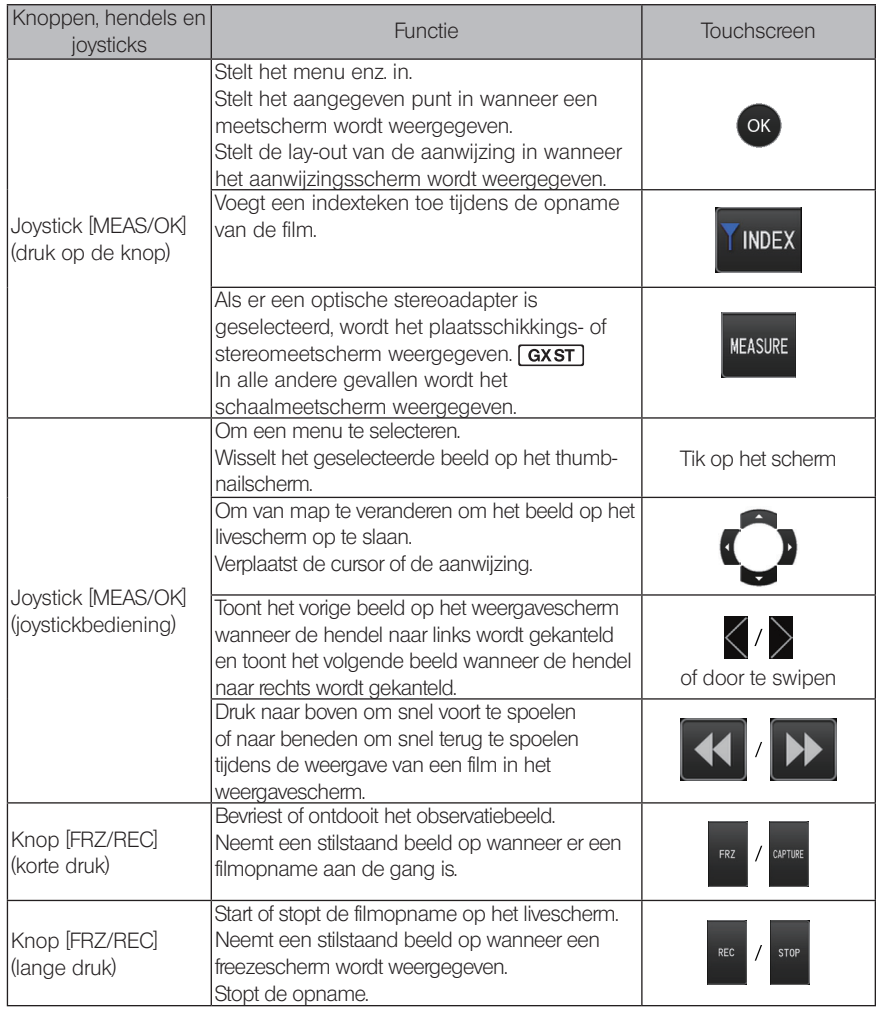

TIP

Als een knop meerdere functies heeft, bepaalt de tijd van de druk welke functie wordt uitgevoerd. In deze gebruiksaanwijzing wordt de term "druk" of "korte druk" gebruikt om aan te geven dat de knop kort moet worden ingedrukt, terwijl "lange druk" betekent dat een knop gedurende ongeveer een seconde moet worden ingedrukt.

In de volgende delen van de gebruiksaanwijzing zullen de beschrijven worden gebaseerd op de bediening met de knoppen, hendels en joysticks.

## 4-5 Het inspectievoorwerp observeren

#### Schakel de verlichting IN.

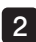

1

Kijk naar het scherm en voeg de insertiebuis in het inspectievoorwerp.

Voeg de insertiebuis voorzichtig in en controleer de richting.

4

#### 3 Gebruik de joystick [ANGLE/LOCK] om hoekoperaties uit te voeren en observeer de toepasselijke gebieden op het scherm.

Zorg ervoor dat er geen overmatige drukkracht, draaibewegingen of spanning op de insertiebuis wordt toegepast.

#### Vergrendel de hoek en de richting van het hoekgedeelte (hoekvergrendeling) en voer de observatie uit.

Als het hoekgedeelte op de gewenste hoek en richting is ingesteld, druk dan op de joystick [ANGLE/LOCK].

De hoek kan fijn worden afgesteld, ook al is de hoek vergrendeld. Als de hoek is vergrendeld, verschijnt het hoekvergrendelingspictogram (m) in de rechterbovenhoek van de LCD-monitor.

Pas aan en neem het beeld indien nodig op.

Als de zichtbaarheid van het te inspecteren voorwerp verslechtert door olie of andere vochtvlekken, kan dit worden opgelost door de stappen te volgen die in de onderstaande instructies worden beschreven.

#### 5 Kijk naar het scherm en trek de insertiebuis traag en voorzichtig uit het inspectievoorwerp.

Als de hoek is vergrendeld, druk dan op de joystick [ANGLE/LOCK] om de hoek te ontgrendelen en trek de insertiebuis er vervolgens uit.

#### AANWIJZING

· Als de volgende melding tijdens de inspectie verschijnt, stop dan onmiddellijk met de observatie, verwijder de insertiebuis voorzichtig en voer de vereiste actie uit is zoals aangegeven in "Foutmeldingen" [\(pagina 96\)](#page-102-0).

- < HIGH TEMPERATURE (DISTAL END). PLEASE IMMEDIATELY PULL OUT THE INSERTION  $TI$  JBF $\rightarrow$ 

- · Buig de insertiebuis tijdens de bediening van het hoekgedeelte niet tot de minimale buiggradius of minder (20 mm voor het type van 4 mm, 30 mm voor het type van 6 mm).
- · Als de zichtbaarheid van het te inspecteren voorwerp verslechtert door olie of andere vochtvlekken bij gebruik van een optische adapter voor voorwaarts zicht (met uitzondering van optische stereoadapters en de optische adapter AT100D/100S-IV76), kan dit worden verbeterd door de endoscoop zodanig te bedienen dat het distale uiteinde gedurende 5 tot 10 seconden in contact komt met het voorwerp aan de linkerof rechterkant of voor het livebeeld. De mate van zichtbaarheid kan variëren afhankelijk van het soort en de hoeveelheid vochtvlekken.

#### TIP

- · Door de lus (buiging) van de insertiebuis te vergroten, wordt de maximale hoeklimiet van het hoekgedeelte verlaagd. Houd de insertiebuis zo recht mogelijk om de beste prestaties van het instrument te bekomen.
- · Bij lage temperaturen kan de hoek moeilijk worden bereikt.
- · Bij hoge omgevingstemperaturen kan het beeldgeluid worden opgemerkt.
- · Er verschijnt een gele temperatuurindicator wanneer de omgevingstemperatuur het distale uiteinde ongeveer 80°C bereikt. Denk eraan dat dit betekent dat de bovengrens van de omgevingstermperatuur nadert.

## 4-6 De beeldweergave aanpassen

#### Stilstaand beeld (Freeze)

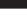

1

#### Druk op de knop [FRZ/REC] terwijl het livebeeld wordt weergegeven.

Het geobserveerde beeld is bevroren en het freezepictogram  $\left( \blacksquare \right)$  wordt in de rechterbovenhoek van de LCD-monitor weergegeven. Voeg de insertiebuis niet of trek ze er niet uit terwijl het beeld is bevroren.

#### 2 Druk op de knop [FRZ/REC].

Het beeld zal worden ontdooid.

TIP

De bevriezing van een beeld met actie aan hoge snelheid kan leiden tot een vervaagd beeld.

## 2 Het beeld vergroten (Zoom)

Er kan worden ingezoomd op het beeld voor een vergrote weergave van het observatievoorwerp. Door de hendel [ZOOM] naar boven te duwen, wordt het beeld tot 5 keer vergroot. Om het beeld terug naar het originele formaat te brengen, duwt u de hendel [ZOOM] naar beneden.

TIP

- · Er wordt gezoomd met de "digitale zoom"-functie. Daardoor kan het beeld van mindere kwaliteit zijn bij hogere zoomfactoren. Het beeld kan korreliger worden wanneer <Menu> -  $\langle$ IMAGE MODE> -  $\langle$ DYNAMIC NOISE REDUCTION> is ingesteld op  $\langle$ ON>.  $\langle$  GX  $\rangle$  GXST
- · De zoomfunctie is niet beschikbaar tijdens de plaatsschikking.

## 3 De helderheid aanpassen

## Helderheidsaanpassing met de hendel [BRT]

De hendel [BRT] wordt gebruikt om de helderheid aan te passen wanneer de algemene helderheid van het livebeeld tijdens de observatie wordt gewijzigd.

Door de hendel [BRT] naar boven te duwen, wordt het algemene beeld helderder en door hem naar beneden te duwen, wordt het beeld donkerder.

De lichtsterkte kan worden ingesteld op één van de 16 verschillende niveaus.

#### $\blacksquare$  De versterkingsmodus wisselen  $\Box$  GX  $GXST$

Een druk op de knop [LIVE] tijdens de weergave van een livebeeld wisselt de versterkingsmodus.

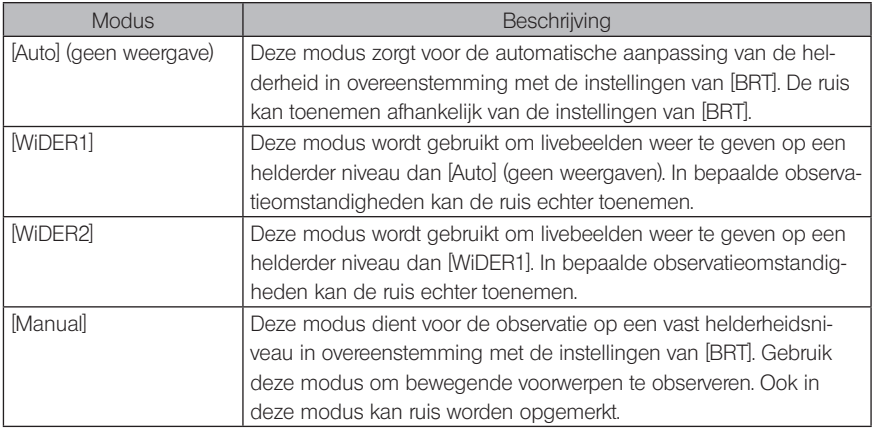

TIP

De versterkingsmodus voor IPLEX GT is vastgelegd op [Auto] (geen weergave).

## 4-7 De map op het livescherm wisselen

TIP

U kunt een map aanmaken om het beeld op te nemen en weer te geven. Voor meer informatie, zie "Bedieningsmenu bestand/map" [\(pagina 68\)](#page-74-0).

Op het livescherm kunt u de joystick [MEAS/OK] gebruiken om de map voor de opname en de weergave van het beeld te wisselen.

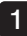

#### Bedien de joystick [MEAS/OK] terwijl een livebeeld wordt weergegeven.

De naam van de map die in de linkerbovenhoek van het scherm wordt weergegeven, zal worden gewijzigd.

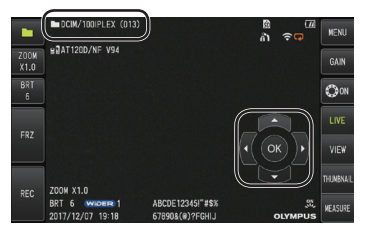

De weergegeven map zal de map voor de opname of weergave van het beeld zijn.

TIP

De folderconfiguratie die met de joystick [MEAS/OK] kan worden gewijzigd, gaat tot het tweede niveau.

## 4-8 Beelden opnemen

De geobserveerde beelden kunnen als stilstaande beelden of films worden opgeslagen op een beeldopslagmedium (SDHC-kaart). Gebruik de meegeleverde SDHC-kaart of de aanbevolen SDHC-kaart. Neem contact op met EVIDENT voor de aanbevolen producten.

SD- en SDXC-kaarten worden niet ondersteund.

Zorg ervoor dat het beeldopnamemedium correct is geplaatst alvorens het te gebruiken.

TIP

Gebruik microSDHC-kaarten voor constante video's. Meer informatie vindt u in "De constante video gebruiken (alleen van toepassing voor GX,  $GX$  (stereometing))  $\boxed{GX}$   $\boxed{GXST}$  (pagina 55).

## Voorbereiding beeldopname

Formatteer het beeldopnamemedium met dit instrument alvorens het te gebruiken. Voor meer details over de formattering, zie "SD-FORMATTERING" (pagina 60).

De volgende tabel toont de grootte van een enkel beeld en het geschatte aantal beelden dat op een SDHC-kaart kan worden opgenomen.

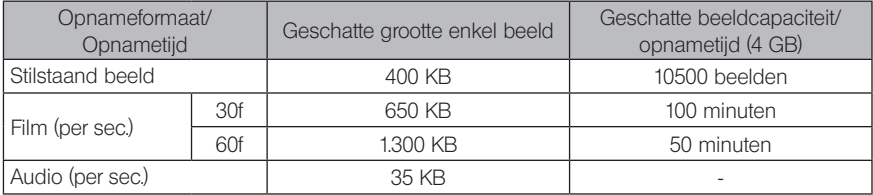

De instellingen voor de beeldopname moeten met de menubedieningen worden geconfigureerd. Zie "Menubedieningen" (pagina 58) en "Het livescherm/freezescherm gebruiken" (pagina 59).

## De beeldweergave-informatie opnemen

Om de datum/het tijdstip, de titel, het logo, de meetresultaten en andere weergegeven informatie op het scherm op het stilstaande beeld op te nemen, moet u de instelling configureren in <MENU> - <SYSTEM SETUP> - <DISPLAY>.

TIP

De weergave van het stilstaande beeld met de datum, titel en andere opgenomen informatie kan leiden tot een overlapping van de datum, het tijdstip, het logo en andere tekst. Dit is geen storing.

#### ■ Bestandstekens

De instelling van het menu <FILE NAME MARK> op <ON> activeert de volgende functies tijdens de opname van beelden.

- · Functie om opslagbestemmingsmappen te selecteren.
- · Functie om bestandstekense te selecteren die aan het einde van de bestandsnamen worden toegevoegd.
- · Functie om titels te selecteren.

Om de toevoeging van bestandstekens te activeren, moet u de instelling configureren in <MENU> - <RECORD MODE> - <FILE NAME MARK>.

#### ■ Beeldbestandsnamen

Er worden bestandsnamen met de mapnamen van de opslagbestemming aan de beelden toegewezen. Dergelijke beelden worden in de opslagbestemmingsmap op de SDHC-kaart opgenomen. U kunt de bestandsnaam wijzigen naar een gewenste naam (max. 30 alfanumerieke tekens en symbolen).

#### Naam van de opslagbestemmingsmap\_?????.\*\*\*

Extensie

".JPG" voor bestanden met stilstaande beelden, ".WAV" voor geluidsbestanden en ".MP4" voor filmbestanden. 5-delig bestandsnaamserienummer

Het bestandsnaamserienummer wordt opeenvolgend van 00001 tot 99999 toegewezen.

#### TIP

- Als het menu <FILE NAME MARK> is ingesteld op <ON>, kunt u de letter "\_A", "\_B", "\_C" of "\_D" aan het einde van de beeldbestandsnamen toevoegen. Gebruik deze functie om beeldbestanden te categoriseren.
- · De categorienamen van de bestandstekens kunnen worden gewijzigd. (Neem contact op met EVIDENT voor meer details.)

## 2 Het stilstaande beeld opnemen

Selecteer de map van de opslagbestemming.

Bedien de joystick [MEAS/OK] om de map van de opslagbestemming te selecteren (raadpleeg "De map op het livescherm wisselen" (pagina 44)).

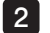

1

#### Druk kort op de knop [FRZ/REC] terwijl het livebeeld wordt weergegeven.

Het beeld wordt bevroren.

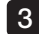

3 Druk lang op de knop [FRZ/REC] terwijl het bevroren beeld wordt weergegeven.

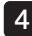

#### Bevestig de naam van de map en selecteer <YES>.

Als u de map wilt wijzigen, selecteer dan <MODIFY> en wijzig vervolgens de map van de opslagbestemming.

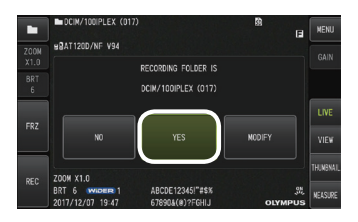

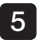

Selecteer het teken dat moet worden toegevoegd aan het einde van de bestandsnaam van het beeld dat u opneemt.

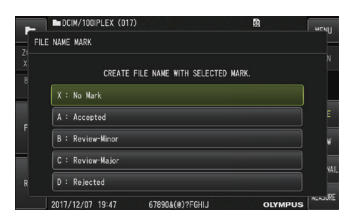

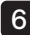

6 Selecteer de strings in de vooraf geregistreerd lijst met vooraf ingestelde titels.

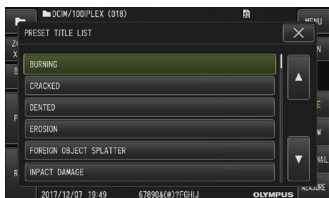

TIP

Voor procedures om de lijst met vooraf ingestelde titels vooraf te registreren, zie "Een tekststring als vooraf ingestelde titel registreren" [\(pagina 65\)](#page-71-0).

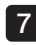

Het stilstaande beeld wordt opgenomen. Het scherm wordt even zwart en vervolgens wordt het bevroren beeld weergegeven.

De audio-opname start nadat de opname van het stilstaande beeld is voltooid. 8

Het pictogram voor de geluidsopname ( $\mathcal{Q}$ ) knippert op de LCD-monitor terwijl de geluidsopname aan de gang is. Als <MENU> - <RECORD MODE> - <STILL AUDIO> is ingesteld op <OFF>, wordt alleen het stilstaande beeld en niet het geluid opgenomen.

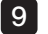

Druk lang op de knop [FRZ/REC] om de geluidsopname te sluiten.

#### TIP

- Als het menu <FILE NAME MARK> is ingesteld op <OFF>, zullen stappen 4 tot 6 worden overgeslagen.
- · Als het menu <STILL AUDIO> is ingesteld op <OFF>, zullen stappen 8 tot 9 worden overgeslagen.
- · Een audio-opname van max. 1 minuut is mogelijk wanneer een (in de handel verkrijgbare) headset is aangesloten en het menu <STILL AUDIO> is ingesteld op <ON>.
- · De geluidsopname stopt automatisch wanneer het beeldopslagmedium vol is.
- Stilstaande beelden kunnen in het interne geheugen worden opgenomen. **GX** GXST
	- Beelden kunnen echter alleen in het interne geheugen worden opgenomen wanneer er geen medium voor de beeldopname is ingevoegd.
	- In het interne geheugen kunnen ongeveer 20 stilstaande beelden worden opgeslagen.
	- Geluidsopnames kunnen niet in het interne geheugen worden opgeslagen.
	- Als er een medium voor de beeldopnames is ingevoegd, wordt er automatisch een map [DCIM/INTERNAL] aangemaakt en worden alle beelden naar die map gekopieerd. Nadat het kopiëren is voltooid, zullen de beelden in het interne geheugen worden verwijderd.
- · De opgenomen stilstaande beelden kunnen in bepaalde gevallen worden gemeten. Voor meer details, zie "Meting" [\(pagina 87\)](#page-93-0).

#### 3 De film opnemen

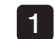

#### Selecteer de map van de opslagbestemming.

Bedien de joystick [MEAS/OK] om de map van de opslagbestemming te selecteren (raadpleeg "De map op het livescherm wisselen" (pagina 44)).

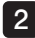

#### Druk lang op de knop [FRZ/REC] terwijl het livebeeld wordt weergegeven.

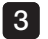

#### Bevestig de naam van de map en selecteer <YES>.

Als u de map wilt wijzigen, selecteer dan <MODIFY>, wijzig de map van de opslagbestemming en selecteer <YES>.

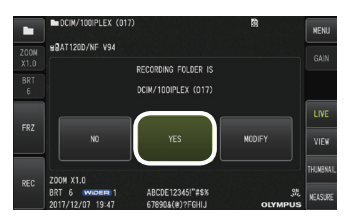

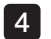

Selecteer het teken dat moet worden toegevoegd aan het einde van de bestandsnaam van het beeld dat u opneemt.

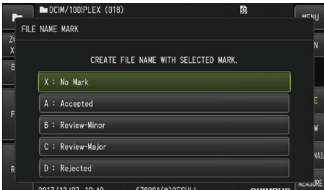

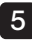

5 Selecteer de strings in de vooraf geregistreerd lijst met vooraf ingestelde titels.

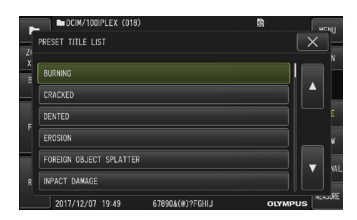

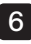

6 Nadat een stilstaand beeld is opgenomen, verschijnt het bevestigingsdialoogvenster voor de filmopname.

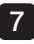

#### Selecteer (YES).

De opname van de film en het geluid start.

Het pictogram voor de filmopname ( $\bigcirc$ ) knippert op de LCD-monitor terwijl de filmopname aan de gang is. Als u in het bevestigingsdialoogvenster voor de filmopname <NO> selecteert, wordt alleen het stilstaande beeld en niet de film opgenomen.

Als u in het bevestigingsdialoogvenster voor de filmopname <CONTINUE> selecteert, wordt de film opgenomen en toegevoegd aan de film die voordien werd opgenomen. Voor meer details, raadpleeg "De film toevoegen" (pagina 51).

Een korte druk op de knop [FRZ/REC] tijdens de filmopname maakt het mogelijk om stilstaande beelden op te nemen.

Een druk op de joystick [MEAS/OK] tijdens de filmopname maakt het mogelijk om een indexteken toe te voegen.

Door indextekens toe te voegen, kunt u achterwaarts of voorwaarts naar de getekende posities springen wanneer de film wordt weergegeven of gepauzeerd.

#### 8 Druk lang op de knop [FRZ/REC] om de filmopname te sluiten.

Het knipperende pictogram voor de filmopname ( $\bigcirc$ ) verdwijnt wanneer de filmopname is voltooid.

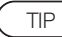

- Als het menu <FILE NAME MARK> is ingesteld op <OFF>, zullen stappen 3 tot 5 worden overgeslagen.
- Een audio-opname is mogelijk wanneer een (in de handel verkrijgbare) headset is aangesloten en het menu <STILL AUDIO> is ingesteld op <ON>.
- · De filmopname stopt automatisch wanneer de SDHC-kaart vol is of wanneer de bestandsgrootte gelijk is aan 4 GB.

#### 4 De film toevoegen

U kunt de film toevoegen aan de film die laatst werd opgenomen.

Door in het bevestigingsdialoogvenster voor de filmopname <CONTINUE> te selecteren, kan de film worden toegevoegd aan de film die laatst werd opgenomen. Als de SDHC-kaart is geplaatst of verwijderd of als de knop [VIEW] is ingedrukt of als de map wordt gewisseld tussen de beeldopnamemap en de weergavemap, kan <CONTINUE> niet worden geselecteerd.

## 4-9 Het beeld weergeven

Opgenomen beelden kunnen in twee schermweergaven worden weergegeven: een volledige schermweergave van een enkel beeld (weergavescherm) of een weergave met meerdere thumbnailbeelden (thumbnailscherm).

Het thumbnailscherm toont meerdere beelden in één oogopslag wat handig is om een bepaald beeld te vinden tussen een grote hoeveelheid beelden.

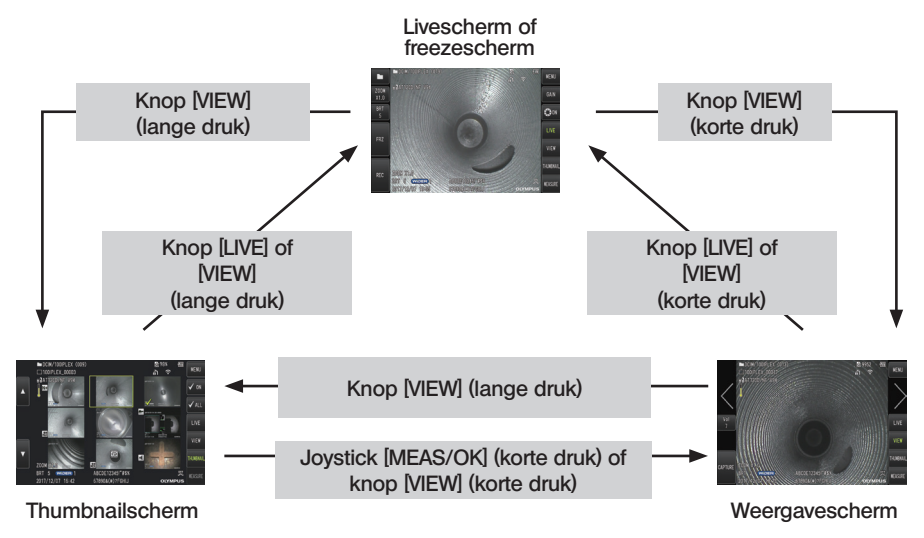

## Een beeld op volledig scherm weergeven (weergavescherm)

#### Selecteer de map van de opslagbestemming.

Zie "De map op het livescherm wisselen" (pagina 44) voor meer details over de bedieningen.

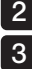

1

#### Druk op de knop [VIEW] op het livescherm of het freezescherm.

Het opgenomen beeld wordt op volledig scherm weergegeven.Wissel het beeld dat u wilt weergeven.

Bedien de joystick [MEAS/OK] om het weer te geven beeld te wisselen.

· Duw de joystick [MEAS/OK] naar links. Hierdoor wordt van het momenteel weergegeven beeld naar het chronologisch voorgaande beeld geschakeld. De beelden worden in aflopende volgorde gesorteerd en nadat het laatste beeld is weergegeven, zal er worden teruggekeerd naar het eerste beeld.

· Duw de joystick [MEAS/OK] naar rechts. Hierdoor wordt van het momenteel weergegeven beeld naar het chronologisch volgende beeld geschakeld. De beelden worden in oplopende volgorde gesorteerd en nadat het laatste beeld is weergegeven, zal er worden teruggekeerd naar het eerste beeld.

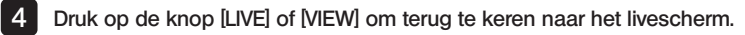

#### TIP

Het opgenomen stilstaande beeld in de binoculaire weergave kan met de stereometing worden gemeten nadat het beeld is opgenomen. Voor de meting, zie "Stereomeetfunctie (alleen van toepassing voor GX (stereometing))  $\sqrt{9 \times 81}$  [\(pagina 73\)](#page-79-0).  $\sqrt{9 \times 81}$ 

#### 2 Het thumbnailscherm weergeven en het beeld selecteren

Het thumbnailscherm toont meerdere opgenomen films en stilstaande beelden op één scherm (tot negen beelden per scherm).

Het thumbnailscherm is handig als u een bepaald beeld zoekt tussen een grote hoeveelheid beelden of als u meerdere beelden tegelijkertijd wilt verplaatsen en verwijderen.

#### Selecteer de map van de opslagbestemming.

Zie "De map op het livescherm wisselen" (pagina 44) voor meer details over de bedieningen.

#### 2

1

#### Druk lang op de knop [VIEW] op het livescherm, freezescherm of weergavescherm.

Er wordt een scherm met meerdere opgenomen beelden weergegeven (tot negen beelden per scherm).

Het filmpictogram (<sup>29</sup>) verschijnt voor de film.

Het geluidspictogram (4) verschijnt voor het beeld dat geluid bevat.

Het aanwijzingspictogram (<sup>N+</sup>) verschijnt voor het beeld dat de aanwijzingsinformatie bevat (tekst/teken/vrije tekening).

Het meetpictogram (<sup>\*\*</sup>) verschijnt voor het gemeten beeld.

#### Om een thumbnailbeeld te selecteren

Het frame kan worden verplaatst door de joystick [MEAS/OK] te bedienen. Het geframede beeld is het beeld dat werd geselecteerd.

#### Om een beeld weer te geven

Selecteer het weer te geven beeld en druk op de joystick [MEAS/OK]. Het geselecteerde beeld wordt op volledig scherm weergegeven.

#### Om een beeld te selecteren of een selectie te annuleren

Door een thumbnail rechtstreeks met de joystick [MEAS/OK] te selecteren, zal het weergavescherm worden weergegeven. Daarom is het noodzakelijk om de knop vinkje AAN vooraf te selecteren.

Als u de joystick [MEAS/OK] gebruikt om op een onder deze voorwaarde geselecteerd thumbnailbeeld (gemarkeerd met een frame) te drukken, wordt er een vinkje  $(\mathcal{A})$  in de linkerbenedenhoek van het thumbnailbeeld weergegeven.

Als alternatief kunt u een beeld selecteren met de joystick [MEAS/OK] en de hendel [BRT] naar boven duwen. Hierdoor wordt een vinkie ( $\oslash$ ) in de linkerbenedenhoek van het thumbnailbeeld weergegeven.

Als u hetzelfde doet terwijl er een vinkje (<) in de linkerbenedenhoek van het thumbnailbeeld wordt weergegeven, zal het vinkje worden geannuleerd  $(\mathcal{A})$ .

#### ■ Om alle thumbnailbeelden te selecteren of de selectie te annuleren

Door de hendel  $[BRT]$  naar beneden te duwen, wordt er een vinkie  $(\mathcal{A})$  in de linkerbenedenhoek van alle thumbnailbeelden weergegeven. Om het vinkje (V) voor alle thumbnailbeelden te annuleren, duwt u de hendel [BRT] opnieuw naar beneden.

#### ■ Om het geselecteerde beeld te verplaatsen of te verwijderen

Er wordt een vinkje ( $\Diamond$ ) in de linkerbenedenhoek van het thumbnailbeeld weergegeven. Herhaal deze stap voor alle beelden die u wilt selecteren en gebruik de menubedieningen om ze te verplaatsen of te verwijderen.

## 3 Druk lang op de knop [LIVE] of de knop [VIEW] om terug naar het livescherm te gaan.

## 3 Geluid bij het stilstaande beeld

Als het weergavescherm wordt weergegeven, wordt het geluid afgespeeld.

#### 4 De film weergeven en pauzeren

- · Een druk op de joystick [MEAS/OK] tijdens de weergave zorgt ervoor dat de film wordt gepauzeerd.
- · Door de joystick [MEAS/OK] naar boven (of naar beneden) te duwen, wordt de weergegeven film snel voortgespoeld (snel teruggespoeld). De snelheid van het snel voortspoelen (snel terugspoelen) kan op een van de vier niveaus worden ingesteld.
- · Door de hendel [ZOOM] naar boven en naar beneden te duwen, wordt respectievelijk voorwaarts en achterwaarts naar de getekende posities in een opgenomen film met indextekens gesprongen.
- · Een druk op de joystick [MEAS/OK] terwijl de film is gepauzeerd, zorgt ervoor dat de weergave van de film wordt hervat.
- Een lange druk op de knop [FRZ/REC] terwijl de weergave is gepauzeerd, zal het gepauzeerde beeld als een stilstaand beeld opnemen.

#### 4-10 De constante video gebruiken (alleen van toepassing voor GX, GX (stereometing))  $\sqrt{ax}$ GXST

De constante video is een functie die automatisch films tot ongeveer 30 minuten opneemt terwijl het livescherm wordt weergegeven.

De constante video kan worden opgenomen op een hiervoor bestemd medium (microSDHCkaart). Gebruik de aanbevolen microSDHC-kaart. Neem contact op met EVIDENT voor de aanbevolen producten.

microSD- en microSDXC-kaarten worden niet ondersteund.

Zorg er voor het gebruik voor dat het medium voor de opname van constante video's correct is geplaatst.

Gebruik deze functie en let op de volgende punten.

- · Door de opnamefunctie van de unit zullen films die meer dan 30 minuten geleden werden opgenomen, worden gewist.
- · Alleen films in het livescherm kunnen worden opgenomen.
- · De constante video zal gedurende ongeveer 5 seconden niet worden opgenomen wanneer livebeelden gedurende 12 uur constant worden weergegeven terwijl de constante video loopt.
- · Op de constante video kunnen geen indextekens worden opgenomen.

## Voorbereiding beeldopname

Formatteer het opslagmedium voor de constante video's met deze unit alvorens het te gebruiken. Voor meer informatie over de formattering, zie "microSD-FORMATTERING" (pagina 61).

- · Plaats een microSDHC-kaart.
- Stel <MENU> <RECORD MODE> <CONSTANT VIDEO> in op <a></a>.

Er wordt een pictogram voor de opname van de constante video weergegeven.

· Om tijdens de opname van de constante video ook geluid op te nemen, moet u <MENU> - <RECORD MODE> - <STILL AUDIO> instellen op <ON> en een headset gebruiken.

#### 2 Een constante video opnemen

De constante video's worden opgenomen nadat de opname van constante video's in het menu is geactiveerd.

TIP

Probeer nooit om de microSDHC-kaart te verwijderen tewijl de gegevensopname aan de gang is. Anders stopt de opname en verschijnt er een foutmelding op het scherm.

#### 3 Een constante video weergeven

· Opgenomen films kunnen worden weergegeven via <MENU> - <PLAY CONSTANT VIDEO>. Voor meer details over hoe u een constante video kunt weergeven, zie "De film weergeven en pauzeren" (pagina 54).

## 4 Opslaan op een SDHC-kaart

- · Een druk op de knop Kopiëren op het weergavescherm van de constante video zorgt ervoor dat de constante video naar de SDHC-kaart wordt gekopieerd.
- · De films worden in de map [DCIM/CONSTANTVIDEO] opgeslagen en op het weergavescherm en het thumbnailscherm weergegeven.
- · De geschatte vereiste tijd voor het kopiëren van de langste constante video (ongeveer 30 minuten) is de volgende:
	- microSDHC-kaart (klasse 10) naar SDHC-kaart (klasse 10): ongeveer 7 minuten

## 4-11 Livebeelden op de externe monitor weergeven

Livebeelden kunnen op de (in de handel verkrijgbare) externe monitor worden weergegeven door de HDMIkabel (meegeleverd) aan te sluiten op de HDMIaansluiting in interfacedeur.

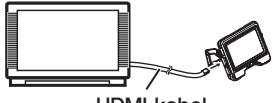

HDMI-kabel

## 4-12 Livebeelden op de mobiele terminal weergeven

Het livebeeld wordt op het scherm [IPLEX Image Share] weergegeven wanneer er via draadloze LAN verbinding is gemaakt met een (in de handel verkrijgbare) mobiele terminal met [IPLEX Image Share].

Om [IPLEX Image Share] te gebruiken, moet u de app installeren vanaf de App Store van Apple. Raadpleeg de website van EVIDENT voor meer informatie.

https://www.olympus-ims.com/en/service-and-support/downloads/

- · [IPLEX Image Share] is uitgerust met de volgende functies.
	- Weergave van livebeelden
	- Opname van stilstaande beelden of films van livebeelden op de mobiele terminal
	- Thumbnailweergave van opgenomen beelden en weergave van opgenomen beelden op de mobiele terminal
	- Bevestiging en wijziging van verbindingsinstellingen

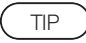

- · Er kunnen maximum 2 (in de handel verkrijgbare) mobiele terminals tegelijkertijd worden verbonden.
- · Als het resterende batterijniveau van de (in de handel verkrijgbare) mobiele terminaal laag is, is het mogelijk dat de weergave van het beeld of de opname van de film wordt gestopt of dat de opname van stilstaande beelden en de opname van films worden gedeactiveerd.
- · Livebeelden kunnen niet op de mobiele terminal worden weergegeven terwijl er films op de SDHC-kaart worden opgenomen.

## De USB draadloze LAN-adapter aansluiten

Zie 'De USB draadloze LAN-adapter aansluiten/loskoppelen" (pagina 33).

## 2 De USB draadloze LAN-adapter vanuit het menu activeren

Stel <MENU> - < WIRELESS MODE > - < CONNECT> in op < ON>. 1

2 Druk op < OK wanneer de SSID wordt weergegeven.

· Op het scherm van de LCD-monitor verschijnt een pictogram van de draadloze LAN en de communicatie met deze unit start.

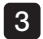

Stel de weergegeven SSID in op de mobiele terminal nadat de bovenstaande instelling is voltooid.

## 4-13 Opgeslagen beelden op een pc gebruiken

De beelden die met dit instrument worden opgenomen, kunnen op een pc worden gebruikt met behulp van [InHelp VIEWER].

De opgenomen beelden worden rechtstreeks van de SDHC-kaart op de pc geladen. Om de software [InHelp VIEWER] te gebruiken, moet u die downloaden van de website van EVIDENT (https://www.olympus-ims.com/en/service-and-support/downloads/).

TIP

Gegevens op microSDHC-kaarten kunnen niet rechtstreeks door een pc worden gelezen. (Zie "De constante video gebruiken (alleen van toepassing voor GX, GX (stereometing))  $\sqrt{9X}$   $\sqrt{9XST}$  (pagina 55).

# IPLEX G<br>5 Menubedieningen en functies

## 5-1 Menubedieningen

Dit instrument kan met de knoppen en joysticks op de endoscoop en het touchscreen op de basisunit worden bediend.

## Bediening met de knoppen en joysticks op de endoscoopunit

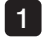

#### Druk op de knop [MENU].

Het menuscherm wordt weergegeven.

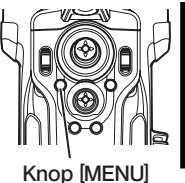

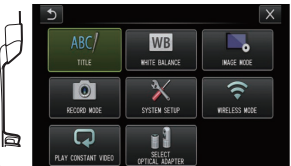

Joystick [MEAS/OK]

[MEAS/OK] Joystick [MEAS/OK]

Knop [MENU]

- Bedien de joystick [MEAS/ OK] naar boven, naar beneden, naar links of naar rechts om het gewenste menu-item te selecteren.  $\overline{2}$
- Druk op de joystick [MEAS/OK] om 3 de instellingen toe te passen en terug naar het vorige scherm te gaan.

## Het touchscreen gebruiken

1

Druk op de knop [MENU] op de LCD-monitor. Het menuscherm wordt weergegeven.

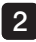

Druk op de knop van het gewenste menu.

Een druk op de knop Terug (**b**) tijdens de menubedieningen zorgt ervoor dat het voorgaande scherm opnieuw wordt weergegeven. Een druk op de knop Sluiten ( x ) tijdens de menubedieningen zorgt ervoor dat het scherm voor de weergave van het menu opnieuw wordt weergegeven.

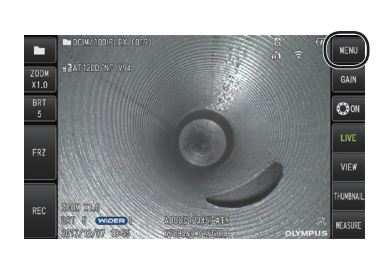

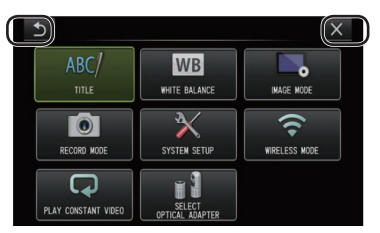

# 5-2 Het livescherm/freezescherm gebruiken

## 1 Startinstellingsmenu

Als u de stroom van dit instrument INSCHAKELT, verschijnt het livescherm. Een druk op de knop [MENU] op het livescherm en/of het freezescherm zorgt ervoor dat u de

volgende instellingen kunt configureren.

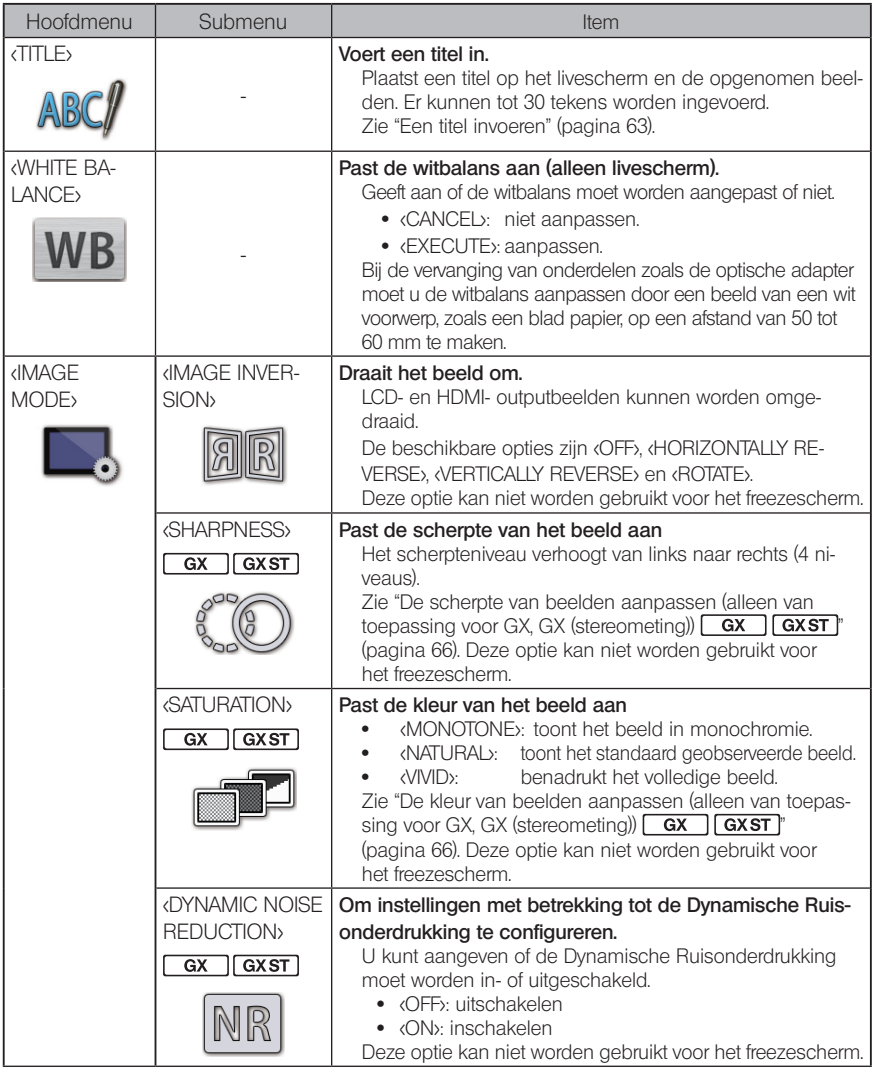

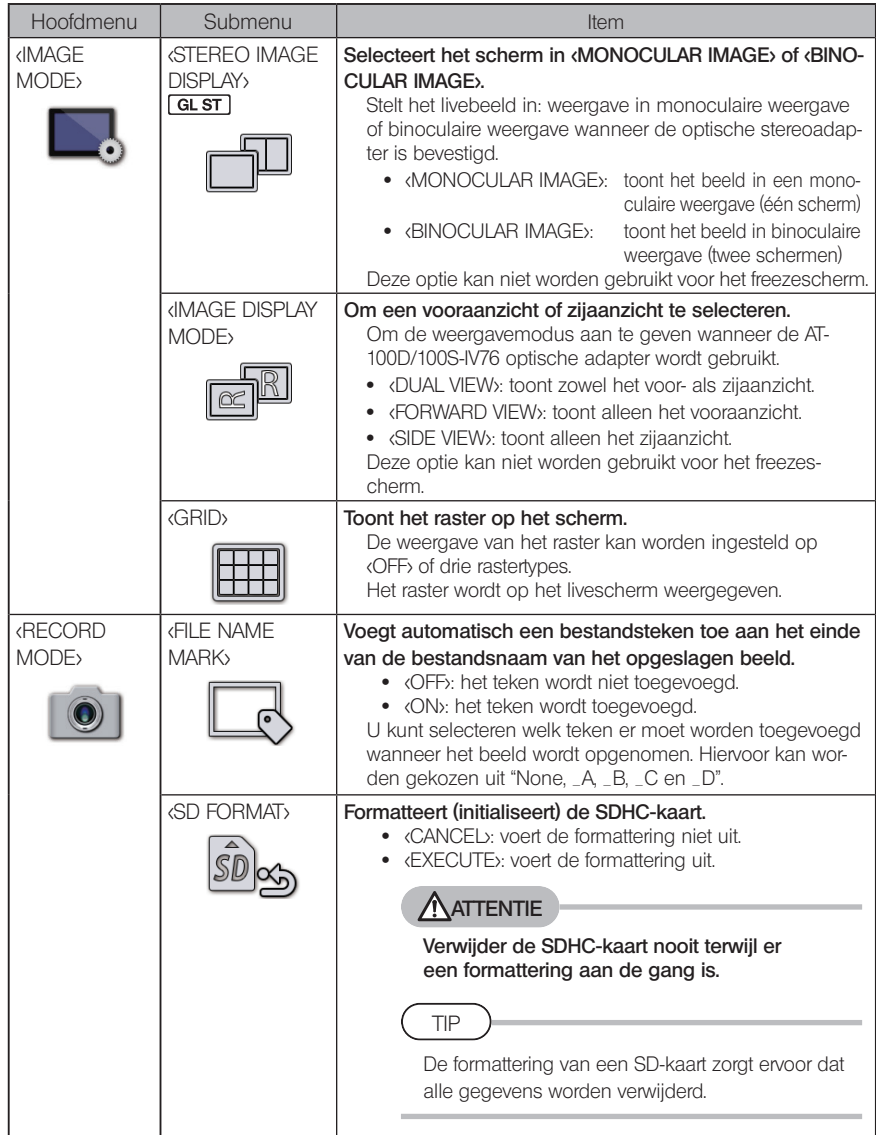

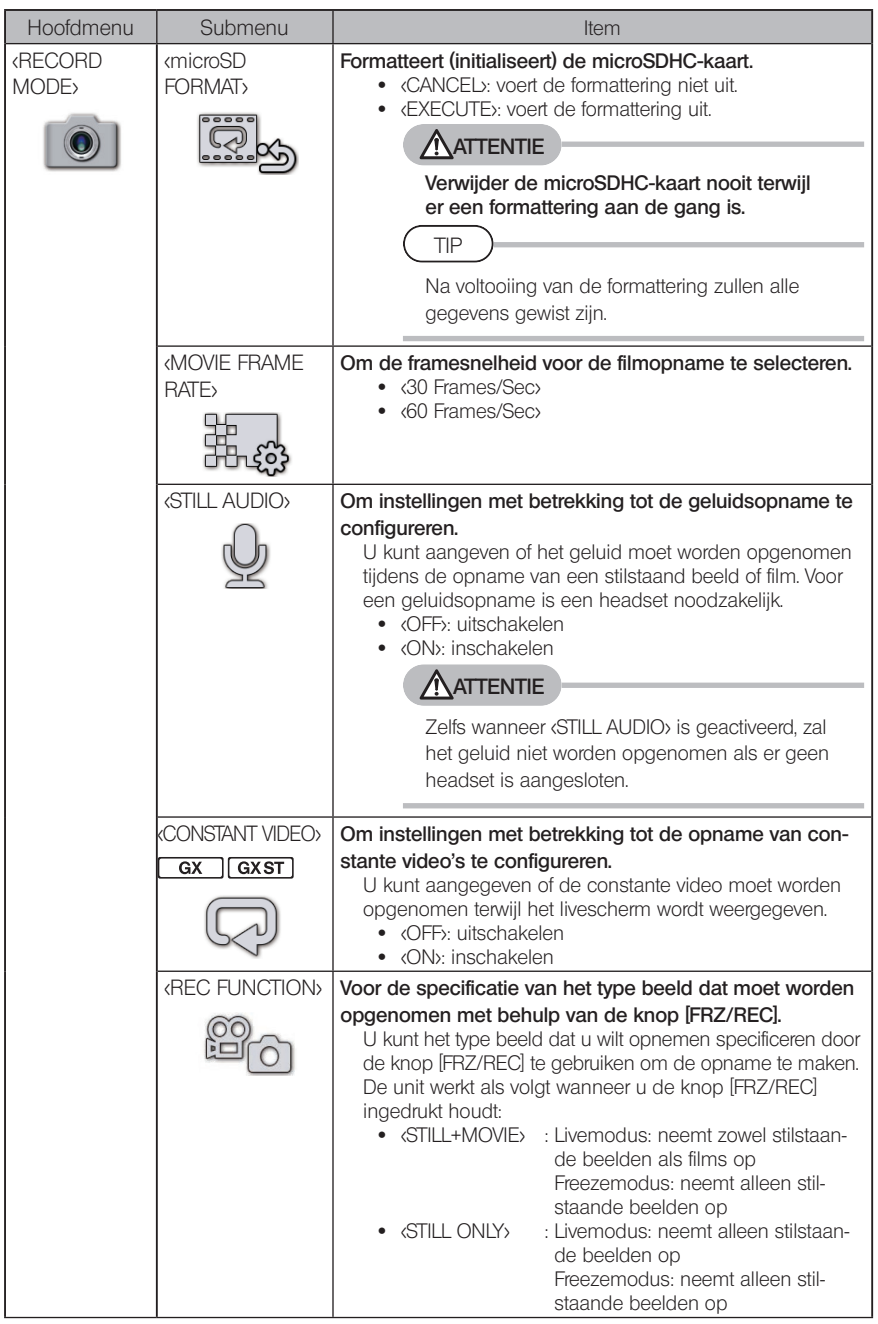

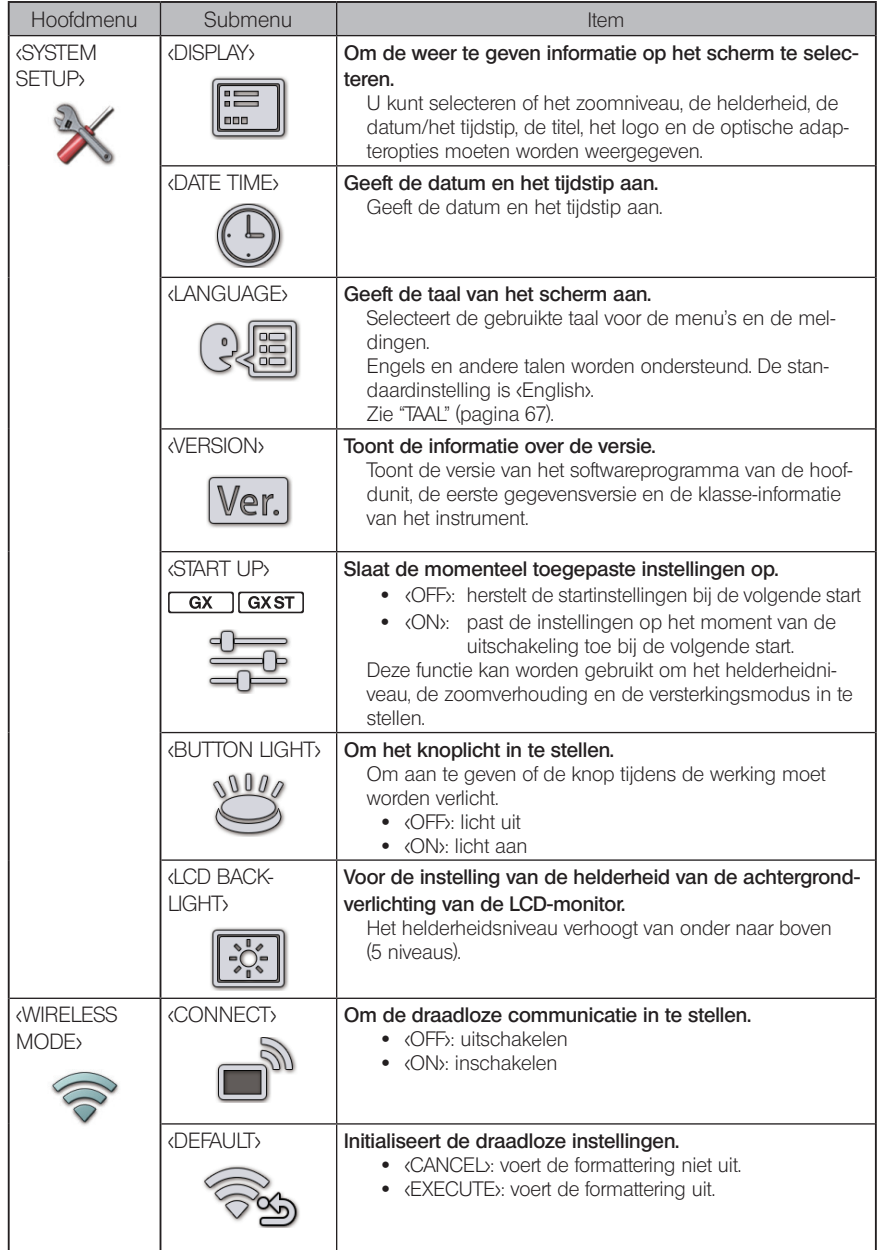

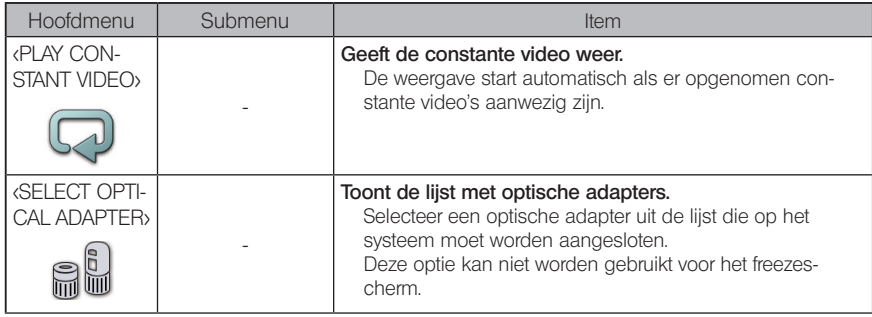

## <span id="page-69-0"></span>**2** Een titel invoeren

De twee onderstaande methodes kunnen worden gebruikt om een titel in te voeren.

- · Invoer met het softwaretoetsenbord
- · Invoer door een vooraf ingestelde titel te selecteren

#### ■ Invoer met het softwaretoetsenbord

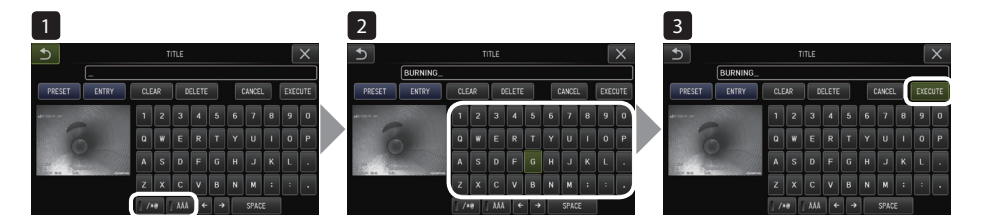

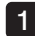

#### Selecteer de invoermodus.

Selecteer [/\*@] of [ÀÁÂ].

#### Selecteer de gewenste tekstknoppen.  $2<sup>1</sup>$

#### **●** Om teksten te verwijderen

- · Om een enkele tekst te verwijderen, beweegt u de cursor naar de tekst en selecteert u <DELETE>.
- · Om alle invoerteksten te verwijderen, selecteert u <CLEAR>.

#### **●** Om een spatie in te voeren

Beweeg de cursor naar de gewenste locatie voor de spatie en selecteer <SPACE>.

#### Selecteer <EXECUTE>. 3

De ingevoerde titel wordt op het livescherm/freezescherm weergegeven.

#### ■ Selecteer een vooraf ingestelde titel om in te voeren

Met deze procedure kunt u een vooraf ingestelde tekenstring selecteren en die gebruiken om een titel in te voeren.

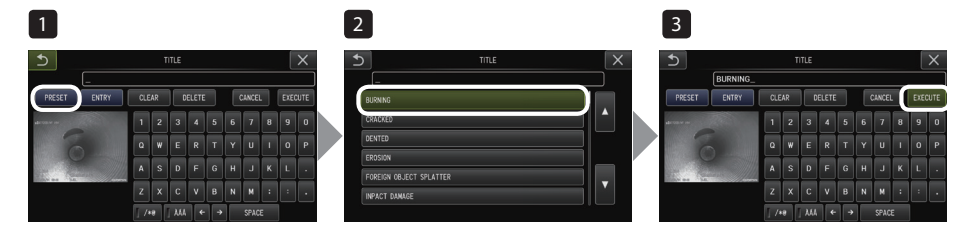

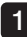

#### Selecteer <PRESET>.

Er wordt een lijst met vooraf ingestelde titels weergegeven. Om de selectie van de vooraf ingestelde titel te annuleren, drukt u op de knop [x] om het scherm te sluiten.

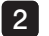

#### Selecteer de strings uit de lijst met vooraf ingestelde titels.

De geselecteerde tekststring verschijnt in het titelinvoervak en de lijst wordt gesloten. Herhaal stappen 1 en 2 om de invoer van de titel te voltooien.

TIP

De lijst met vooraf ingestelde titels heeft negen pagina's. Om van pagina te veranderen, selecteert u de tekststring in regel 1 of regel 6 van de momenteel weergegeven pagina en duwt u de joystick [MEAS/OK] vervolgens naar boven of naar beneden of drukt u op de knop met de pijl naar boven of beneden aan de rechterkant van het scherm.

#### Selecteer <EXECUTE>. 3

De geselecteerde titel wordt op het livescherm/freezescherm weergegeven.

## <span id="page-71-0"></span>3 Een tekststring als een vooraf ingestelde titel registreren

Nadat u de vaak gebruikte tekststrings als vooraf ingestelde titels hebt geregistreerd, kunt u ze opnieuw oproepen wanneer u titels invoert. U kunt maximum 54 tekststrings als vooraf ingestelde titels registreren.

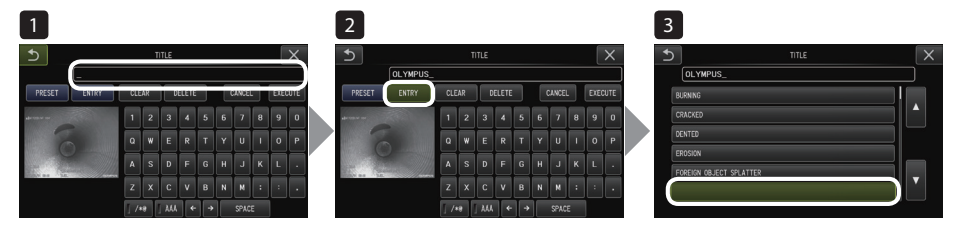

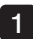

#### Voer de tekststring die u wilt registreren, in het titelinvoervak in.

Voor meer informatie over de invoer, zie "Een titel invoeren" [\(pagina 63\)](#page-69-0).

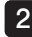

#### Selecteer <ENTRY>.

Er wordt een lijst met vooraf ingestelde titels weergegeven. Om de registratie van de vooraf ingestelde titel te annuleren, drukt u op de knop [x] om het scherm te sluiten.

```
TIP
```
De lijst met vooraf ingestelde titels heeft negen pagina's. Om van pagina te veranderen, selecteert u de tekststring in regel 1 of regel 6 van de momenteel weergegeven pagina en duwt u de joystick [MEAS/OK] vervolgens naar boven of naar beneden of drukt u op de knop met de pijl naar boven of beneden aan de rechterkant van het scherm.

#### Selecteer de regel om de tekststring te registreren. 3

De ingevoerde tekststring in het titelinvoervak wordt als vooraf ingestelde titel geregistreerd. De registratie van een vooraf ingestelde titel overschrijft alles wat momenteel aanwezig is op de regel die u in de lijst aangeeft. Dit betekent dat u een vooraf ingestelde titel kunt verwijderen door de registratie met een leeg titelinvoervak uit te voeren. Het scherm met de lijst met vooraf ingestelde titels wordt gesloten.
# <span id="page-72-0"></span>4 De scherpte van de beelden aanpassen (alleen van toepas-<br>sing voor GX, GX (stereometing))  $\boxed{GX}$   $\boxed{GXST}$

De framescherpte van het beeld kan worden benadrukt. <IMAGE MODE> - <SHARPNESS>

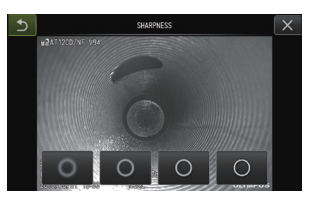

Een druk op de knop zal het scherpteniveau van het frame wijzigen. Als u de geschikte scherpte hebt bereikt, druk dan op de knop Sluiten [x].

<span id="page-72-1"></span>5 De kleur van de beelden aanpassen (alleen van toepassing<br>voor GX. GX (stereometing)) **CGX | CGXST** | voor GX, GX (stereometing)) **GX** 

De kleur van het weer te geven beeld kan worden aangepast. <IMAGE MODE> - <SATURATION>

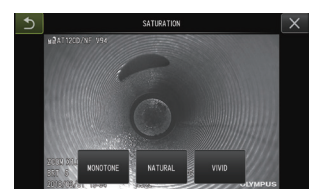

Een druk op de knop zal het verzadigingsniveau wijzigen. Als u de geschikte verzadiging hebt bereikt, druk dan op de knop Sluiten [x].

## 6 DATUM/TIJDSTIP

Gebruik de onderstaande procedure om de datum en het tijdstip aan te geven. <SYSTEM SETUP> - <DATE TIME> - <D.M.Y H:M, DATE FORMAT SETUP>

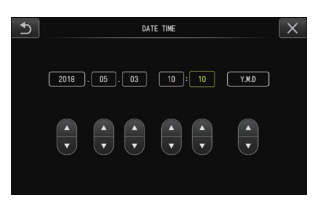

Zorg ervoor dat de correcte datum en het correcte tijdstip is ingesteld alvorens het instrument voor het eerst te gebruiken.

De datum en het tijdstip worden samen met de scherminformatie op het stilstaande beeld en de film opgenomen.

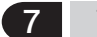

#### 7 TAAL

Gebruik de onderstaande procedure om de taal voor de menu's en de foutmeldingen op het scherm te selecteren.

<SYSTEM SETUP> - <LANGUAGE> - Selecteer een taal.

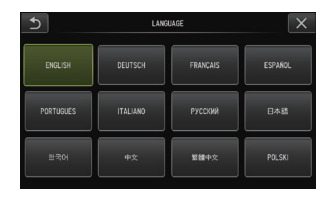

TIP

De starttaal is ingesteld op Engels. Wijzig indien nodig naar uw gewenste taal.

# 5-3 De thumbnail-/weergaveschermen gebruiken

## 1 Bedieningsmenu bestand/map

Het weergegeven menu op het thumbnailscherm kan voor de volgende instellingen worden gebruikt.

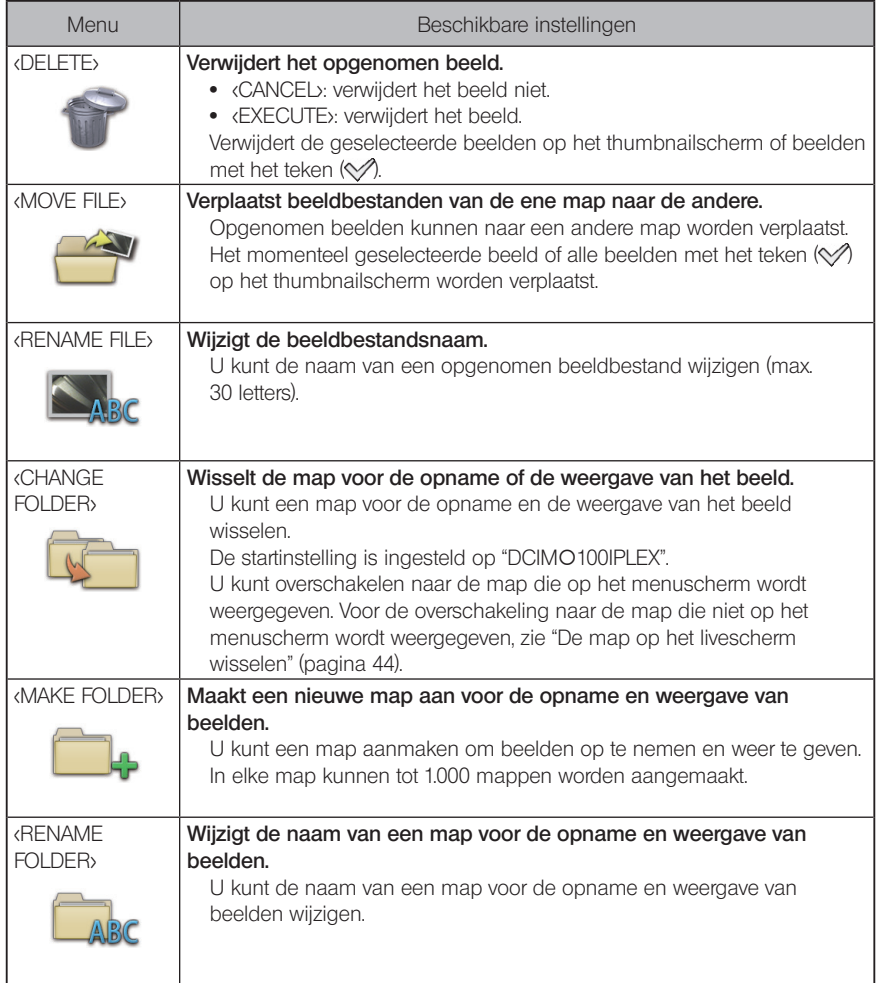

TIP

Voor map- en bestandsnamen kunnen alleen alfanumerieke tekens worden gebruikt. De Japanse tekens kunnen niet worden gebruik. Bepaalde tekens kunnen niet voor de mapen bestandsnamen worden gebruikt.

De volgende instellingen kunnen vanaf het menu van het weergavescherm worden toegepast.

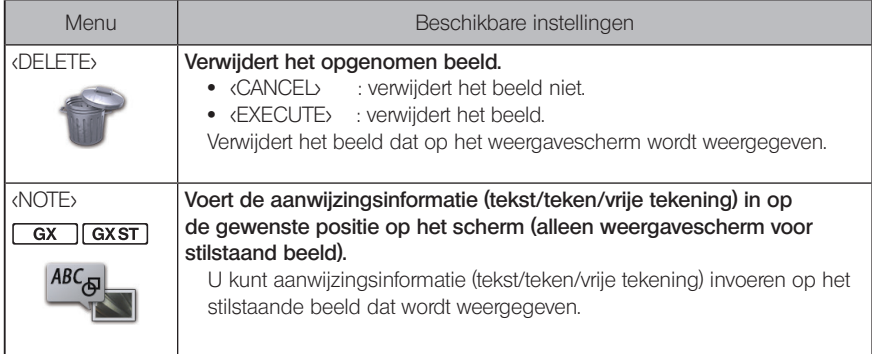

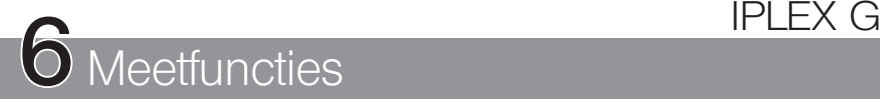

## 6-1 Schaalmeetfunctie

## Over de schaalmeting

De schaalmeting meet de lengte van een voorwerp aan de hand van de referentielengte die vooraf is ingesteld volgens een gekende lengte binnen het observatiebeeld.

#### AANWIJZING

Er kan met andere woorden geen nauwkeurige meting worden verkregen als de referentielengte niet correct is. De meting wordt bovendien uitgevoerd op basis van de veronderstelling dat het referentievoorwerp en het te meten voorwerp zich op hetzelfde vertical vlak als de optische as bevinden.

#### 2 Schaalmeetscherm

#### ■ Toelichting bij het schaalmeetscherm

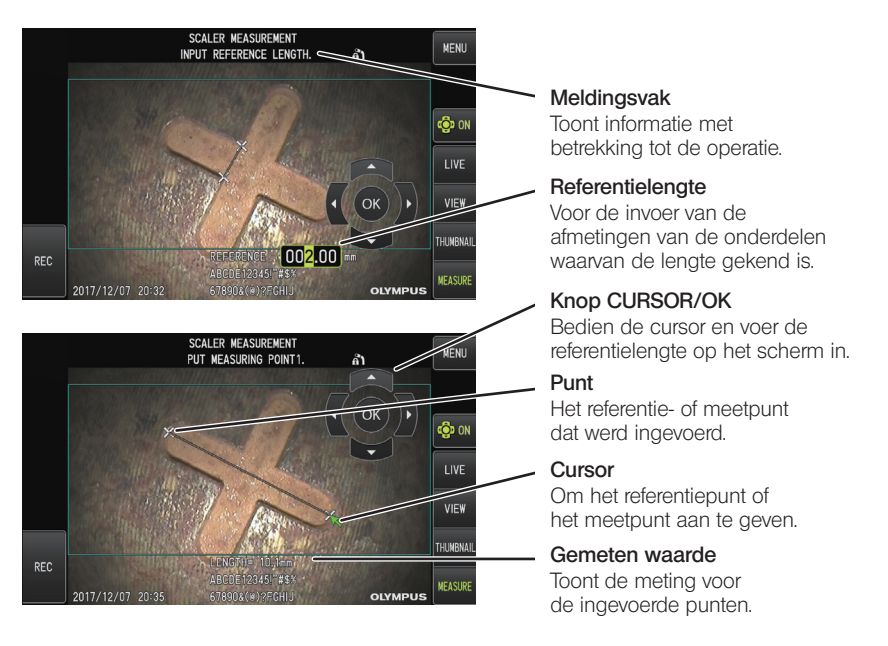

TIP

Door op de knop [CURSOR/OK ON] (  $\bullet$  M) te tikken, wordt de knop [CURSOR/OK] telkens herhaaldelijk omgeschakeld in de volgende volgorde: weergegeven, verplaatsen, verborgen.

Lijst met meldingen die in het meldingsvak zijn weergegeven

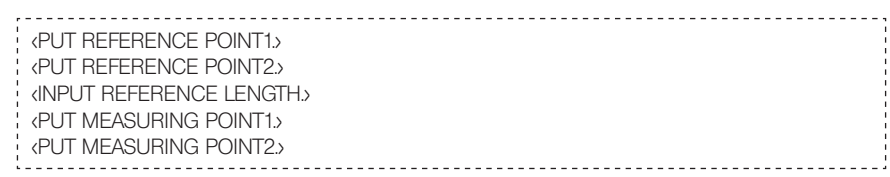

#### Menu en functies van de schaalmeting

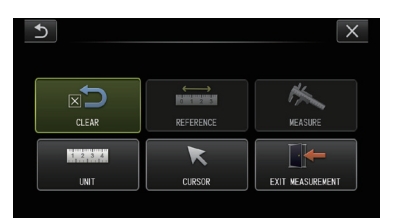

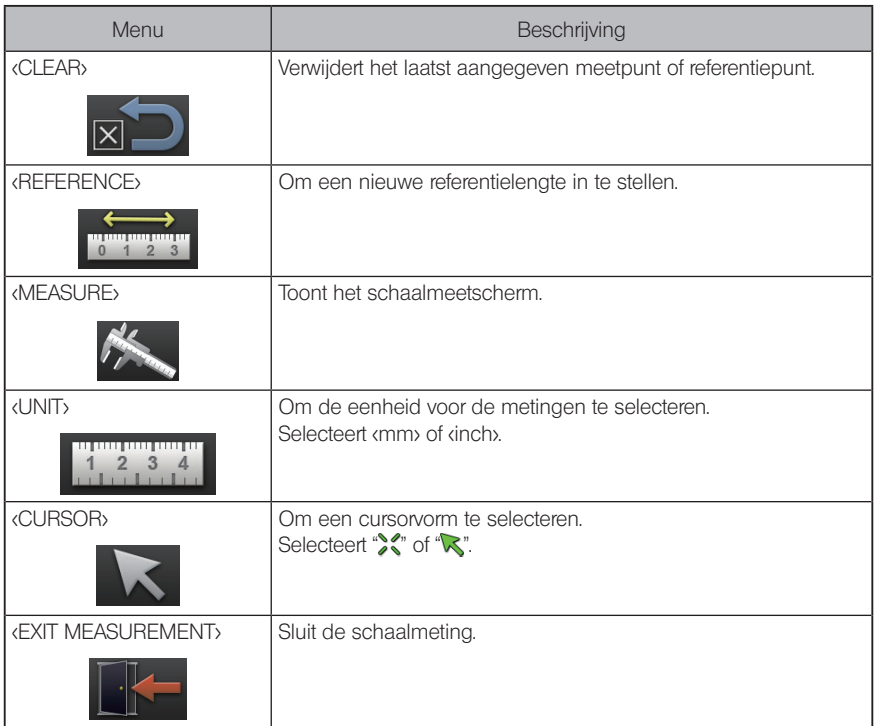

# IPLEX G

#### 3 Schaalmetingen uitvoeren

#### De optische adapter bevestigen

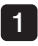

Volg "De optische adapter bevestigen en verwijderen" (pagina 28) om een optische adapter te monteren die voor de schaalmeting kan worden gebruikt.

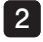

2 Selecteer een optische adapter uit het menu. Zie "Een optische adapter selecteren" (pagina 36).

```
TIP
```
Zie "Specificaties optische adapter" [\(pagina 111\)](#page-117-0) voor een optische adapter die kan worden gebruikt.

#### Stappen voor de uitvoering van schaalmetingen

#### **Start** 1

Druk op de joystick [MEAS/OK] terwijl het te meten beeld wordt weergegeven.

#### 2 Geef de referentiepunten op

Lijn de cursors uit met de twee uiteinden van een voorwerp in het beeld waarvan de lengte gekend is en druk vervolgens op de joystick [MEAS/OK].

#### 3 Stel de referentielengte in

Voer de gekende lengte (referentielengte) overeenkomstig in door de joystick [MEAS/OK] naar boven/beneden of naar links/rechts te duwen. Druk op de joystick [MEAS/OK] om de invoer te bevestigen.

#### Geef de meetpunten op 4

Lijn de cursor uit met beide uiteinden van het te meten voorwerp en druk op de joystick [MEAS/OK].

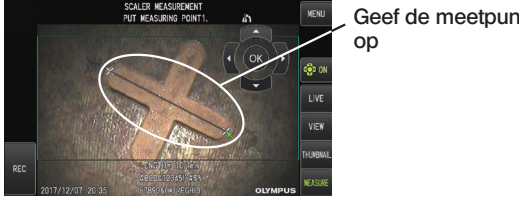

Geef de meetpunten

# 6-2 Stereomeetfunctie (alleen van toepassing voor GX  $(\text{stereometing})$   $\sqrt{axst}$

Om de stereometing uit te voeren, is het noodzakelijk om een optische stereoadapter (optioneel) te gebruiken en de functionaliteit uit te breiden om IPLEX GX te ondersteunen (stereometing, optioneel).

De 3D-coördinaten van elk opgegeven punt worden berekend door de

driehoeksmetingsprincipes toe te passen op een reeks beelden die worden verkregen aan de hand van twee lenzen die in parallax zijn geplaatst. De metingen worden op basis van deze coördinaten uitgevoerd.

Aangezien de hier verkregen meetresultaten door de toestand van het meetvoorwerp of de voorwaarden van de beeldopname (zoals de helderheid) worden beïnvloed, kan EVIDENT de nauwkeurigheid van de meetresultaten niet garanderen. We raden de gebruikers aan om de meetnauwkeurigheid aan de hand van experimenten te bepalen.

Deze meetmethode gebruikt de linkse en de rechtse beelden die worden verkregen door twee lenzen die in parallax zijn geplaatst en identificeert de overeenkomstige punten in het rechtse beeld die zich op dezelfde posities bevinden als de opgegeven meetpunten en referentiepunten in het linkse beeld. Als een positie van een overeenkomstig punt is verplaatst ten opzichte van een meet- of een referentiepunt, kan de correcte meting niet worden bekomen. Zorg er dus voor dat u de inhoud van de betreffende hoofdstukken goed begrijpt alvorens u de stereomeetfunctie gebruikt.

Met deze stereomeetfunctie kunt u de weergavemodus van het livebeeld selecteren: <MONOCULAR IMAGE> of <BINOCULAR IMAGE>.

De <MONOCULAR IMAGE> is een weergavemodus om de aanpak van het meetgebied eenvoudig op het scherm te observeren.

De meetfunctie kan niet alleen worden toegepast met het type wit licht, maar ook met de optionele LED-unit (type uv-licht of IR-licht).

#### Stappen voor de stereometing

Hieronder worden de meetprocedures en de schermflow beschreven.

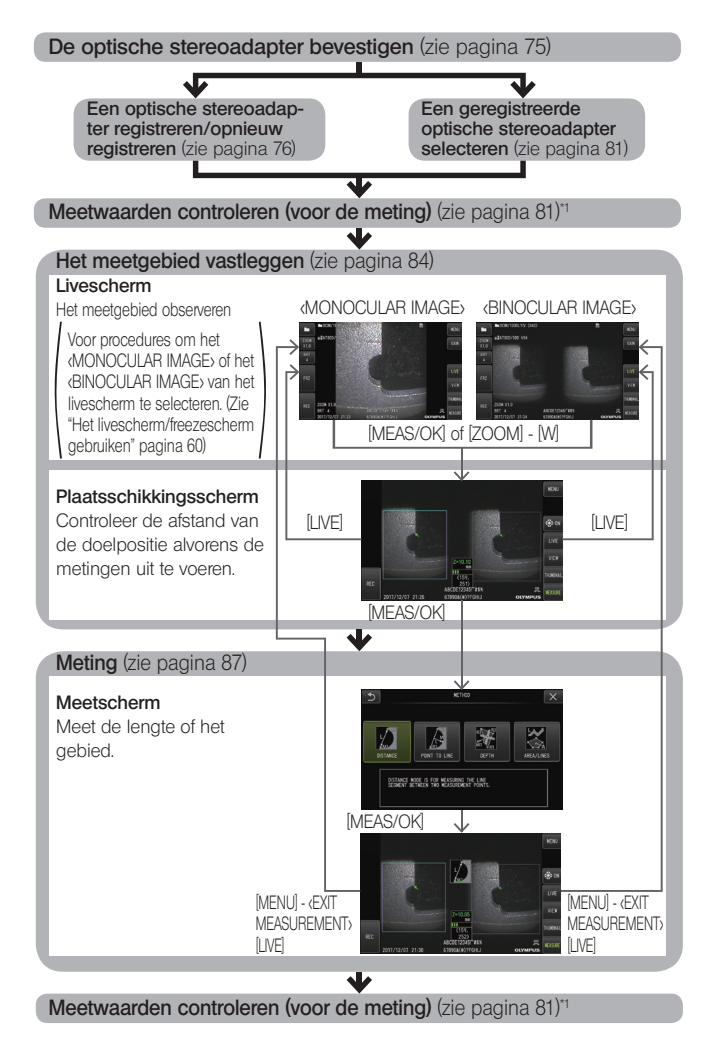

\*1 Zorg ervoor dat de verkregen meetwaarden bij "Meetwaarden controleren (voor de meting" en bij "Meetwaarden controleren (na de meting)" bijna identiek zijn. Als de meetwaarden van elkaar verschillen, controleer dan of de optische stereoapdater goed vast zit en de lens niet vuil is en voer de meting indien nodig opnieuw uit.

74

#### <span id="page-81-0"></span>2 De optische stereoadapter bevestigen

Zie ook "Inspecties voor/na het gebruik" (pagina 34) voor meer informatie over de bevestiging van optische stereoadapters.

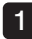

#### Zorg ervoor dat de O-ring in het distale uiteinde correct is bevestigd.

Zie "De optische adapter bevestigen en verwijderen" (pagina 28) voor meer informatie over de controle van de O-ring.

 $2<sup>1</sup>$ 

Bevestig de adapter zodanig dat het hoofdlichaam van de optische stereoadapter niet beweegt. Draai de optische stereoadapter in de richting van pijl A zoals in de afbeelding wordt weergegeven. Houd de optische stereoadapter volledig gedraaid en draai de moer van de optische stereoadapter vast in de richting van pijl B zoals in de afbeelding wordt weergegeven.

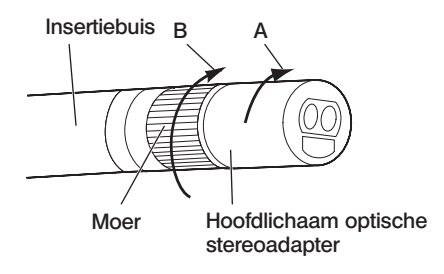

#### AANWIJZING

- · Gebruik geen gereedschap of overmatige kracht wanneer u de optische stereoadapter op het distale uiteinde bevestigt.
- · Zorg ervoor dat de optische stereoadapter correct is bevestigd, niet loszit en vrij is van vuil en stofdeeltjes.
- · Als de bevestigde optische stereoadapter rammelt of los zit of zelfs als hij niet rammelt of los zit maar niet volledig is bevestigd door in de richting van pijl A te draaien, vermindert de meetnauwkeurigheid.
- · Als het distale uiteinde na de bevestiging van de optische stereoadapter wordt gehanteerd door de optische stereoadapter vast te grijpen, kan die in de tegengestelde richting van pijl A in de afbeelding draaien, ook al is de moer stevig vastgedraaid. Dit kan leiden tot een vermindering van de meetnauwkeurigheid. Grijp bij de hantering van het distale uiteinde nooit de optische stereoadapter vast, maar grijp altijd de insertiebuis.
- · Als het distale uiteinde van de insertiebuis aan een grote externe kracht of trilling wordt blootgesteld, kan de installatie van de optische stereoadapter worden beschadigd, loskomen of worden gedraaid. Zelfs als u de optische stereoadapter op de insertiebuis laat, controleer dan altijd de installatietoestand alvorens de insertiebuis in het observatiemeetgebied te voegen.

#### 3 Een optische stereoadapter registreren/opnieuw registreren

Alvorens de stereometing met de optische stereoadapter uit te voeren, moet u de optische stereoadapter op deze unit registreren.

Ook als de combinatie van de optische stereoadapter en de insertiebuis is gewijzigd door bijv. de aankoop van een nieuwe optische stereoadapter of de reparatie van de insertiebuis, moet de optische stereoadapter opnieuw worden geregistreerd.

Als de gemeten waarde tijdens de controle van het resultaat foutief wordt bevonden, ga dan nogmaals door de stappen van een nieuwe registratie om de optische stereo-adapter opnieuw te registreren.

Het registratieproces is bedoeld om informatie over de gebruikte combinatie van de optische stereoadapter en de insertiebuis aan te maken.

Aangemaakte informatie zal in het ingebouwde geheugen van deze unit worden opgeslagen.

#### <span id="page-82-0"></span>Een nieuwe optische stereoadapter registreren

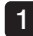

12

Bevestig de optische stereoadapter op het distale uiteinde van de insertiebuis.

Zie "De optische stereoadapter bevestigen" [\(pagina 75\)](#page-81-0) voor meer informatie over de bedieningen.

Selecteer in de menubedieningen <SELECT OPTICAL ADAPTER> gevolgd door <NEW STEREO ADAPTER> en druk op de joystick [MEAS/OK].

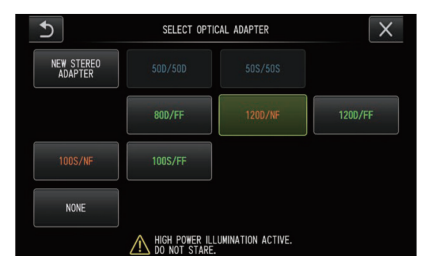

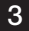

3 Selecteer of een vooraanzicht of zijaanzicht moet worden gebruikt.

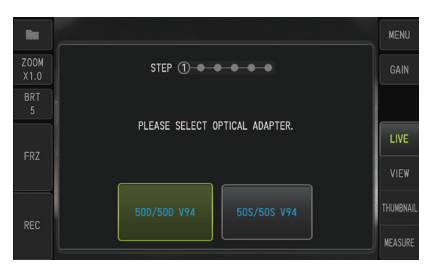

#### 4

#### Plaats het optische gegevensmedium in de SDHC-kaartlezer, selecteer <YES> en druk op de joystick [MEAS/OK].

Als er een SDHC-kaart voor de opname van beelden in de lezer is geplaatst, verwijder dan de SDHC-kaart en voeg het optische gegevensmedium in.

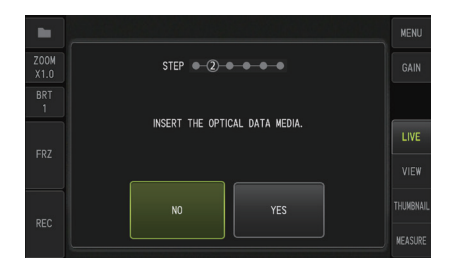

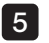

Controleer of de naam van de adapter en het vaste nummer van de optische stereoadapter correct zijn, selecteer <YES> en druk op de joystick [MEAS/OK].

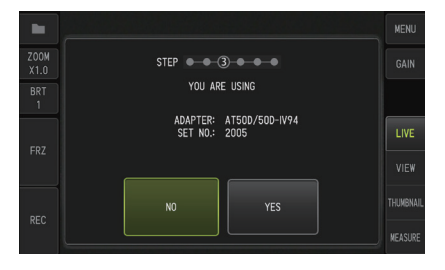

TIP

Als er reeds een adapter werd geregistreerd, ziet u een scherm met de vraag of u de oude informatie wilt overschrijven.

## 6

#### Controleer of de optische stereoadapter correct is gemonteerd, selecteer [OK] en druk op de joystick [MEAS/OK].

Zie "De optische stereoadapter bevestigen" [\(pagina 75\)](#page-81-0) voor meer informatie over de bedieningen.

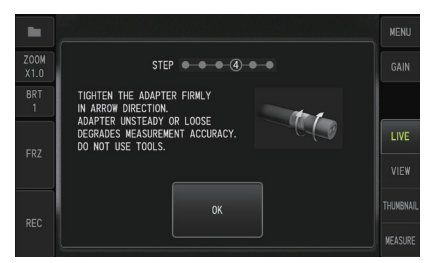

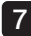

#### Pas de helderheid van het witte beeld aan.

Gebruik de controletool die bij de optische stereoadapter wordt geleverd. Voeg het distale uiteinde van de insertiebuis volledig in de geleidingsopening voor het vooraanzicht of zijaanzicht, draai de controletool om de richting aan te passen zodat het uitsteeksel in het midden van het witte ingesprongen gedeelte nabij het midden van het weergaveveld beweegt en bedien de hendel [BRT] om de helderheid aan te passen.

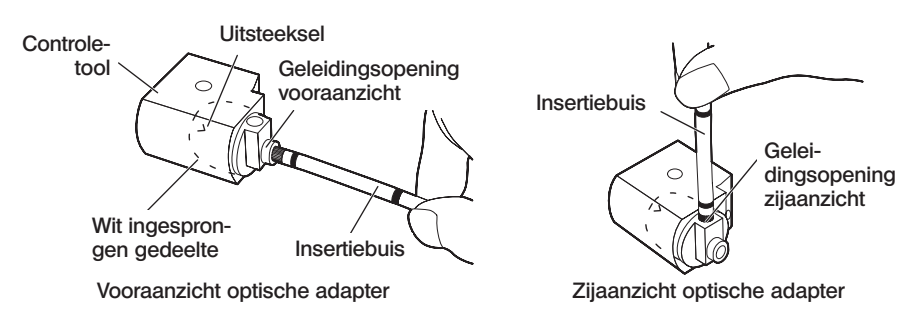

TIP

#### Een wit beeld vastleggen

De manier waarop het witte beeld wordt vastgelegd, kan een invloed hebben op de nauwkeurigheid van de meting. Zorg er dus voor dat het witte beeld wordt vastgelegd met een geschikte helderheid in overeenstemming met de onderstaande illustratie.

Onvoldoende helderheid

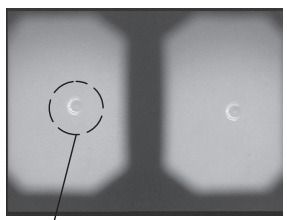

Optimale helderheid

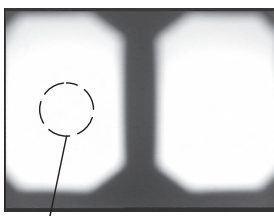

#### Optimale helderheid **Overmatige helderheid**

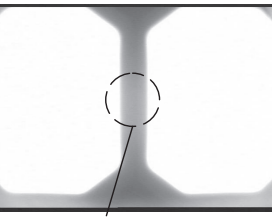

Te helder

**Llitsteeksel** 

Uitsteeksel **begeen van die belighteeksel van die verschiedsniveau waarop het** Te helder uitsteeksel niet langer zichtbaar is

Er kan geen optimaal wit beeld worden vastgelegd als er vuil op het witte ingesprongen gedeelte van de controletool aanwezig is. Als er vuil aanwezig is, maak dan het gedeelte (geleiding) met de geleidingsopening voor het voor- of zijaanzicht los van het witte ingesprongen gedeelte en verwijder het vuil.

Draai linksom om de geleiding te verwijderen. Veeg het vuil weg met gaas dat is bevochtigd met drinkwater. Om de geleiding opnieuw te monteren, moeten de stappen voor de verwijdering in omgekeerde volgorde worden uitgevoerd.

#### 8 Druk op de knop [FRZ/REC] om het witte beeld te bevriezen.

Houd de insertiebuis op een punt achter het hoekgedeelte vast om te vermijden dat er kracht op de optische adapter en het hoekgedeelte wordt toegepast.

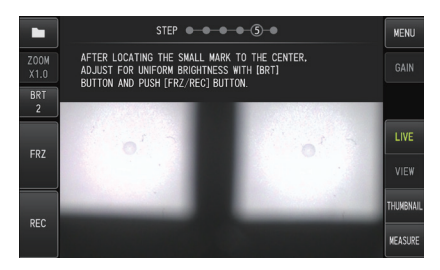

#### .<br>AANWIJZING

Bij het vastleggen van een wit beeld kan de meetnauwkeurigheid worden beïnvloed als er kracht op de optische adapter wordt toegepast.

#### 9

#### Als de onderstaande melding verschijnt, verwijder dan het optische gegevensmedium uit de SDHC-kaartlezer, selecteer [OK] en druk op de joystick [MEAS/OK].

#### <REMOVE THE OPTICAL DATA MEDIA.>

Plaats het optische gegevensmedium (SDHC-kaart) in de koffer van de optische adapter zodat het niet verloren raakt.

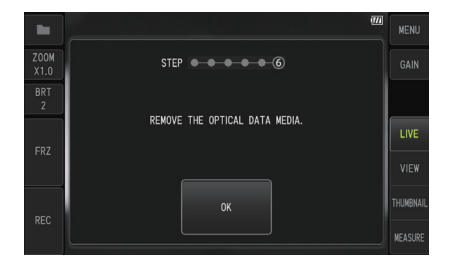

#### Controleer de meetwaarden.  $10<sup>1</sup>$

Na de registratie van de optische stereoadapter is het noodzakelijk om de meetwaarden te controleren.

Zie "Meetwaarden controleren" [\(pagina 81\)](#page-87-0) voor meer details over de bedieningen.

TIP

Nadat de registratie van de optische stereoadapter is voltooid, wordt op het optische gegevensmedium een bestand met de naam "IV7CALIB/FREEZE.JPG" aangemaakt. De verwijdering van dit bestand heeft geen invloed op de werking van deze unit.

#### Een optische stereoadapter opnieuw registreren

Registreer een optische stereoadapter opnieuw volgens dezelfde stappen als "Een nieuwe optische stereoadapter registreren" [\(pagina 76\).](#page-82-0)

#### 4 Een geregistreerde optische stereoadapter selecteren

Als er reeds een optische stereoadapter werd geregistreerd, selecteer hem dan in het scherm Optical Adapter Selection.

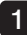

Bevestig de optische stereoadapter op het distale uiteinde van de insertiebuis en selecteer <SELECT OPTICAL ADAPTER> in de menubedieningen.

Er wordt een lijst met optische adapters weergegeven.

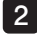

2 Selecteer een geregistreerde optische stereoadapter en druk op de joystick [MEAS/ OK].

U ziet een melding met de vraag om de naam van de adapter en het vaste nummer te controleren.

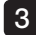

**3** Controleer of het vaste nummer overeenstemt met dat van de optische stereoadapter, selecteer <YES> en druk op de joystick [MEAS/OK].

Het livebeeld wordt in een monoculaire of een binoculaire weergave weergegeven.

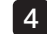

#### Meetwaarden controleren

Na de selectie van de optische stereoadapter is het noodzakelijk om de meetwaarden te controleren.

Zie "Meetwaarden controleren" [\(pagina 81\)](#page-87-0) voor meer details over de bedieningen.

#### <span id="page-87-0"></span>5 Meetwaarden controleren

De meetnauwkeurigheid kan worden verminderd door een losse bevestiging van de optische stereoadapter of door vuil op de lensonderdelen. Gebruik de controletool om de meetwaarden voor en na de meting te controleren.

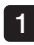

Voeg het distale uiteinde van de insertiebuis tot het einde in de opening voor de optische stereoadapter van de controletool.

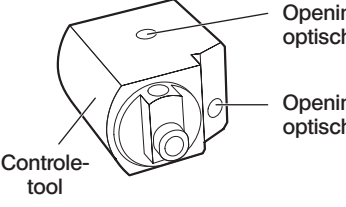

Opening zijaanzicht adapter hole optische adapter

Opening vooraanzicht adapter hole optische adapter

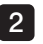

Draai de controletool zodat u een beeld krijgt dat gelijkaardig is aan het beeld dat in de onderstaande afbeelding wordt weergegeven.

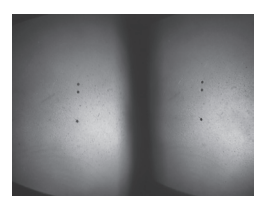

Vooraanzicht optische adapter Zijaanzicht optische

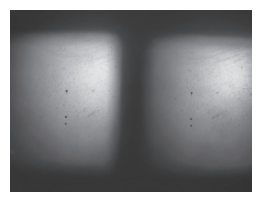

adapter

3 Druk op de joystick [MEAS/OK] of duw de hendel [ZOOM] naar beneden terwijl het livescherm wordt weergegeven.

Het plaatsschikkingsscherm wordt weergegeven.

4 Voeg het distale uiteinde van de insertiebuis tot het einde in de opening voor de optische stereoadapter van de controletool en bevestig dat de afstand 15 mm of minder is in het vakje van de voorwerpafstand en druk op de joystick [MEAS/OK].

Het scherm voor de selectie van de meetmethode wordt weergegeven.

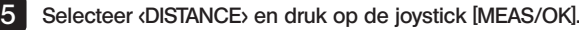

Het meetscherm wordt weergegeven.

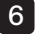

Bedien de joystick [MEAS/OK] om de meetpunten aan te geven (2 punten).

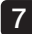

#### 7 Druk lang op de knop [FRZ/REC].

Het gemeten beeld wordt opgenomen.

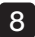

#### 8 Bevestig dat de foutenmarge van de meetwaarden voor en na de meting binnen plus of min 3 % van de standaardwaarde (2 mm of 0,1 inch) ligt.

Als de meetwaarden niet binnen plus of min 3 % liggen, controleer dan of de optische stereoadapter goed vastzit en de lens niet vuil is en controleer de meetwaarden opnieuw. Als de meetwaarden voor en na de meting sterk verschillen, controleer de adapter dan op dezelfde manier en meet indien nodig opnieuw.

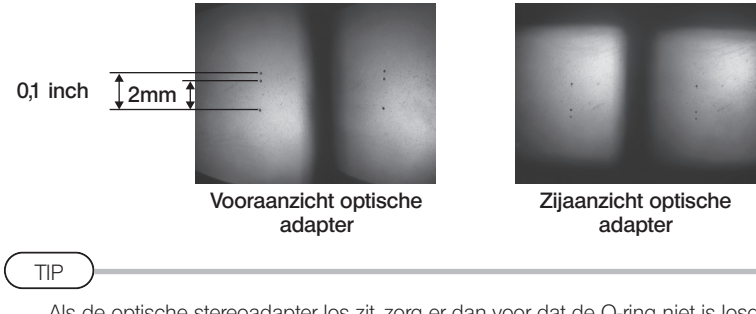

Als de optische stereoadapter los zit, zorg er dan voor dat de O-ring niet is losgekomen (zie "De optische adapter bevestigen en verwijderen" (pagina 28)).

#### 6 Het meetgebied op het livescherm observeren

Observeer het meetgebied door uw favoriete weergavemodus in te stellen op <MONOCULAR IMAGE> of «BINOCLILAR IMAGE».

# <MONOCULAR IMAGE> <BINOCULAR IMAGE> <MONOCULAR IMAGE> <BINOCULAR IMAGE>

Zie ook "Het inspectievoorwerp observeren" (pagina 41) voor meer informatie over het observeren van het meetgebied.

TIP

- · Als het meetgebied herhalingen vertoont, gemakkelijk reflecteert of minder patronen geeft, wijzig dan de richting of de afstand voor het vastleggen van beelden.
- · Als er lichte delen of schaduwzones op het meetgebied aanwezig zijn, verplaats of draai de positie van de insertiebuis dan om de richting of de afstand voor het vastleggen van beelden te wiizigen.
- · Bedien de hendel [BRT] om het beeld iets donkerder te maken.
- · Om de weergavemodus te wijzigen, zie pagina "Het livescherm/freezescherm gebruiken" (pagina 59).
- · Beperking van <MONOCULAR IMAGE>
	- Alleen het linkse beeld van de «BINOCULAR IMAGE» wordt weergegeven.
	- De functie voor het omdraaien van het beeld kan niet worden gebruikt.
- · Beperking van <BINOCULAR IMAGE>
	- De functie voor het omdraaien van het beeld kan niet worden gebruikt.
	- De zoomfunctie is niet beschikbaar.
	- De versterkingsmodus kan niet worden gewijzigd (vast ingesteld op Auto).
	- De scherpte van het beeld kan niet worden aangepast (vastgelegd op het zwakste niveau).
	- Het helderheidsniveau kan van 1 tot 11 worden aangepast.
- · De positie van de linkse en rechtse beelden is in een bepaalde richting of hoek mogelijk niet goed uitgelijnd afhankelijk van de montage van de optische stereoadapter en de insertiebuis. Dit is echter geen afwijking en het heeft geen enkele invloed op de meetnauwkeurigheid.

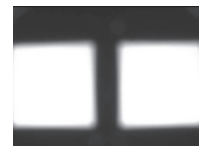

Beeldverschuiving: boven, **Beeldverschuiving:** boven, onder, links, rechts

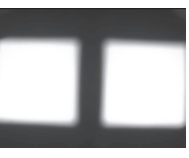

Gedraaid

#### 7 De afstand tot het meetgebied meten door plaatsschikking

De plaatsschikking meet de afstand tussen het distale uiteinde van de optische stereoadapter en het meetgebied op het livescherm en het freezescherm.

Druk op de joystick [MEAS/OK] of duw de hendel [ZOOM] naar beneden terwijl het livescherm of freezescherm wordt weergegeven.

Het plaatsschikkingsscherm wordt weergegeven.

TIP

- · De plaatsschikking is niet beschikbaar terwijl de film wordt opgenomen.
- Het livebeeld op het plaatsschikkingsscherm wordt alleen in de <BINOCULAR IMAGE> weergegeven.
- · Een druk op de knop [FRZ/REC] op het plaatsschikkingsscherm in de livemodus bevriest het plaatsschikkingsscherm.
- · De zoomfunctie is niet beschikbaar tijdens de plaatsschikking.
- · De audio-opnamefunctie kan tijdens de plaatsschikking niet worden gebruikt om stilstaande beelden op te nemen.

#### <span id="page-91-0"></span>■ Plaatsschikkingsscherm

Meet de voorwerpafstand op de positie van de cursor in het linkse beeld. De voorwerpafstandsindicator toont de afstand tussen het distale uiteinde van de optische stereoadapter en het meetgebied in negen niveaus.

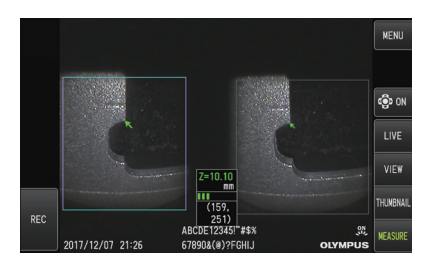

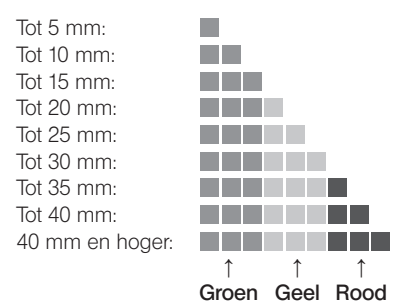

#### De cursor bewegen

Om de cursor te verplaatsen, bedient u de joystick [MEAS/OK] door hem in de gewenste richting te duwen.

#### De meting starten

Druk op de joystick [MEAS/OK]. Het scherm van de meetmethode wordt weergegeven.

TIP

Controleer de afstand tot het meetgebied aan de hand van de plaatsschikkingsfunctie en benader het meetgebied tot op de aanbevolen meetafstand. Over het algemeen geldt het volgende principe: hoe dichter het meetvoorwerp nadert, hoe nauwkeuriger de meting.

#### De plaatsschikking beëindigen

Een druk op de knop [LIVE] zorgt voor de weergave van het livescherm of het freezescherm. Een druk op de knop [LIVE] tijdens de plaatsschikking in het freezescherm zorgt voor de overschakeling naar de plaatsschikking in het livescherm.

Een druk op de knop [LIVE] tijdens de plaatsschikking in het livescherm zorgt voor de weergave van het livescherm.

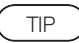

- · Een druk op de knop [MENU] zorgt voor de weergave van het menuscherm.
- · Een korte druk op de knop [VIEW] zorgt voor de weergave van het weergavescherm terwijl een lange druk voor de weergave van het thumbnailscherm zorgt.

## 8 Meting

Druk tijdens de weergave van het plaatsschikkingsscherm of het weergavescherm (opgenomen beeld in de binoculaire weergave) op de joystick [MEAS/OK]. Het scherm voor de selectie van de meetmethode wordt weergegeven. 1

#### TIP

- · Maak meerdere beelden vanuit verschillende standpunten en meet ze.
- · Controleer of de meetpositie op het vastgelegde beeld consistent is.
- · De opgenomen stilstaande beelden in de <MONOCULAR IMAGE> kunnen niet worden gemeten.

#### Selecteer een meetmethode. 2

Selecteer de meetmethode om het meetscherm weer te geven. Voor meer informatie over de meetmethodes, zie "Types meetmethodes" [\(pagina 90\).](#page-96-0)

#### 3 Geef de meetpunten of referentiepunten op en bevestig de overeenkomstige punten. Geef de meetpunten of referentiepunten in het linkse beeldgebied op.

De overeenkomstige punten (punten in het rechtse beeldgebied die overeenstemmen met de meetpunten of referentiepunten die in het linkse beeldgebied zijn opgegeven) worden in het rechtse beeldgebied weergegeven.

Bevestig dat de posities van de meetpunten of referentiepunten (in het linkse beeldgebied) gelijk zijn aan de posities van de overeenkomstige punten (in het rechtse beeldgebied).

#### Neem de meetresultaten op. 4

Druk lang op de knop [FRZ/REC] om het beeld met de meetresultaten op te nemen.

#### 5 Sluit de meting.

Druk op de knop [LIVE] om het bevestigingsdialoogvenster voor de sluiting van de meting weer te geven. Selecteer <YES> om de stereometing te sluiten. Selecteer <NO> om terug naar het meetscherm te gaan.

Of selecteer <EXIT MEASUREMENT> in het meetmenuscherm en selecteer <EXECUTE> om de stereometing te sluiten en terug naar het livescherm te gaan. Selecteer <CANCEL> om terug naar het meetscherm te gaan.

#### ■ Meetwaarden controleren

De meetwaarden moeten voor en na de meting worden gecontroleerd. Zie "Meetwaarden controleren" [\(pagina 81\)](#page-87-0) voor meer details over de bedieningen.

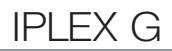

# 9 Meetscherm

## ■ Toelichting bij het meetscherm

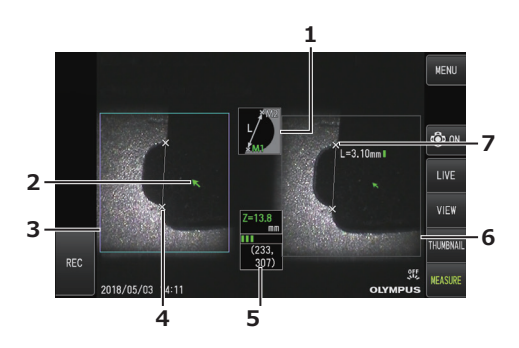

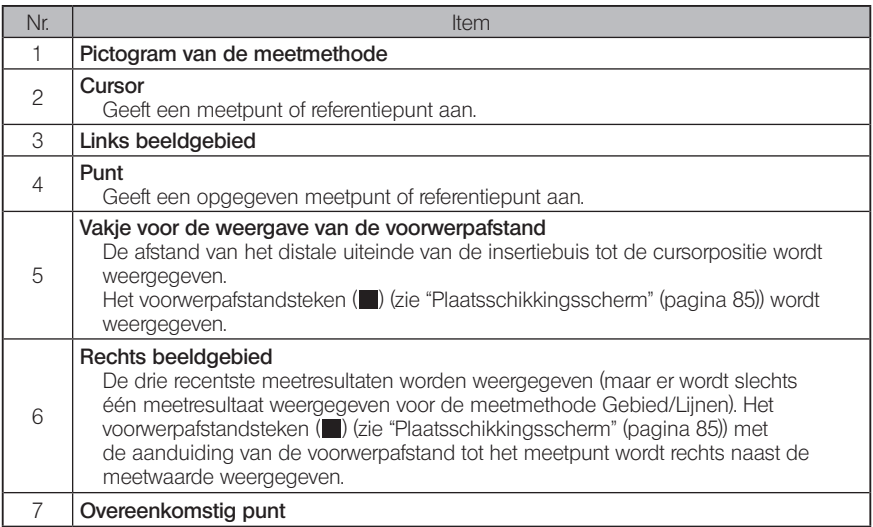

## **Menuweergave en functies**

Als de knop [MENU] op het meetscherm wordt ingedrukt

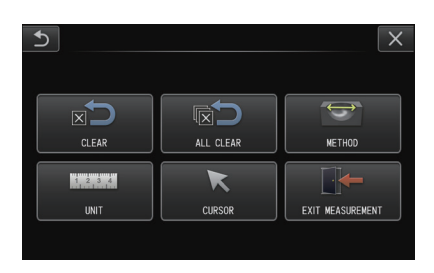

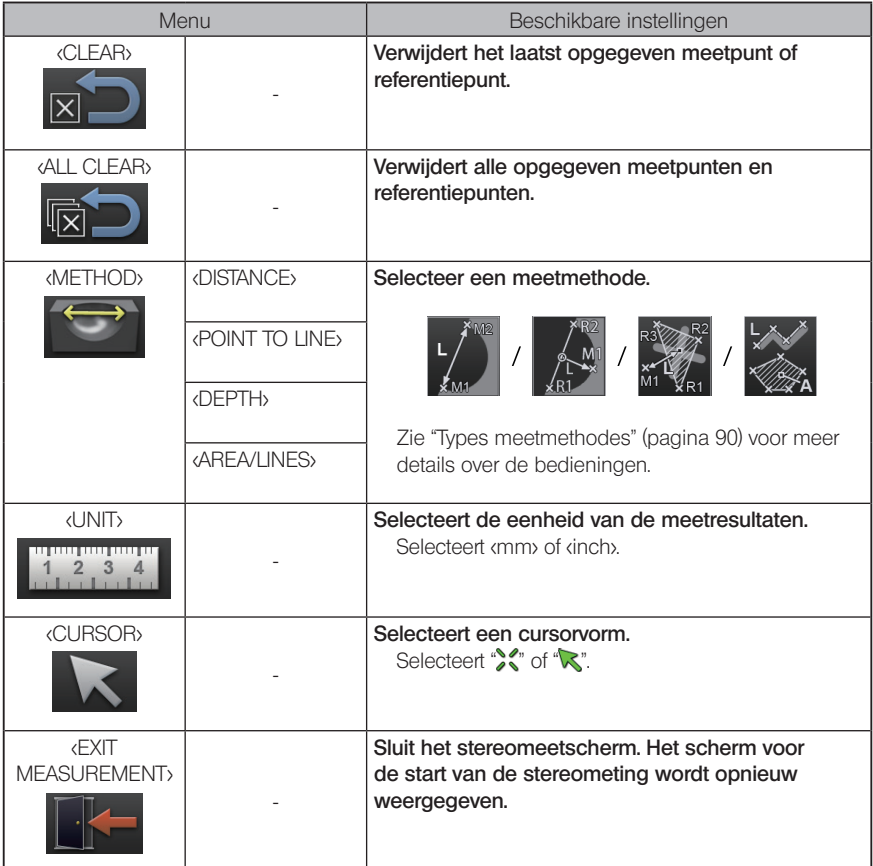

## <span id="page-96-0"></span>10 Types meetmethodes

Het scherm voor de selectie van de meetmethode wordt onmiddellijk weergegeven nadat de stereometing is gestart of wanneer <METHOD> in het meetmenuscherm wordt geselecteerd. Er zijn 4 verschillende types meetmethodes.

#### ■ <Distance>

Deze modus maakt de meting van de afstand tussen twee opgegeven meetpunten mogelijk. Plaats de cursor aan beide uiteinden van het meetgebied dat u wilt meten en druk op de joystick [MEAS/OK] om de meetpunten op te geven.

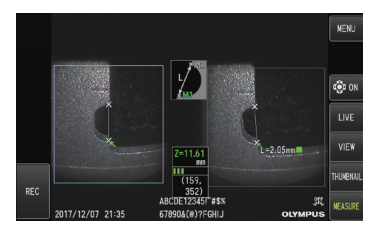

<Distance>

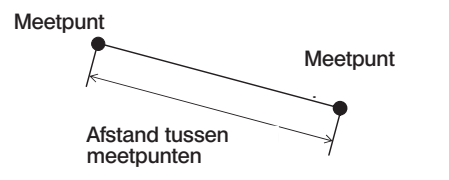

#### ■ <Point to line>

Deze modus meet de afstand tot een meetpunt vanaf een referentielijn die met 2 referentiepunten wordt opgegeven.

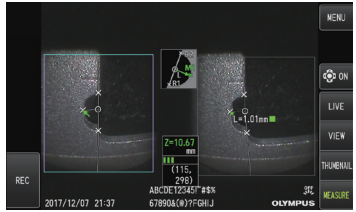

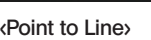

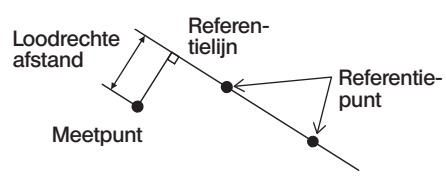

#### ■ <Depth>

Deze modus maakt het mogelijk om de afstand te meten van een meetpunt tot het referentievlak dat door drie referentiepunten wordt opgegeven.

De hoogte wordt met een positieve waarde aangegeven terwijl de diepte met een negatieve wordt aangegeven.

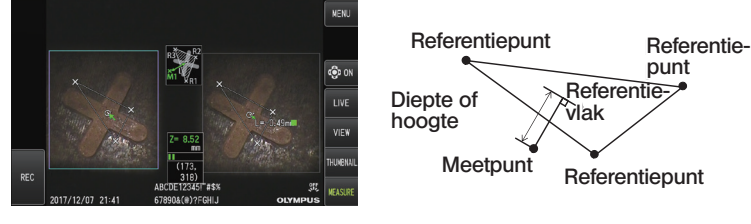

<Depth> <Depth>

#### ■ <Area/Lines>

Deze modus maakt het mogelijk om de totale lengte van meerdere lijnen te meten, die elk door twee meetpunten zijn aangegeven. Als de opgave van het laatste meetpunt ervoor zorgt dat de eerste en de laatste lijn elkaar kruisen, zal het gebied van het beeld dat door de lijnen wordt bepaald, worden gemeten. Merk echter op dat het gemeten gebied niet overeenstemt met het precieze gebied van het meetdoel maar slechts een benaderende waarde voorstelt door de figuur in driehoeken te verdelen. Per meetsessie kunnen max. 20 meetpunten worden opgegeven.

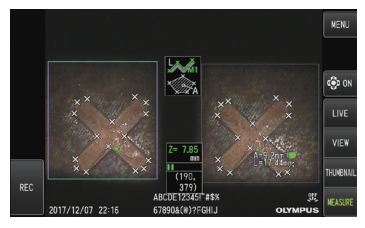

<Area/Lines> <Area/Lines>

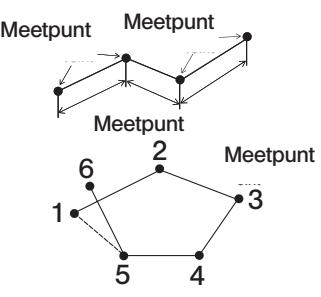

#### 11 Specificatie van meetpunten

#### De meetpunten opgeven en verplaatsen

Om de cursor te verplaatsen, bedient u de joystick [MEAS/OK] door hem in de gewenste richting te duwen. Druk op de joystick [MEAS/OK] en geef in het linkse beeldgebied het vereiste aantal meetpunten voor elke meetmethode op.

De gemeten voorwerpafstand op de cursorpositie (afstand tussen het distale uiteinde van de optische stereoadapter en het meetgebied) en de meetresultaten worden altijd weergegeven. Als de voorwerpafstand "-. - - - mm" aangeeft, betekent dit dat het correcte referentiepunt niet automatisch werd verkregen.

#### De meetpunten of referentiepunten opnieuw opgeven

Als per ongeluk de foutieve meetpunten of referentiepunten werden opgegeven, selecteer dan <CLEAR> in het meetmenu.

#### ■ Nieuwe meting

Als u de meting op het beeld vanaf het begin wilt herstarten, selecteer dan <ALL CLEAR> in het meetmenu en wis alle meetpunten en referentiepunten.

# 7 Observatie van speciaal licht

Deze unit kan ook gebruikt voor de ultraviolet- (uv) en infraroodlichtobservatie (IR) door de ledunit te vervangen door een optionele unit.

Uv- en IR-lichtstralen zijn niet zichtbaar voor de ogen en daarom moet er voorzichtig te werk worden gegaan. Volg tijdens het gebruik de instructies van een professioneel opgeleide specialist.

Voor meer informatie over de vervanging van de lichtbronunit, zie "De ledunit vervangen" [\(pagina 93\)](#page-99-0). Als er een uv- of IR-ledunit is aangesloten, verschijnt er een bevestigingsscherm wanneer u de stroom van deze unit inschakelt. Druk op [OK] en gebruik deze unit in overeenstemming met de basisprocedures.

# <span id="page-99-0"></span>7-1 De ledunit vervangen

#### **●** Verwijdering

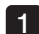

Schakel de stroom uit.

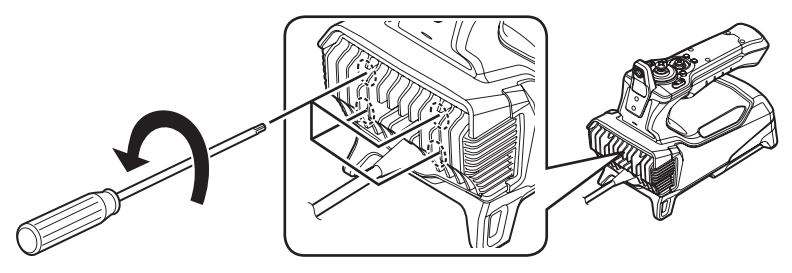

2

Draai de 4 bouten op de endoscoopunit los met een inbussleutel (wordt meegeleverd bij de optionele ledunit).

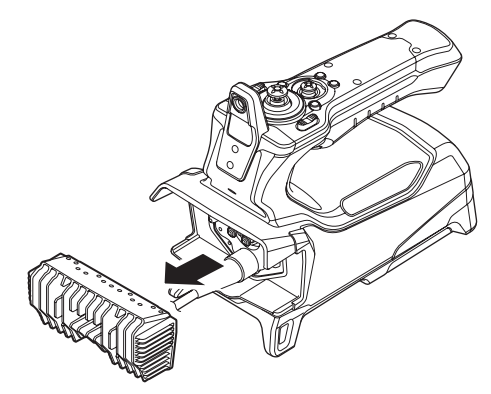

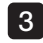

3 Verwijder de ledunit.

#### Berg de verwijderde ledunit veilig op om vuil op de binnenkant van de unit te vermijden. 1

· Wees voorzichtig en raak de gebieden rond de aansluitingen aan de zijkant van de endoscoopunit niet aan.

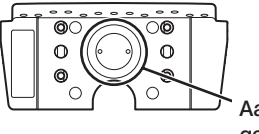

Aansluitingsgebied

#### AANWIJZING

· Gebruik het instrument nooit wanneer er vuil of waterdruppels in de ledunit aanwezig zijn.

Anders kan de waterdichtheid tussen de ledunit en deze unit verloren gaan of kunnen de aansluitingen van de ledunit of deze unit beschadigd raken.

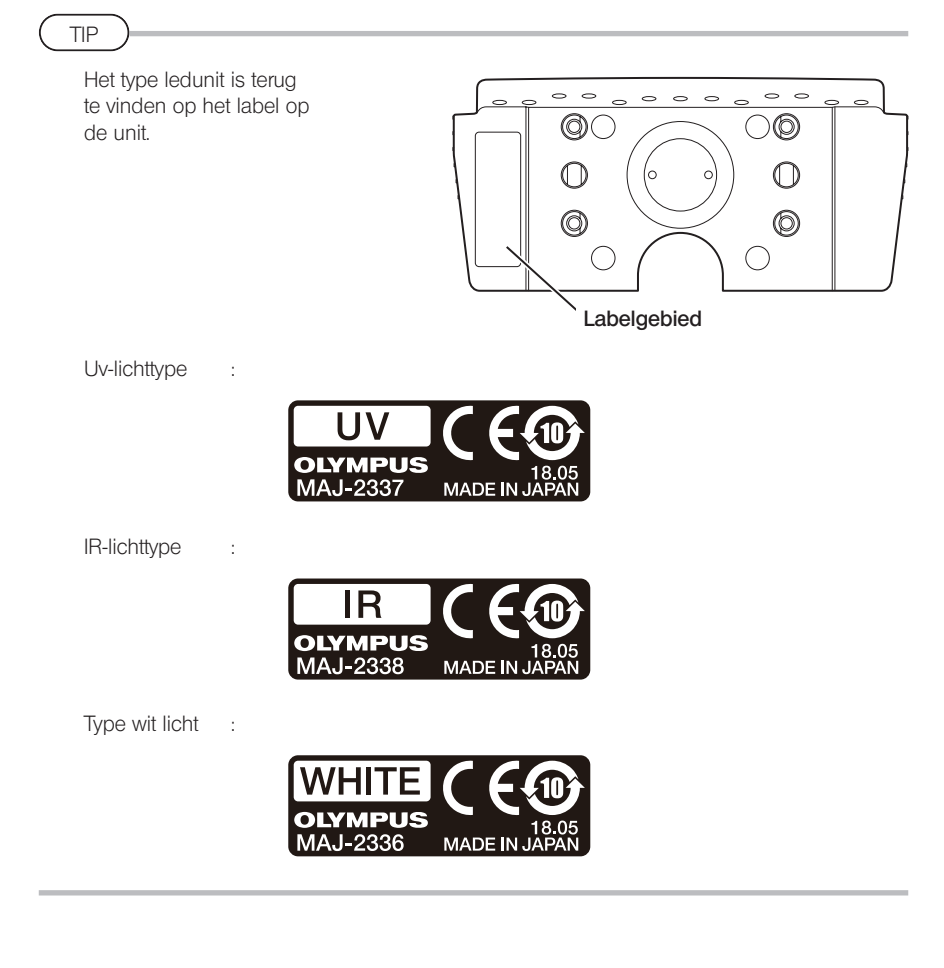

94

#### **●** Aansluiting

1

Om de lichtbronunit aan te sluiten, moet u dezelfde stappen voor de verwijdering van de unit in omgekeerde volgorde uitvoeren.

Als er een UV LED-unit is aangesloten, verschijnt er een bevestigingsscherm wanneer u de stroom van dit apparaat inschakelt.

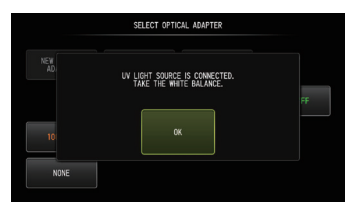

AANWIJZING

· Draai de 4 bouten stevig vast met een inbussleutel en controleer of er geen gerammel aanwezig is.

Als de bouten tijdens het gebruik loskomen, kan de waterdichtheid tussen de ledunit en de endoscoopunit verloren gaan of kunnen de aansluitingen van de ledunit of de endoscoopunit beschadigd raken.

· Controleer of er geen vuil, stof of water op de aansluitingen aanwezig is.

## 7-2 Observatie met uv-licht

TIP

- · Reset de witbalans als u een uv-ledunit gebruikt. Hierdoor kan de blauwe tint van de beelden worden beperkt.
- Controleer het ledpictogram ( $\mathbb{R}$ ) om te kijken of de uv-ledunit brandt.

Volg tijdens het gebruik de beschrijvingen in deze gebruiksaanwijzing.

## 7-3 Observatie met IR-licht

TIP

- Controleer het ledpictogram ( $\mathbb{R}$ ) om te kijken of de IR-ledunit brandt.
- · Bij gebruik van de optische adapter voor zijaanzicht kunnen witte strepen voorkomen. Dit is echter geen afwijking. De verlaging van het helderheidsniveau kan de witte strepen beperken.

Volg tijdens het gebruik de beschrijvingen in deze gebruiksaanwijzing.

# 8 Probleemoplossing

Inspecteer het instrument zoals wordt beschreven in "Voorbereiding en inspectie voor het gebruik" (pagina 23). Als er duidelijke storingen aanwezig zijn, gebruik het instrument dan niet en neem contact op met EVIDENT voor de reparatie. Als er een kleine afwijking wordt vermoed, gebruik het instrument dan niet en voer de acties uit die in "Probleemoplossingsgids" [\(pagina 96\)](#page-102-0) worden beschreven. Als het probleem niet met de beschreven actie kan worden opgelost, stop dan met het gebruik van het instrument en neem contact op met EVIDENT voor de reparatie.

# <span id="page-102-0"></span>8-1 Probleemoplossingsgids

#### **Foutmeldingen**

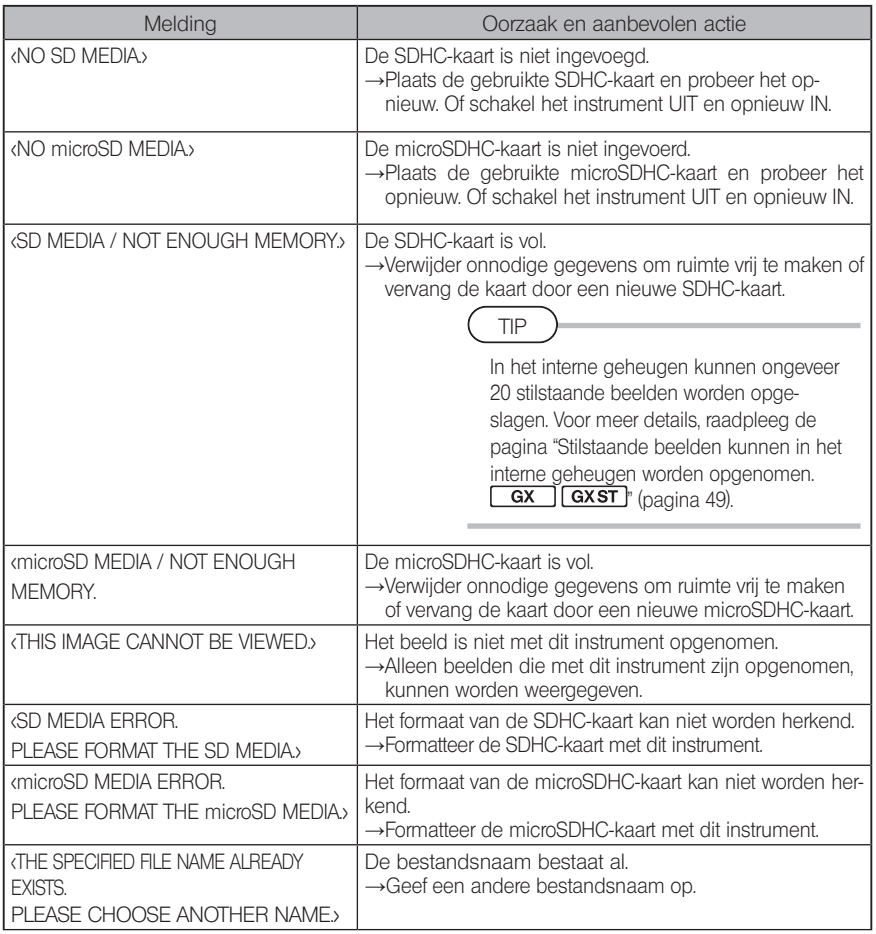

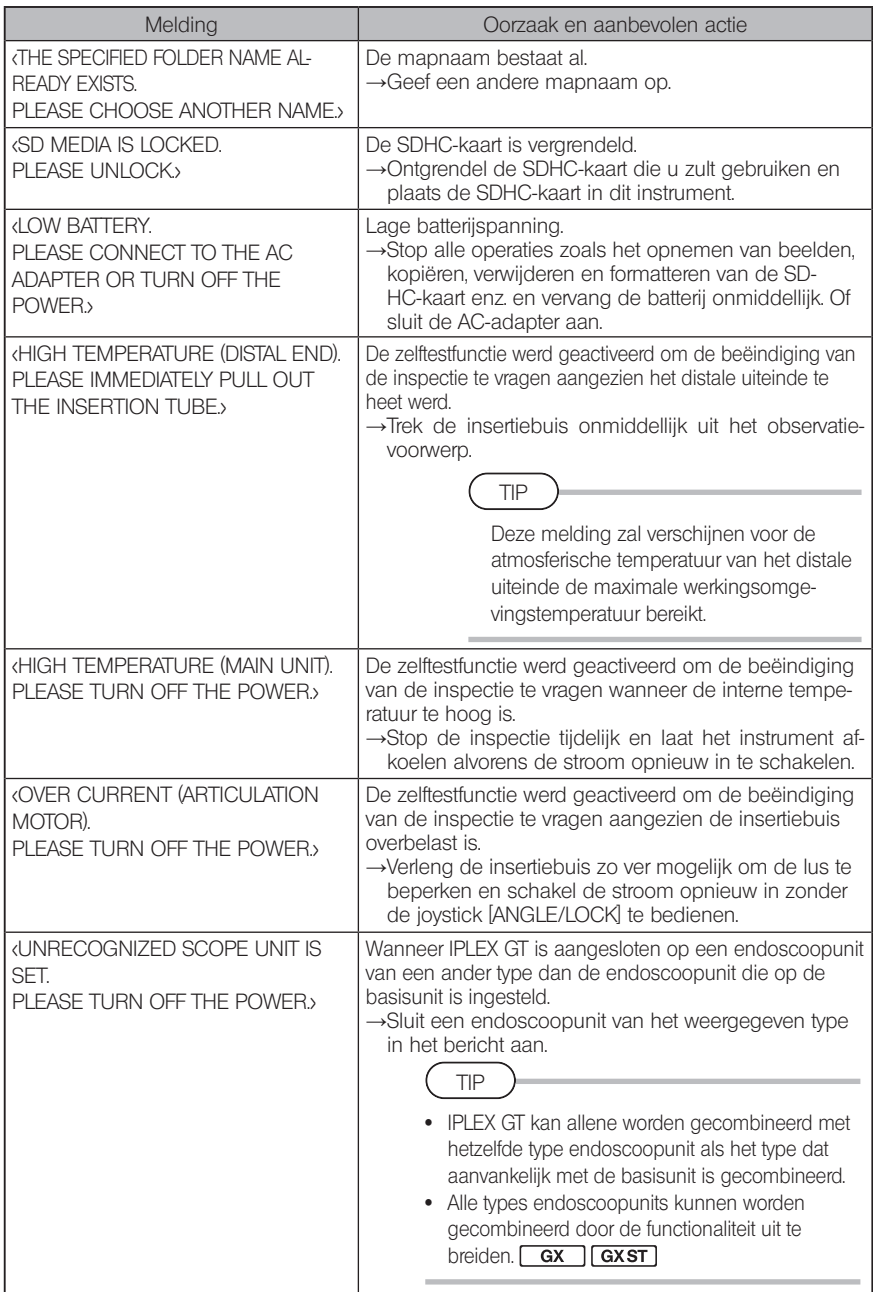

# 2 Vaak voorkomende problemen

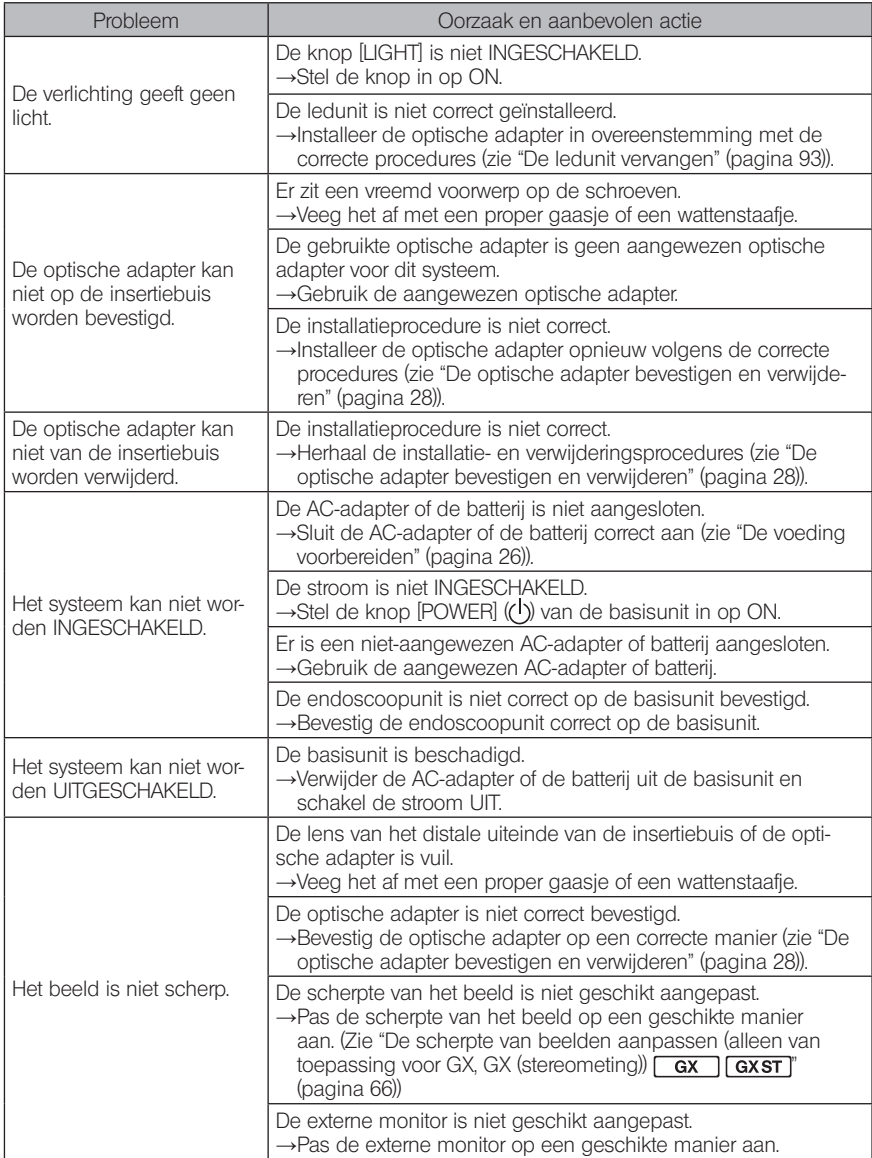

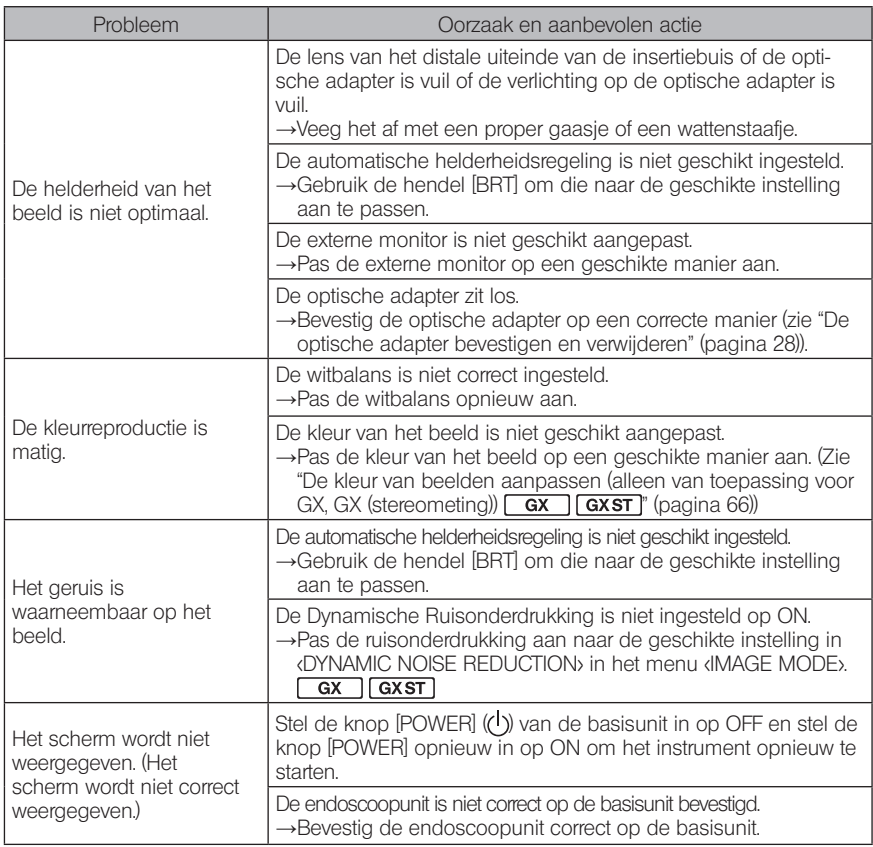

## 8-2 Reparatie van dit product aanvragen

Neem contact op met EVIDENT als u de reparatie van dit instrument aanvraagt. Geef een gedetailleerde beschrijving van de storing en de omstandigheden waarin de storing zich voordoet wanneer u het instrument terugstuurt.

Storingen die tijdens de garantieperiode ontstaan, worden gratis gerepareerd in overeenstemming met de garantieovereenkomst. Zorg ervoor dat u de garantieovereenkomst toevoegt wanneer u het instrument voor reparatie terugstuurt. De reparatie zal worden aangerekend als de garantieovereenkomst niet is toegevoegd. De verzendingskosten worden door de gebruiker betaald, zelfs als de reparatie gratis wordt uitgevoerd.

EVIDENT zal geen instrument repareren dat vervuild is met schadelijke stoffen.

IPLEX G<br>Opslag en onderhoud

## 9-1 De batterij vervangen

Hoewel de levensduur van de batterij afhangt van de werkomgeving en de gebruiksfrequentie, wordt het aanbevolen om de batterij te vervangen wanneer de werkingstijd van de batterij zeer kort wordt.

Neem contact op met EVIDENT voor meer informatie over de vervanging van de batterij. Voor meer informatie over hoe de batterij wordt geladen en verwijderd, zie "De batterij gebruiken" (pagina 26).

## 9-2 De O-ring vervangen

Vervang de O-ring door een van de reserveringen die bij de optische adapter worden geleverd. Vervang de O-ring regelmatig.

De positie om de O-ring te bevestigen, is verschillend bij het type van 6 mm en het type van 4 mm. Raadpleeg "Terminologie distaal uiteinde/optische adapter" (pagina 15) en "De optische adapter bevestigen en verwijderen" (pagina 28) en bevestig de O-ring op de correcte positie.

## 9-3 Onderdelen reinigen

#### De insertiebuis reinigen

#### Vuil of andere vreemde voorwerpen op de insertiebuis:

Veeg af met een propere zachte doek.

#### Vuil water, machineolie of andere vloeistof op de insertiebuis:

Gebruik geen harde doek of harde borstel, maar veeg af met een zachte doek of katoenen zwabber en was vervolgens grondig met een stuk gaas of ander materiaal dat met een neutrale detergent is bevochtigd. Gebruik vervolgens een proper, zacht stuk gaas dat is bevochtigd met proper water en veeg de insertiebuis af om al het vocht te verwijderen.

#### AANWIJZING

Reinig de insertiebuis onmiddellijk nadat u de insertiebuis hebt verwijderd. Als u de insertiebuis gedurende een langere periode zeer vuil laat, kan de buis gecorrodeerd raken.

## 2 Het distale uiteinde reinigen

#### Vuil of waterdruppels op de lens van het distale uiteinde

Grijp het stijve gedeelte van het distale uiteinde vast en gebruik een proper, zacht gaas of een katoenen zwabber om het vuil of de waterdruppels af te vegen.

U kunt ook de borstel gebruiken om het vuil en de waterdruppels weg te borstelen.

De beste resultaten worden verkregen met in de handel verkrijgbaar zuiver ethanol of isopropylalcohol.

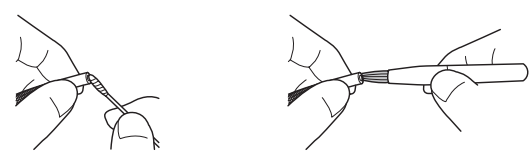

#### Ophoping van vuil op de positioneringsgroef van de optische adapter of schroefdraden van het distale uiteinde

Gebruik de borstel die bij de reinigingskit wordt meegeleverd om de vuilophoping weg te borstelen.

Merk op dat een ontoereikende reiniging kan leiden tot verlies van de waterdichtheid tussen de optische adapter en het distale uiteinde.

#### 3 De optische adapter reinigen

#### Vuil of waterdruppels aan de buitenkant van de optische adapter

- · Gebruik een stuk schoon, zacht gaas of een wattenstaafje om vuil en water af te vegen.
- · Gebruik het borsteltje om het vuil dat zich in de groef heeft opgehoopt weg te borstelen.
- · Druk een stuk zacht gaas of papier dat gedrenkt is in een ruime hoeveelheid commercieel verkrijgbare gedehydrateerde ethanol of isopropylalcohol tegen de voorkant van de optische adapter.
- · Druk een droog stuk zacht gaas of papier tegen de optische adapter om de gedehydrateerde ethanol of isopropylalcohol te absorberen.

#### Vuil of waterdruppels aan de binnenkant van de optische adapter

Voer de reiniging uit volgens de stappen (1)→(2)→(3) totdat er geen vuil meer aan het wattenstaafje zit. Gebruik het borsteltje om het vuil dat zich in de groef heeft opgehoopt weg te borstelen.

Draai de optische adapter eveneens voor een grondige reiniging terwijl u stap (2) en (3) doorloopt.

 $\mathfrak{D}\mathfrak{S}$ 

De beste resultaten kunnen worden verkregen met commercieel verkrijgbare zuivere ethanol of isopropylalcohol.

#### AANWIJZING

Reinig de optische adapter niet onder stromend water. Anders kan de optische adapter worden beschadigd.
### 4 De LCD-monitor reinigen

#### Kijkproblemen op de LCD-monitor door vingerafdrukken en vuil

Veeg de LCD-monitor met een zachte doek met zuiver water af. Veeg hem vervolgens lichtjes met een propere en droge doek af.

#### AANWIJZING

- · Gebruik nooit een chemisch behandelde doek of sterk reinigingsmiddel zoals benzine of alcohol. Anders kan het oppervlak van de LCD-monitor worden beschadigd.
- · Gebruik geen doek die hard of vuil is of vreemde substanties op zich heeft. Anders kan het oppervlak van de LCD-monitor worden beschadigd.

### 5 Andere units reinigen

Als de basisunit of de endoscoopunit vuil is, veeg hem dan af met een zachte doek met zuiver water. Veeg hem vervolgens af met een propere, droge doek. Veeg vuil of waterdruppels op de binnenkant van het batterijcompartiment, de interfacedeuren en de deuren van de SD-kaart en de relaiskabels en veeg ook de montageonderdelen van de basisunit en de endoscoopunit schoon.

Blaas lucht om stof en dergelijke van de gebieden rond de lens en de aansluitingen van de ledunit te verwijderen zonder ze rechtstreeks aan te raken.

# 9-4 Opslag in de koffer

Schakel de stroom UIT en verwijder de batterij of koppel de AC-adapter los.

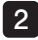

1

#### 2 Bevestig de endoscoopunit op de achterkant van de basisunit.

Voor meer details over de bevestiging van de unit, raadpleeg "De basisunit en de endoscoopunit aansluiten" (pagina 32).

#### 3 Hang de insertiebuis die volgens de aangegeven afmetingen is gekronkeld aan de endoscoopunit.

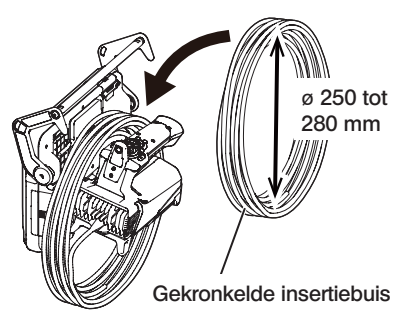

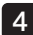

 $4$  Pak de hendel van de basisunit en de insertiebuis samen en berg ze op in de koffer.

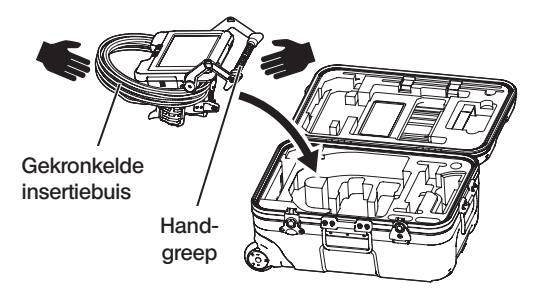

### **ATTENTIE**

Niet opbergen als de retentieopening van de insertiebuis blijft ingevoegd. Anders kan de insertiebuis worden beschadigd.

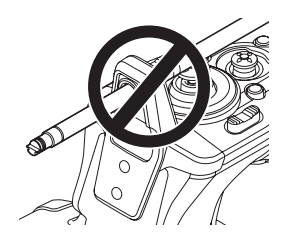

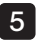

5 Voeg de relaiskabel en de uitstekende insertiebuis in de groef. Duw de hendel in de groef.

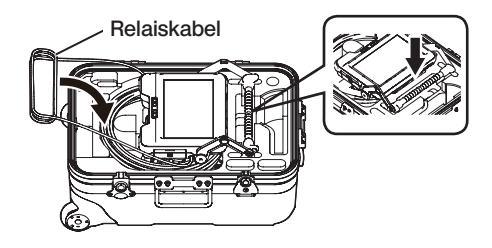

### AANWIJZING

- · Sluit het deksel van de koffer niet als de insertiebuis nog steeds uit de groef steekt. Anders kan de insertiebuis worden beschadigd.
- · Stel kabels nooit bloot aan sterke buig-, trek-, bindings-, draai- of pletkrachten. Stel een kabel niet bloot aan warmte. Hierdoor kan het omhulsel smelten. Anders kan de kabel worden beschadigd waardoor brand en elektrische schokken kunnen worden veroorzaakt.
- · Bewaar dit product bij een normale kamertemperatuur en een normale vochtigheidsgraad.
- · Bewaar het instrument op een vlakke ondergrond op een propere, droge en stabiele plaats.

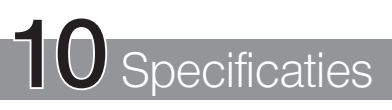

# 10-1 Werkomgeving

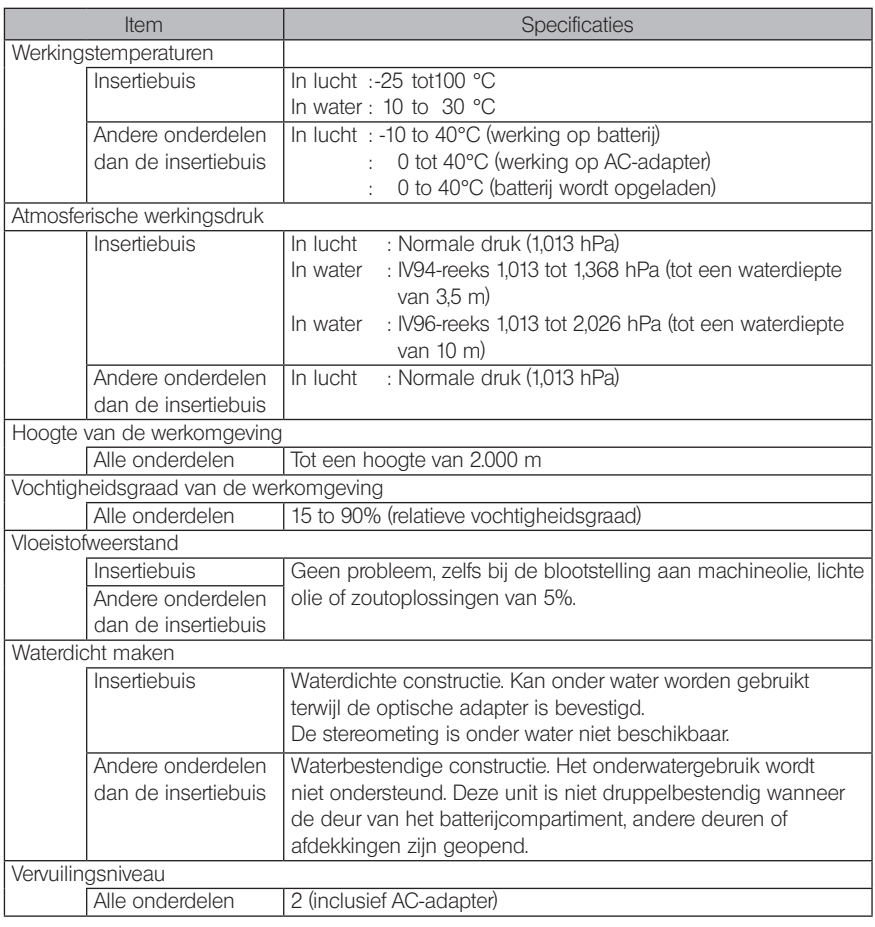

#### AANWIJZING

- · De overeenstemming met de werkomgevingsspecificaties vormt geen enkele garantie tegen schade of storingen van dit instrument.
- · Gebruik de AC-adapter en de batterijlader binnen (normale temperatuur).
- · Dit instrument kan buiten worden gebruikt als alle deuren en afdekkingen goed zijn gesloten wanneer de batterij wordt gebruikt.

# 10-2 Andere specificaties

# 1 Andere specificaties

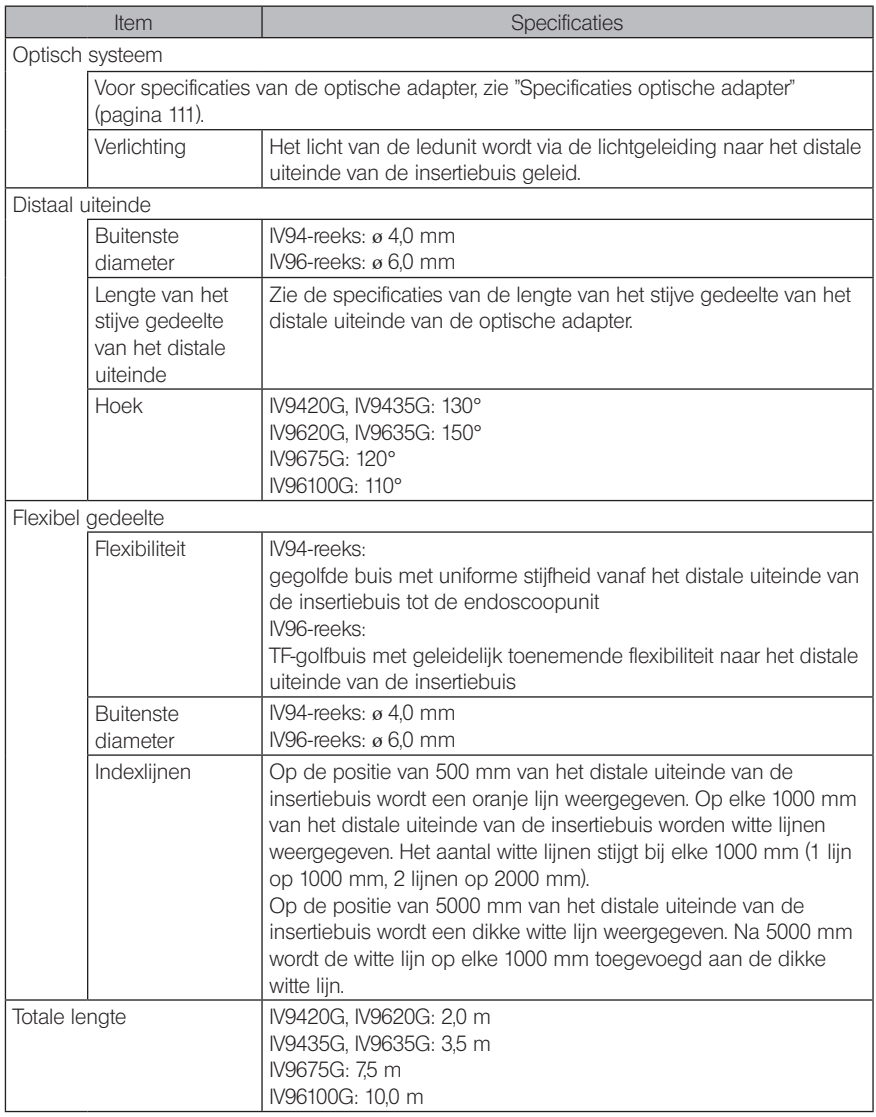

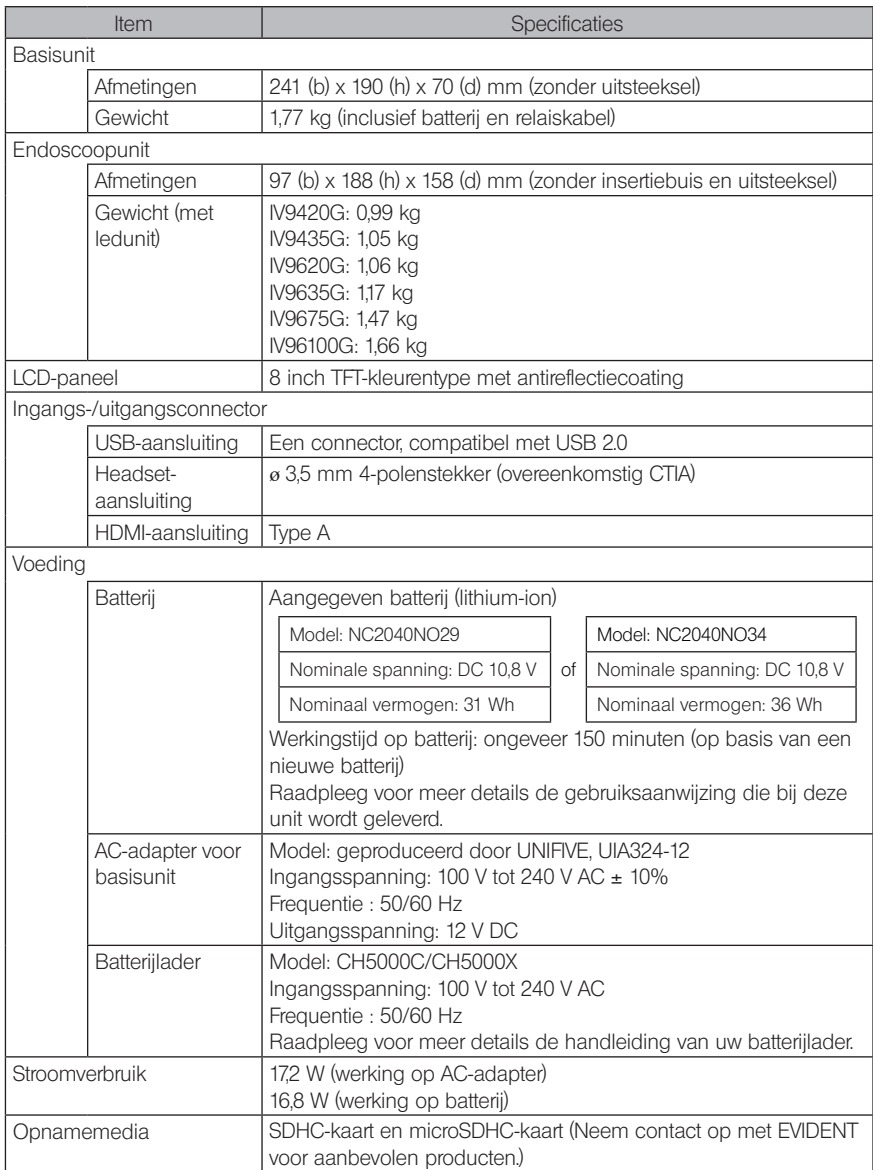

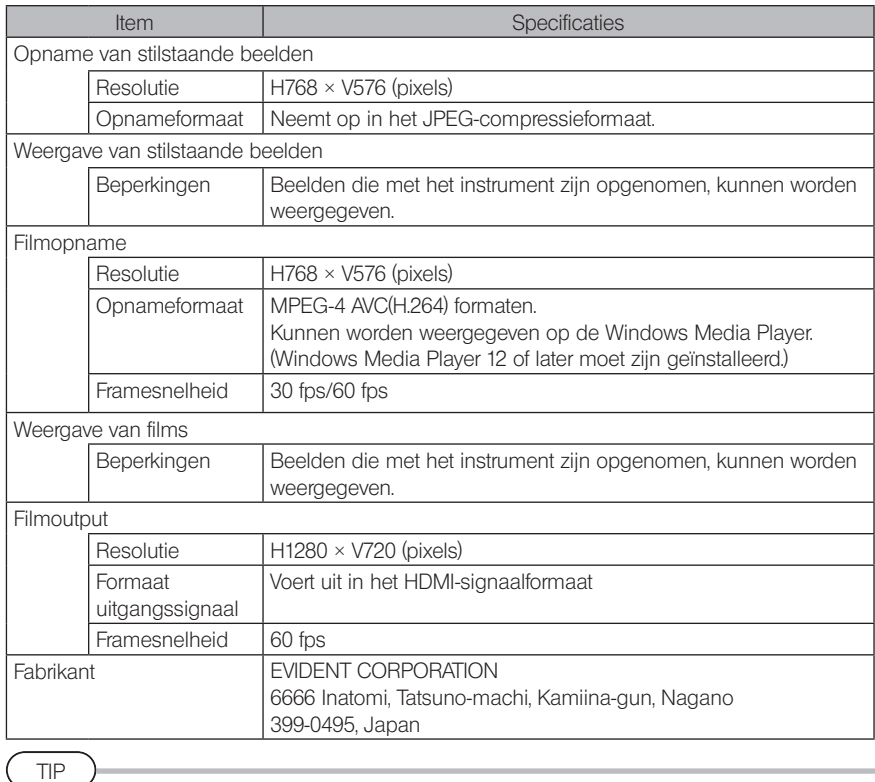

- · De beelden die met het instrument worden opgenomen, kunnen op een computer enz. worden weergegeven. Beelden die daarentegen met beeldopnameapparaten zoals een digtale camera of een pc zijn opgenomen, kunnen niet met het instrument worden weergegeven.
- · Alle merken zijn handelsmerken of gedeponeerde handelsmerken van hun betreffende eigenaars.
- · De termen HDMI en HDMI High-Definition Multimedia Interface, en het HDMI-logo zijn handelsmerken of gedeponeerde handelsmerken van HDMI Licensing Administrator, Inc. in de Verenigde Staten en andere landen.

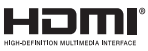

· De logo's van SDHC en microSDHC en SD-3C en LLC zijn handelsmerken.

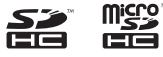

- · IOS is een handelsmerk of gedeponeerd handelsmerk van Cisco (U.S.).
- · App Store is een servicemerk van Apple Inc.

# 2 Externe toepassingsnorm

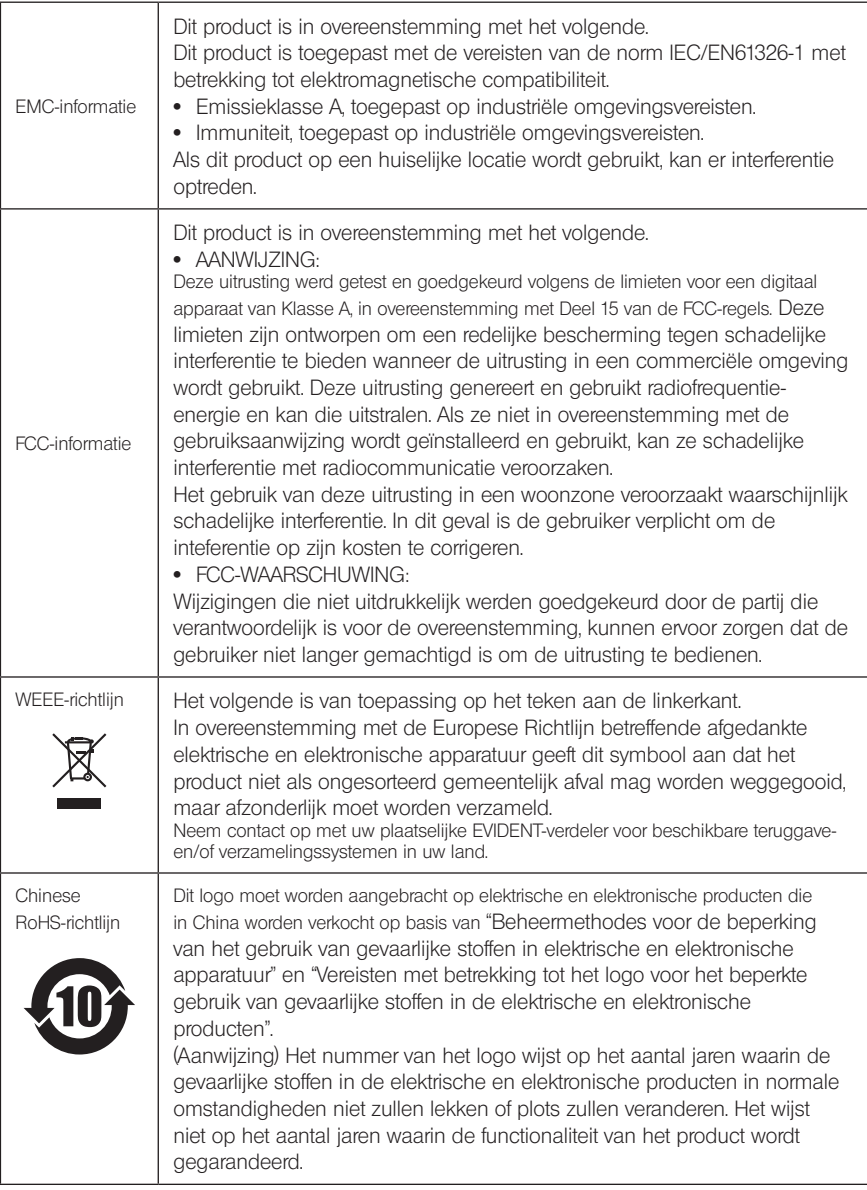

## 3 Softwarelicentie-informatie

DIT PRODUCT IS ONDER DE MPEG-4 VISUELE PATENTPORTFOLIOLICENTIE GELICENTIEERD VOOR HET PERSOONLIJKE EN NIET-COMMERCIËLE GEBRUIK VAN EEN KLANT OM (i) VIDEO'S IN OVEREENSTEMMING MET DE MPEG-4 VISUELE NORM ("MPEG-4-VIDEO") TE CODEREN EN/OF

(ii) MPEG-4-VIDEO'S TE DECODEREN DIE DOOR EEN KLANT IN EEN PERSOONLIJKE EN NIET-COMMERCIËLE ACTIVITEIT WERDEN GECODEERD EN/OF

WERD VERKREGEN VAN EEN VIDEOPROVIDER DIE IS GELICENTIEERD OM MPEG-4-VIDEO'S TE BEZORGEN.

VOOR ELK ANDER GEBRUIK WORDT GEEN LICENTIE VERLEEND. VOOR MEER INFORMATIE KUNT U TERECHT BIJ MPEG LA, L.L.C. ZIE HTTP://WWW.MPEGLA.COM

### 4 Opensourcesoftware gebruiken

Dit product kan (i) opensourcesoftware; en (ii) andere software waarvan de sourcecode is gepubliceerd (hierna samen "OSS" genoemd) bevatten.

De OSS in dit product moet in overeenstemming met de toepasselijke algemene voorwaarden op de OSS zijn gelicentieerd en aan u zijn bezorgd. De algemene voorwaarden van de OSS zijn terug te vinden op de volgende URL. De copyrighteigenaars van de OSS worden op de volgende URL aangegeven.

ER GELDT GEEN GARANTIE VOOR DE OSS, IN DE MATE DIE DOOR DE TOEPASSELIJKE WETGEVING IS TOEGESTAAN. DE OSS "IS ZOALS HIJ IS" ZONDER ENIGE GARANTIE, UITDRUKKELIJK OF STILZWIJGEND, INCLUSIEF MAAR NIET BEPERKT TOT DE STILZWIJGENDE GARANTIES VAN VERHANDELBAARHEID EN GESCHIKTHEID VOOR EEN BEPAALD DOELEINDE. HET VOLLEDIGE RISICO MET BETREKKING TOT DE KWALITEIT EN DE PRESTATIES VAN DE OSS LIGT BIJ U. ALS DE OSS DEFECT IS, ZIJN DE KOSTEN VAN ALLE NOODZAKELIJKE SERVICES, REPARATIES OF CORRECTIES VOOR U.

http://www.olympus-ims.com/rvi-products/iplex-gx/oss-license/

U zult geen aanvraag indienen bij EVIDENT om meer informatie te krijgen over de sourcecodes die op de bovenstaande URL worden aangegeven.

### 5 AVC-patentportfoliolicentie

DIT PRODUCT IS ONDER DE AVC-PATENTPORTFOLIOLICENTIE GELICENTIEERD VOOR HET PERSOONLIJKE EN NIET-COMMERCIËLE GEBRUIK VAN EEN KLANT OM (i) VIDEO'S IN OVEREENSTEMMING MET DE AVC-NORM TE CODEREN ("AVC-VIDEO") EN/OF (ii) AVC-VIDEO'S TE DECODEREN DIE DOOR EEN KLANT IN EEN PERSOONLIJKE EN NIET-COMMERCIËLE ACTIVITEIT WERDEN GECODEERD EN/OF WERD VERKREGEN VAN EEN VIDEOPROVIDER DIE IS GELICENTIEERD OM AVC-VIDEO'S TE BEZORGEN.

VOOR ELK ANDER GEBRUIK WORDT GEEN LICENTIE VERLEEND. VOOR MEER INFORMATIE KUNT U TERECHT BIJ MPEG LA, L.L.C. ZIE HTTP://WWW.MPEGLA.COM

# <span id="page-117-0"></span>10-3 Specificaties optische adapter

# 1 Voor insertiebuis van 4 mm

Wanneer de optische adapter (optioneel) op de insertiebuis is gemonteerd.

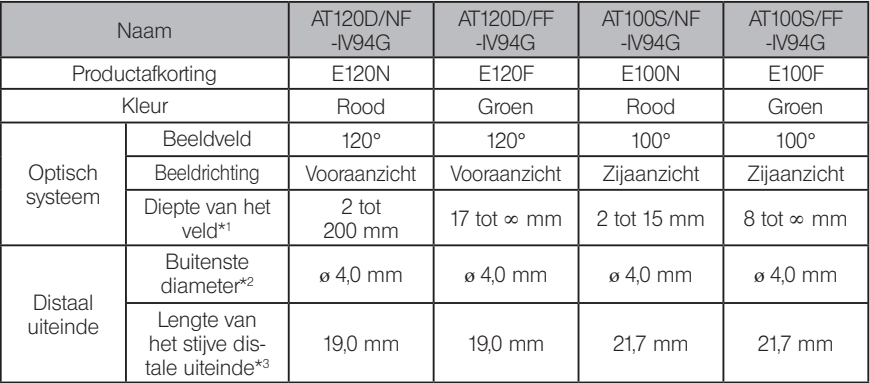

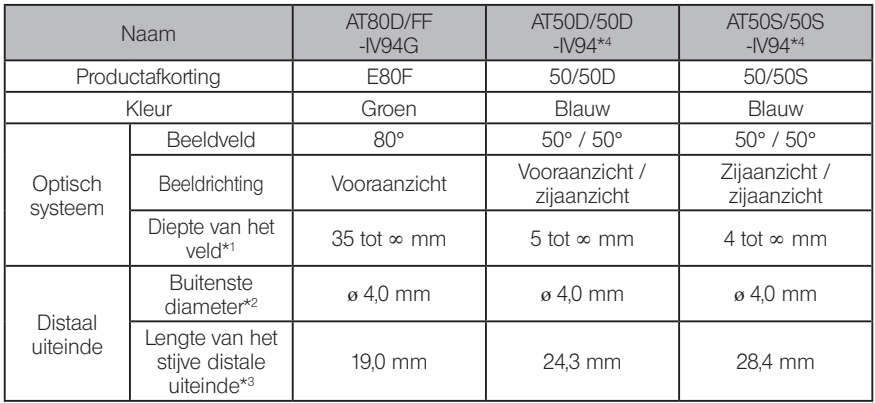

\*1 Wijst op het bereik waarin het beeld duidelijk kan worden weergegeven.

\*2 Kan in een opening van ø 4,0 mm worden ingevoerd wanneer die op de insertiebuis is gemonteerd.

\*3 Wijst op de lengte van het stijve gedeelte van het distale uiteinde wanneer die op de insertiebuis is gemonteerd.

\*4 De schaalmeting kan niet worden gebruikt.

# 2 Voor insertiebuis van 6 mm

Wanneer de optische adapter (optioneel) op de insertiebuis is gemonteerd

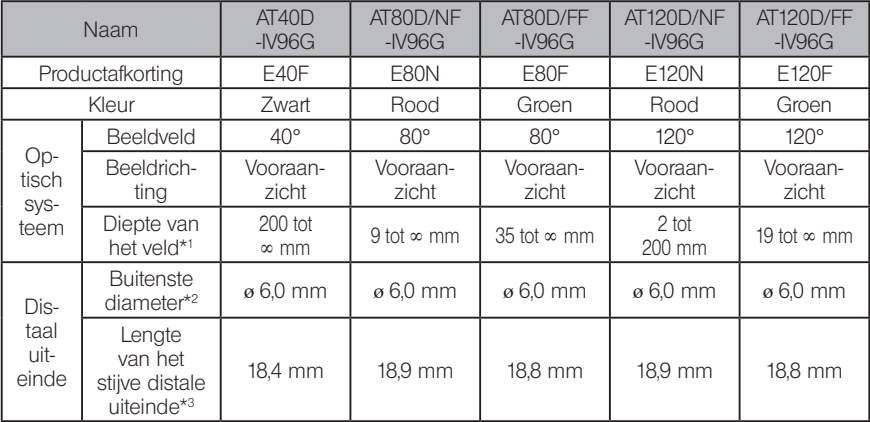

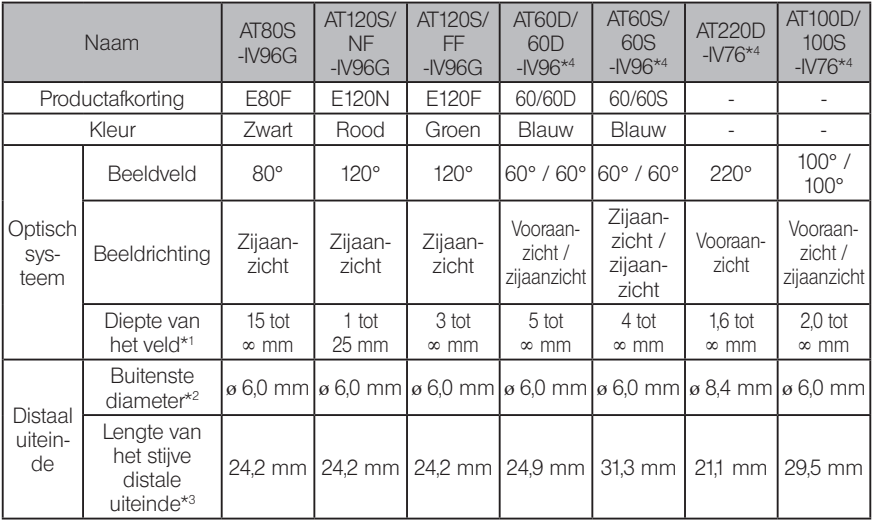

\*1 Wijst op het bereik waarin het beeld duidelijk kan worden weergegeven.

\*2 Kan worden ingevoegd in een opening van ø 6,0 mm wanneer de optische adapter op de insertiebuis is gemonteerd. (Alleen AT220D-IV76 kan in een opening van ø 8,4 mm worden ingevoegd.)

\*3 Wijst op de lengte van het stijve gedeelte van het distale uiteinde wanneer die op de insertiebuis is gemonteerd.

\*4 De schaalmeting kan niet worden gebruikt.

# **Bijlage**

# Systeemoverzicht

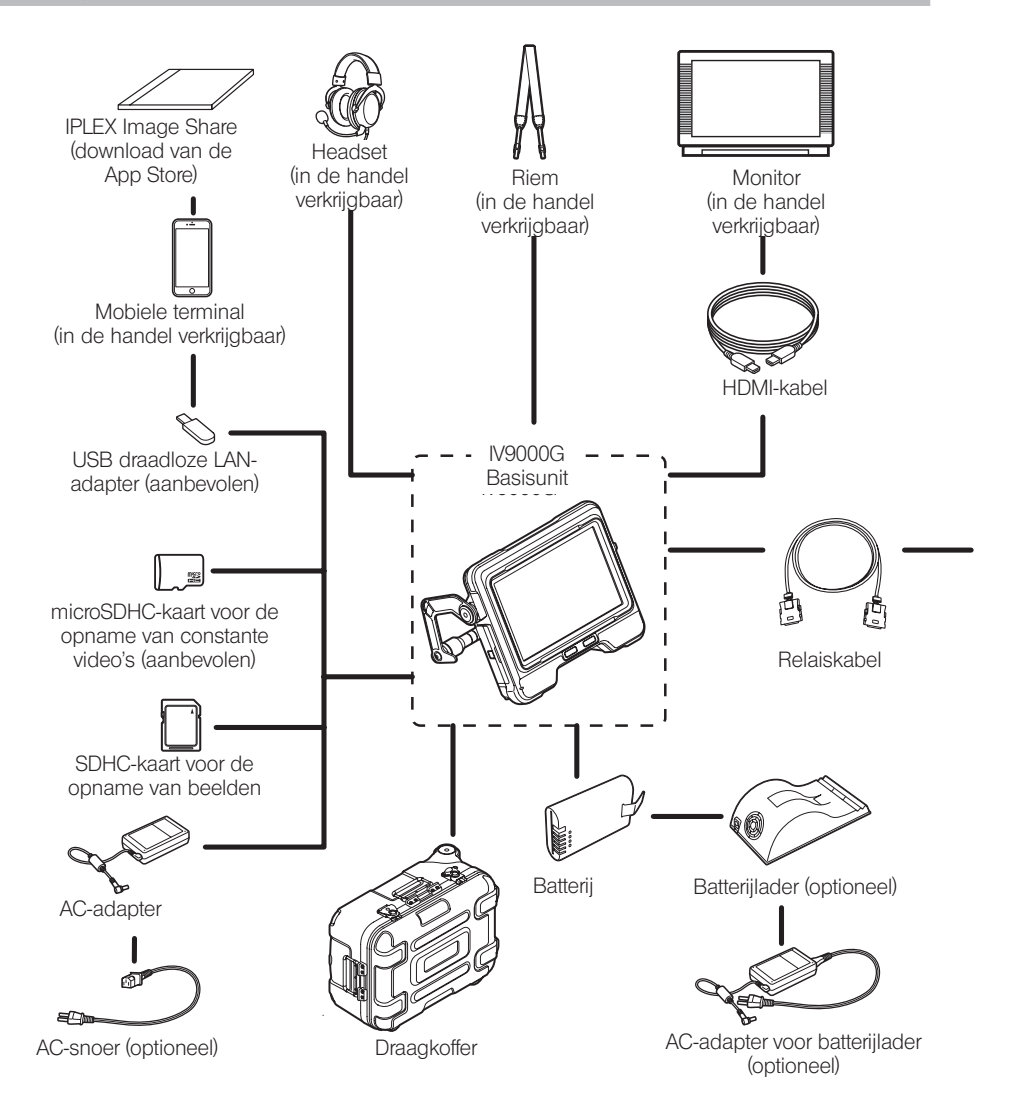

**IPLEX G** 

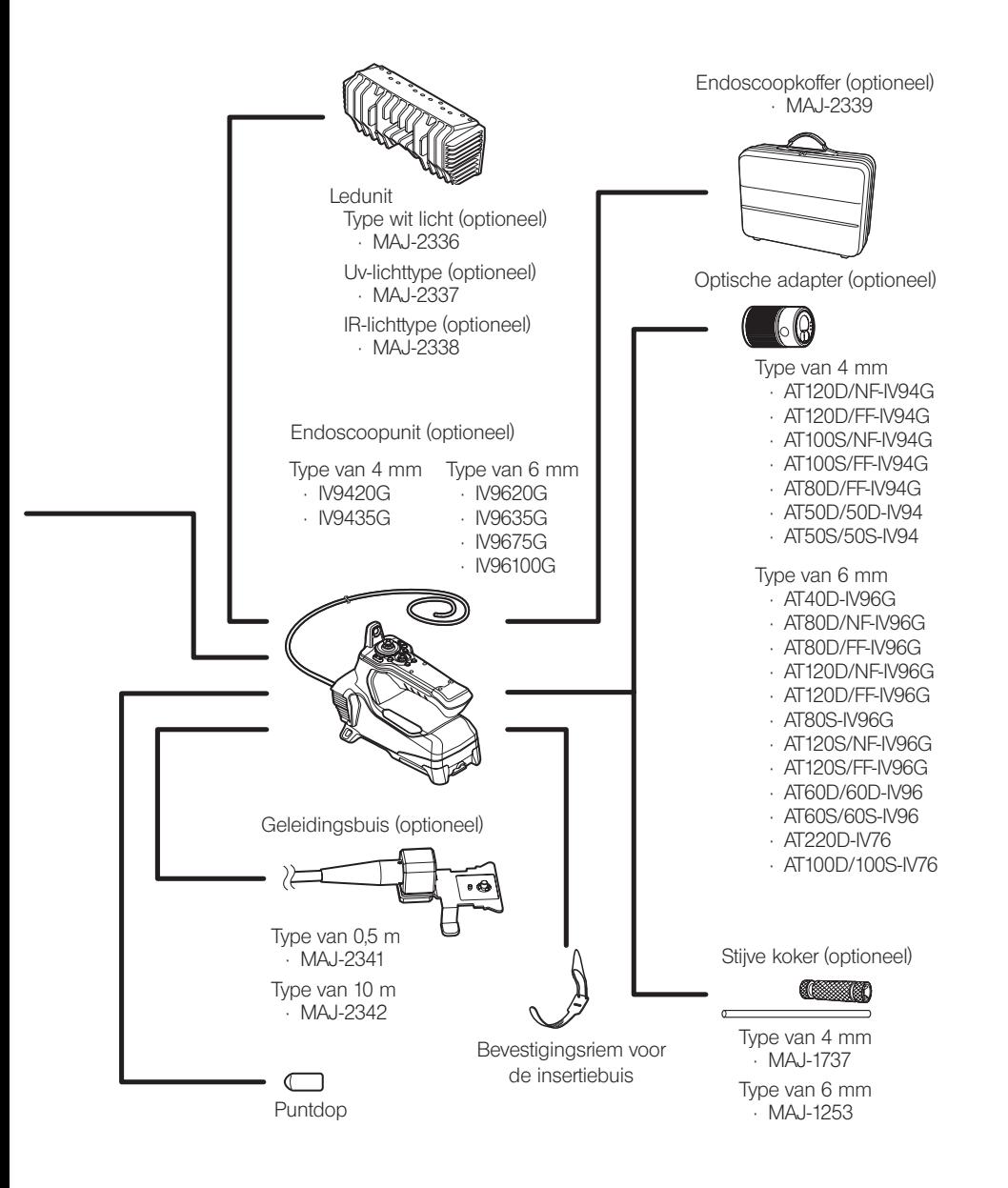

# IPLEX G

# MEMO

- Manufactured by -

### EVIDENT CORPORATION

**6666 Inatomi, Tatsuno-machi, Kamiina-gun, Nagano 399-0495, Japan**

- Distributed by -

#### EVIDENT EUROPE GmbH

**Caffamacherreihe 8-10, 20355 Hamburg, Germany**

#### EVIDENT EUROPE GmbH UK Branch

**Part 2nd Floor Part A, Endeavour House, Coopers End Road, Stansted CM24 1AL, U.K.**

#### EVIDENT SCIENTIFIC, INC. **48 Woerd Ave Waltham, MA 02453, U.S.A.**

EVIDENT AUSTRALIA PTY LTD

**97 Waterloo Road, Macquarie Park, NSW 2113, Australia**

**Life science solutions**

**Service Center**

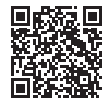

https://www.olympus-lifescience.com/ support/service/

**Official website**

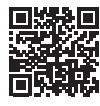

**Industrial solutions**

**Service Center**

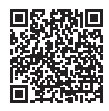

https://www.olympus-ims.com/ service-and-support/service-centers/

**Official website**

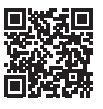

https://www.olympus-ims.com

https://www.olympus-lifescience.com